# **HealthShare Referral Manager (HSRM)**

VA Employee User Guide

Department of Veterans Affairs Office of Information and **Technology** 

> Version 7.0 Build 3.0 August 2018

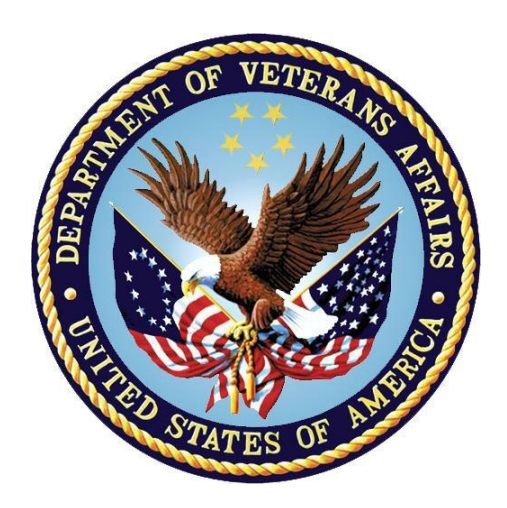

### **Revision History**

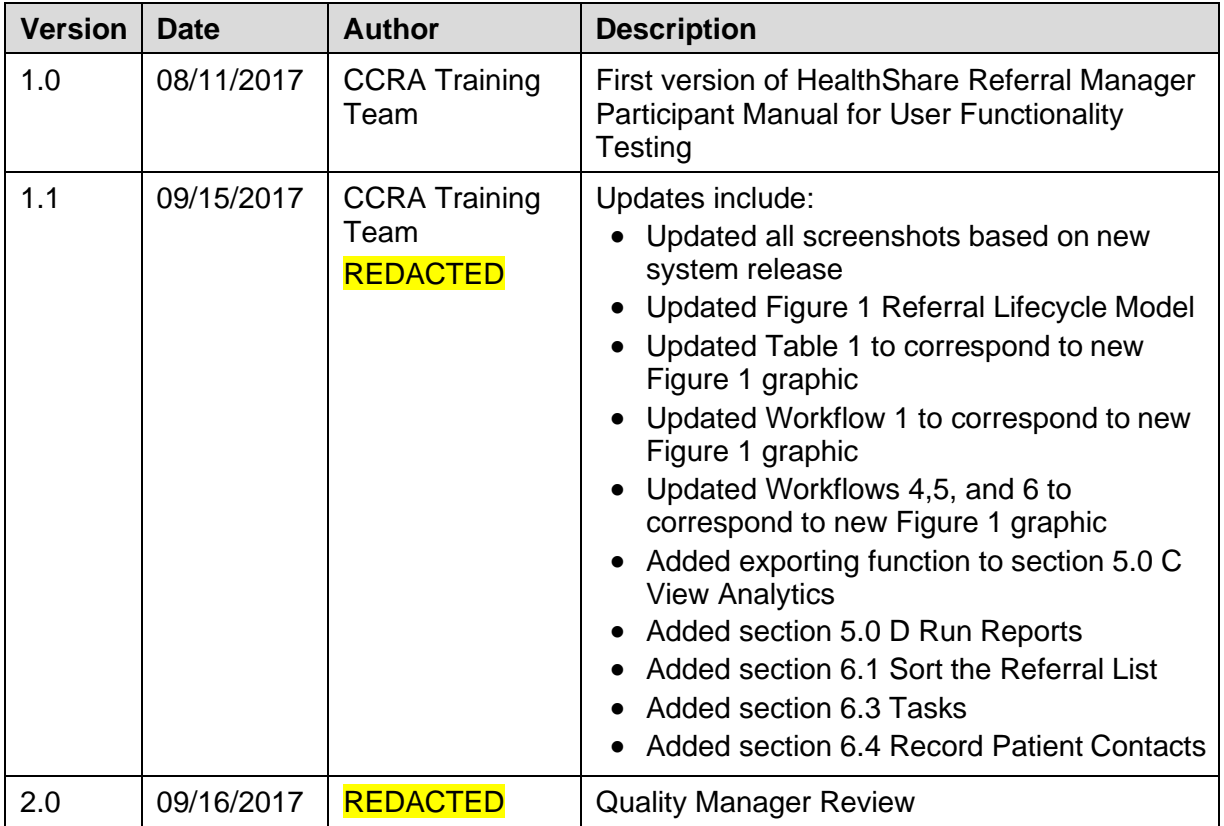

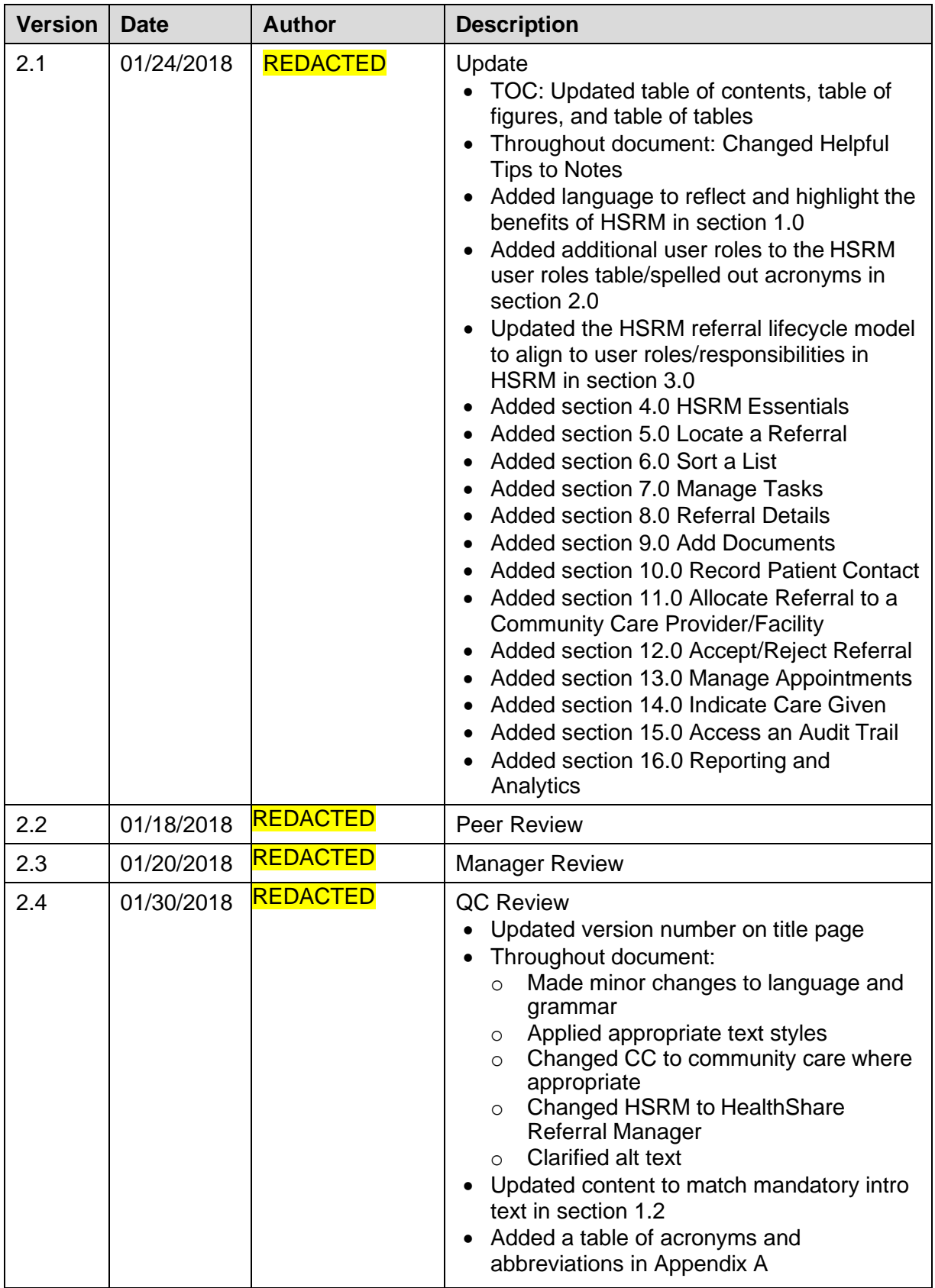

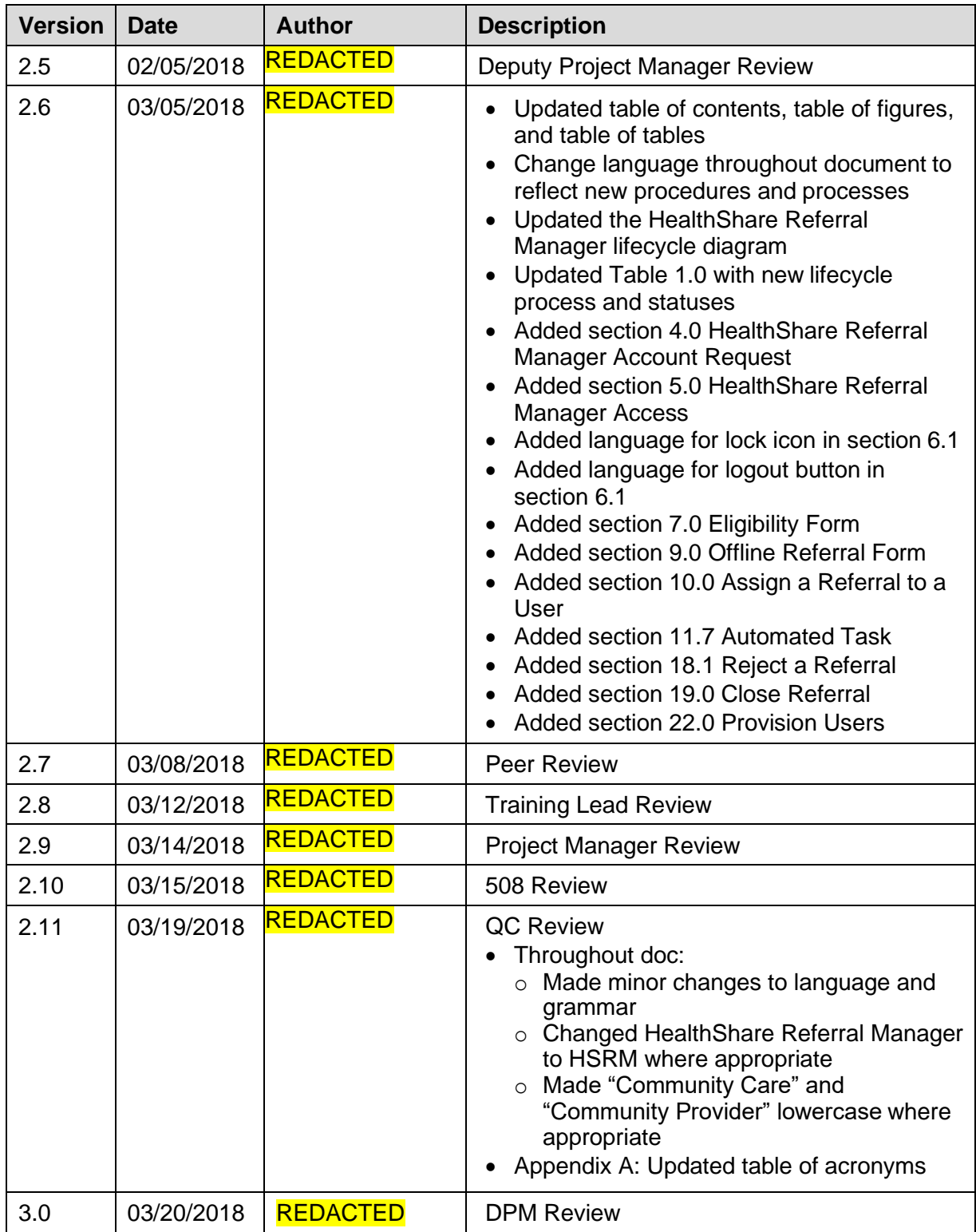

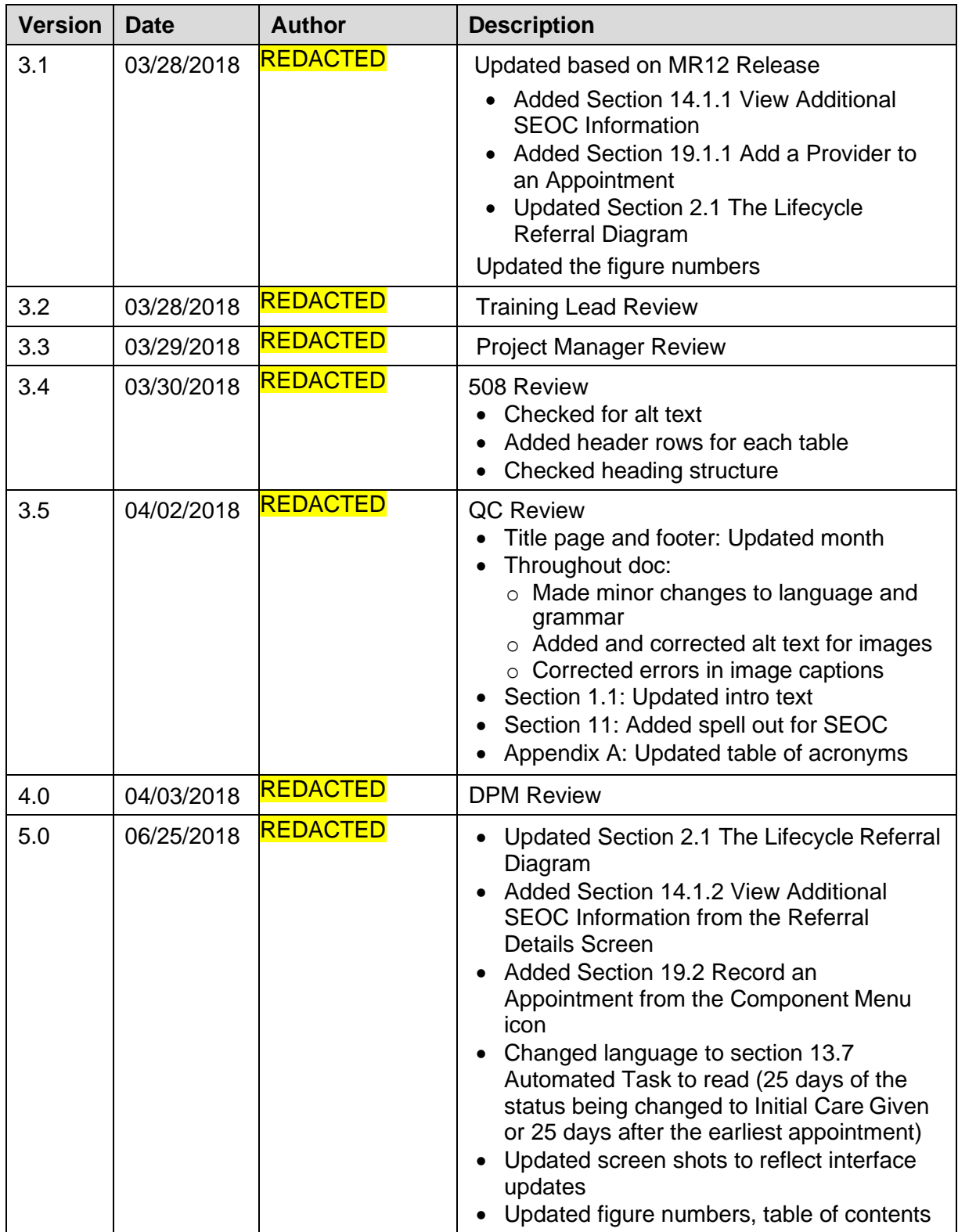

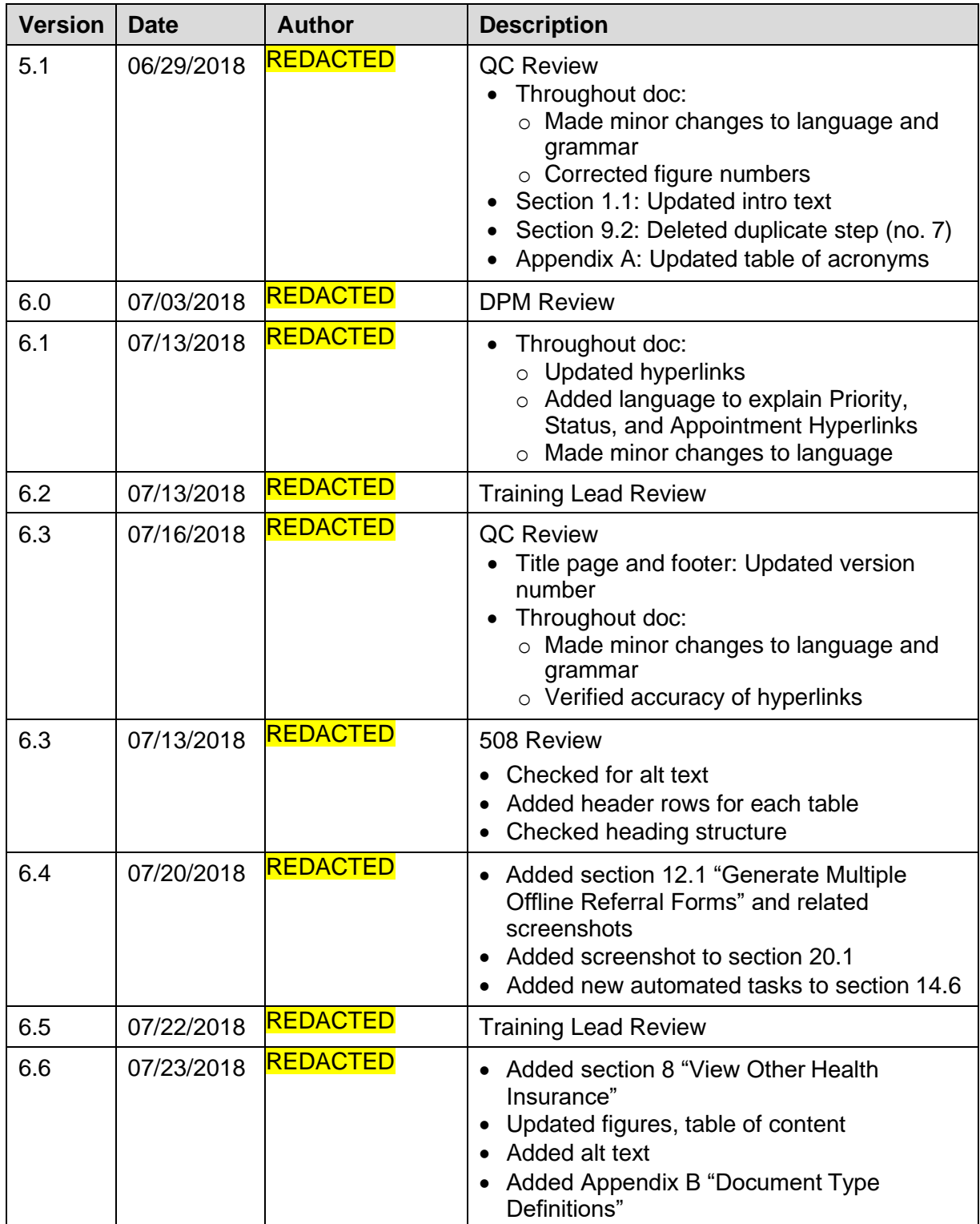

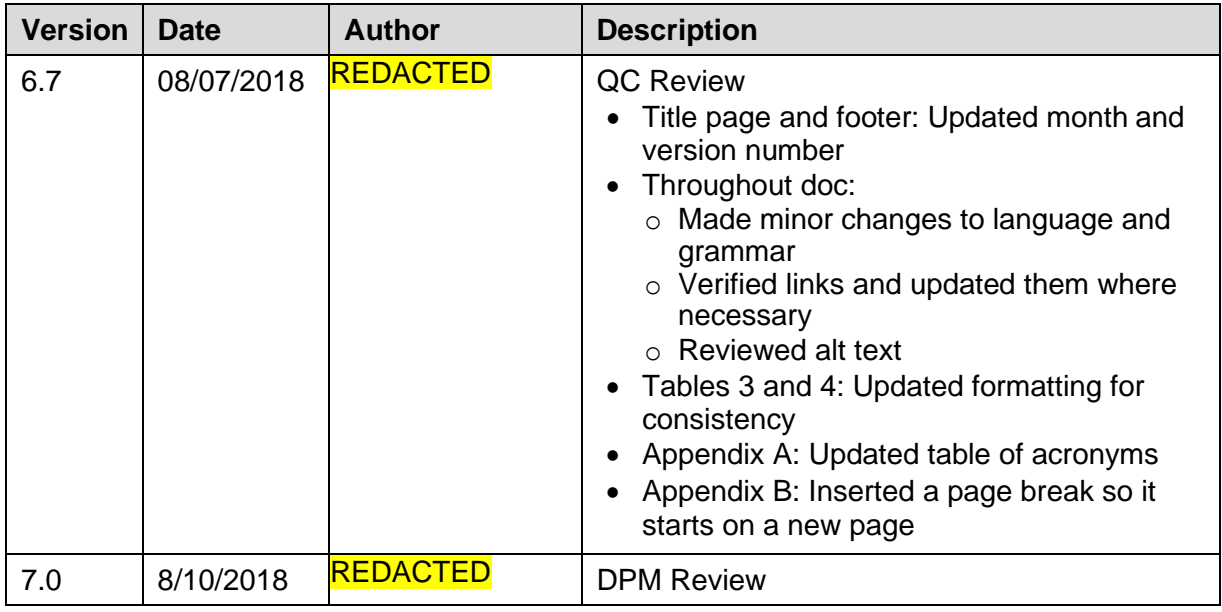

#### **Table of Contents**

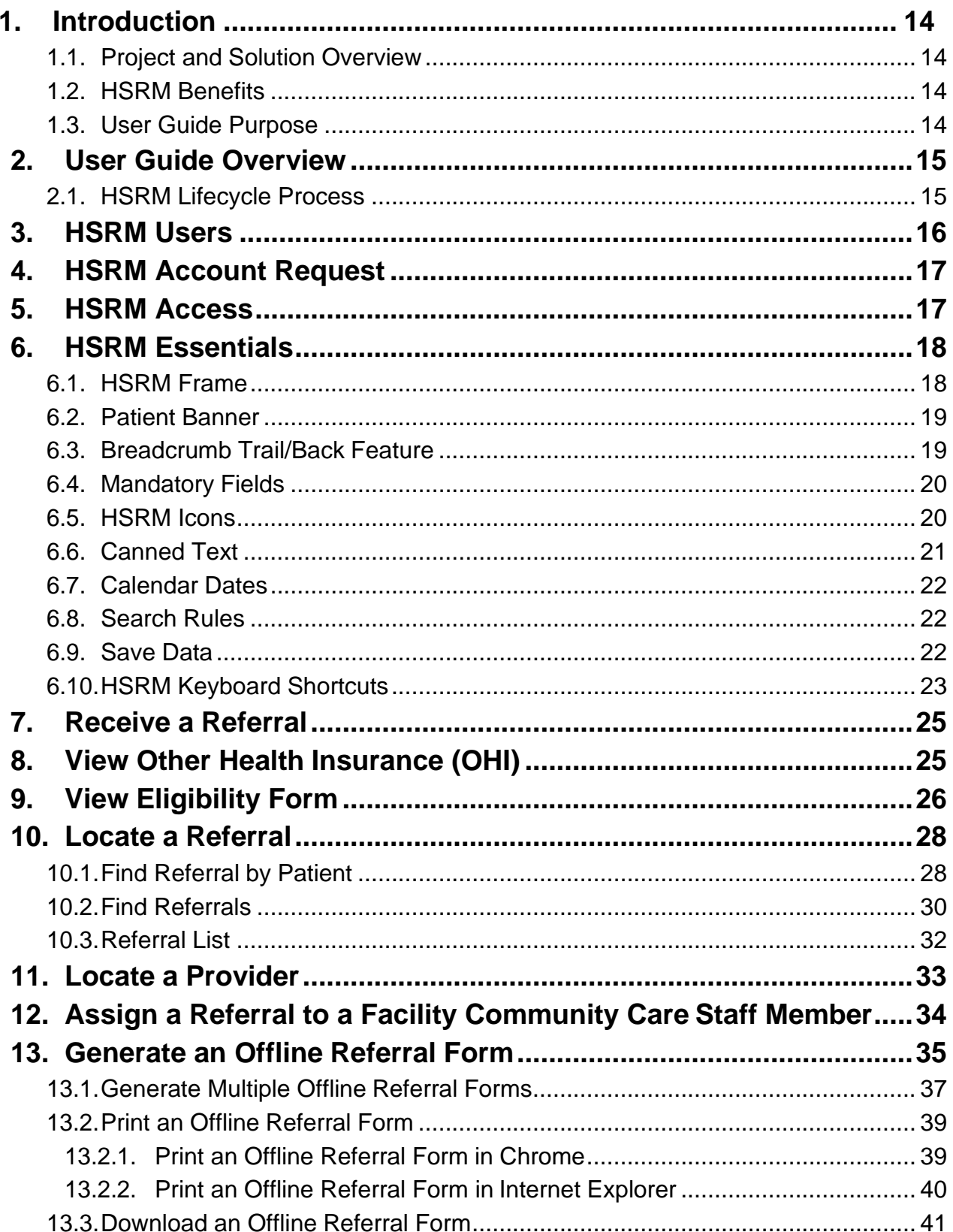

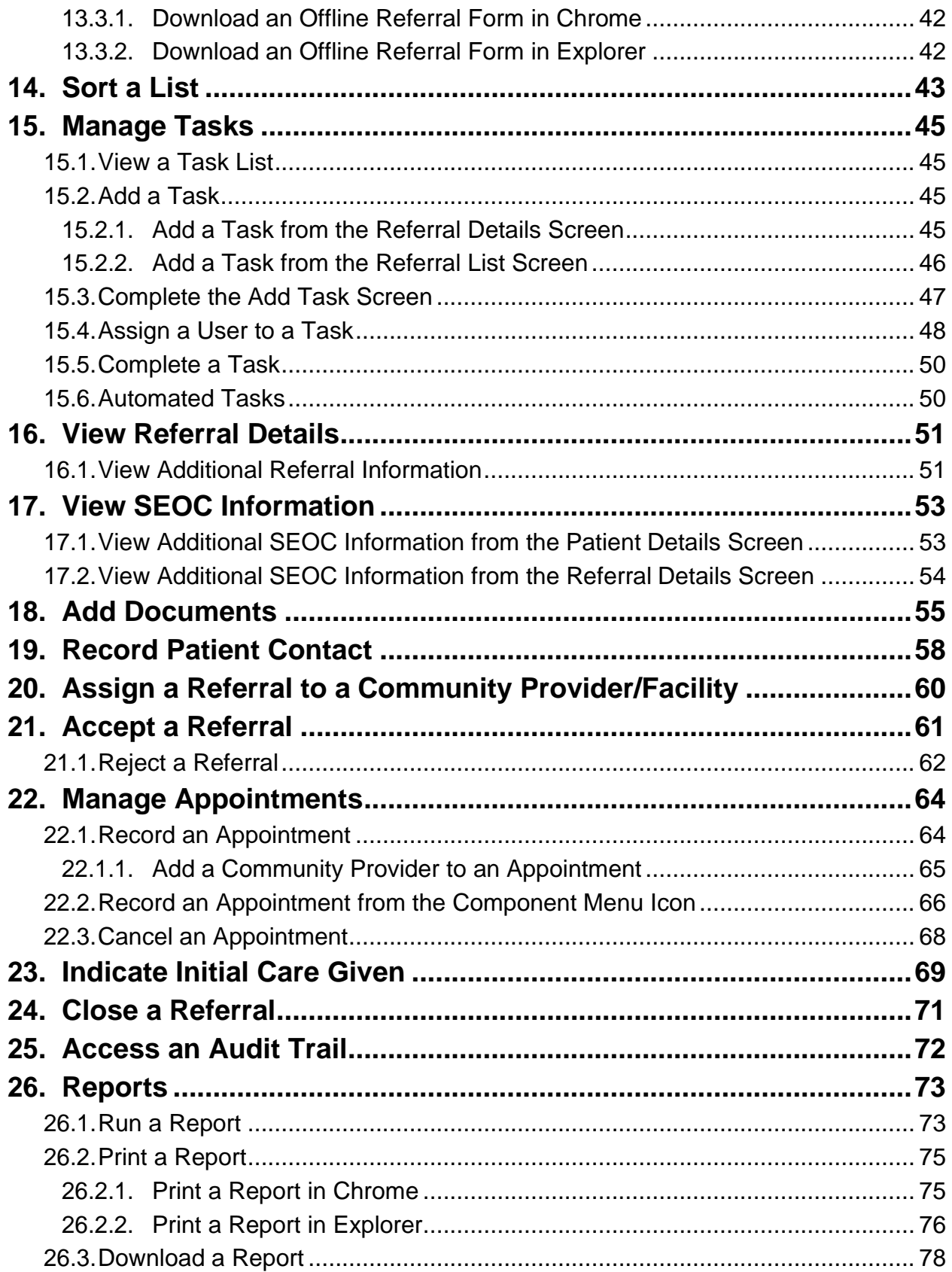

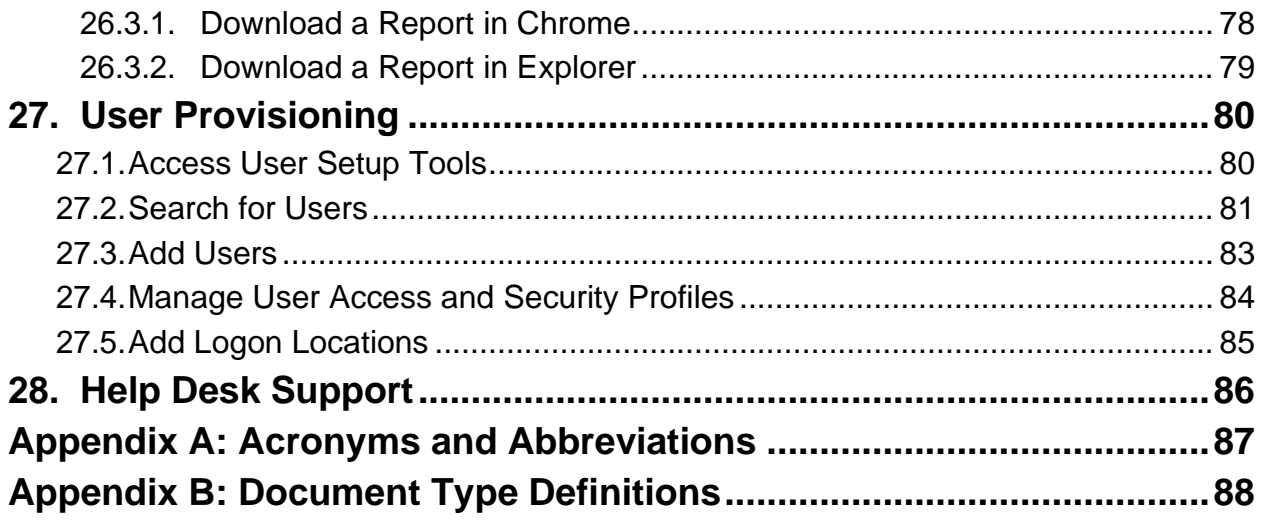

## **Table of Figures**

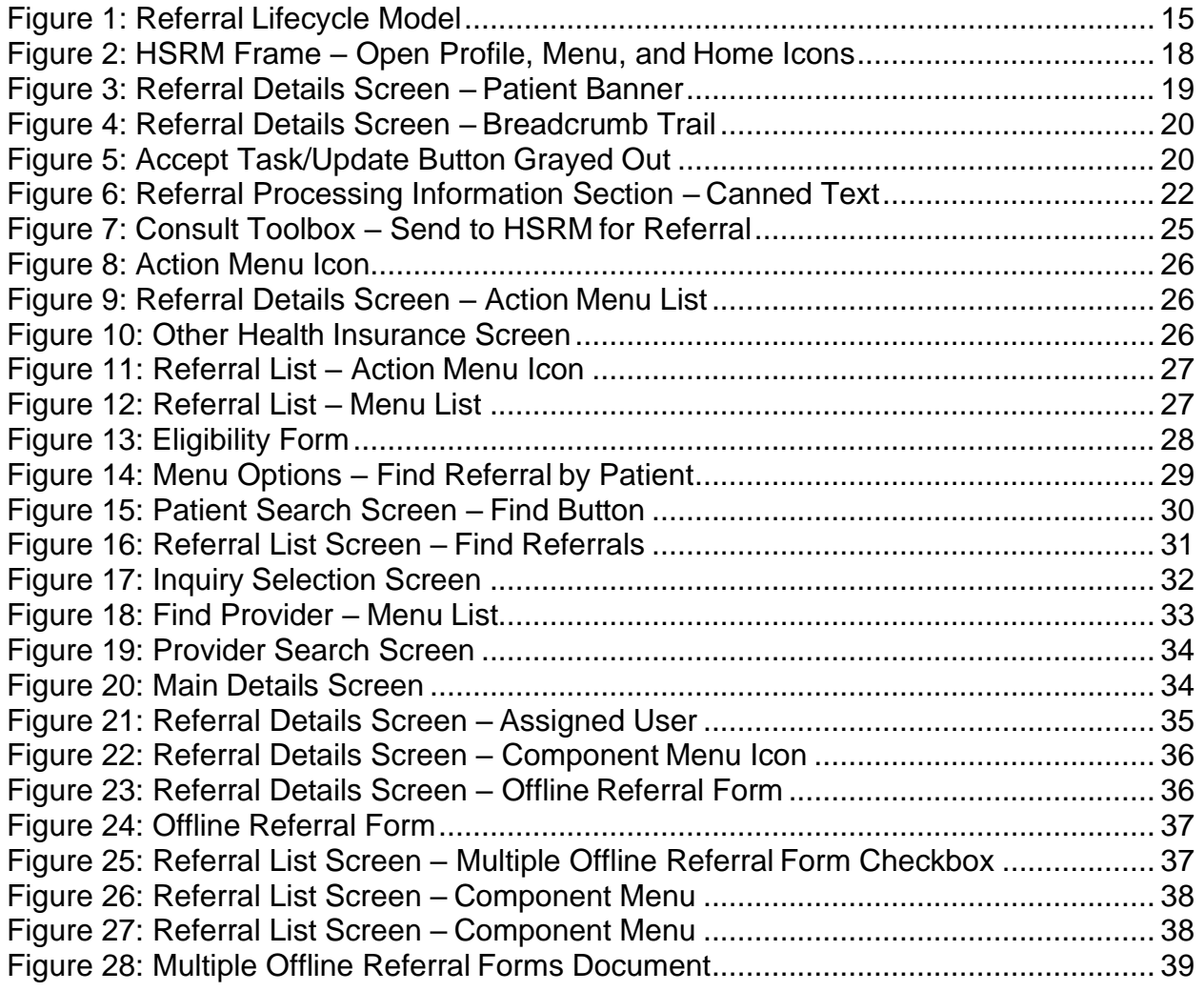

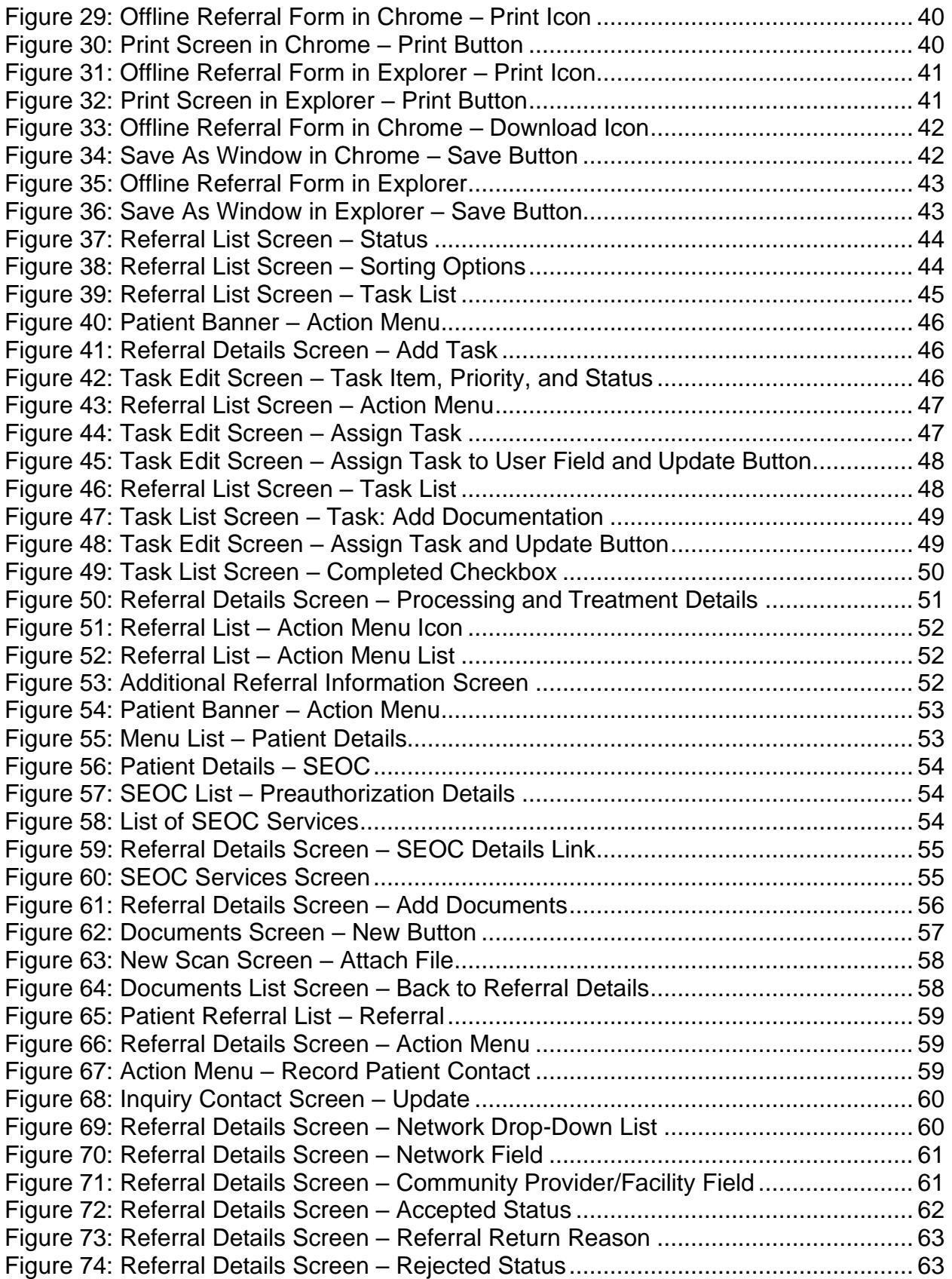

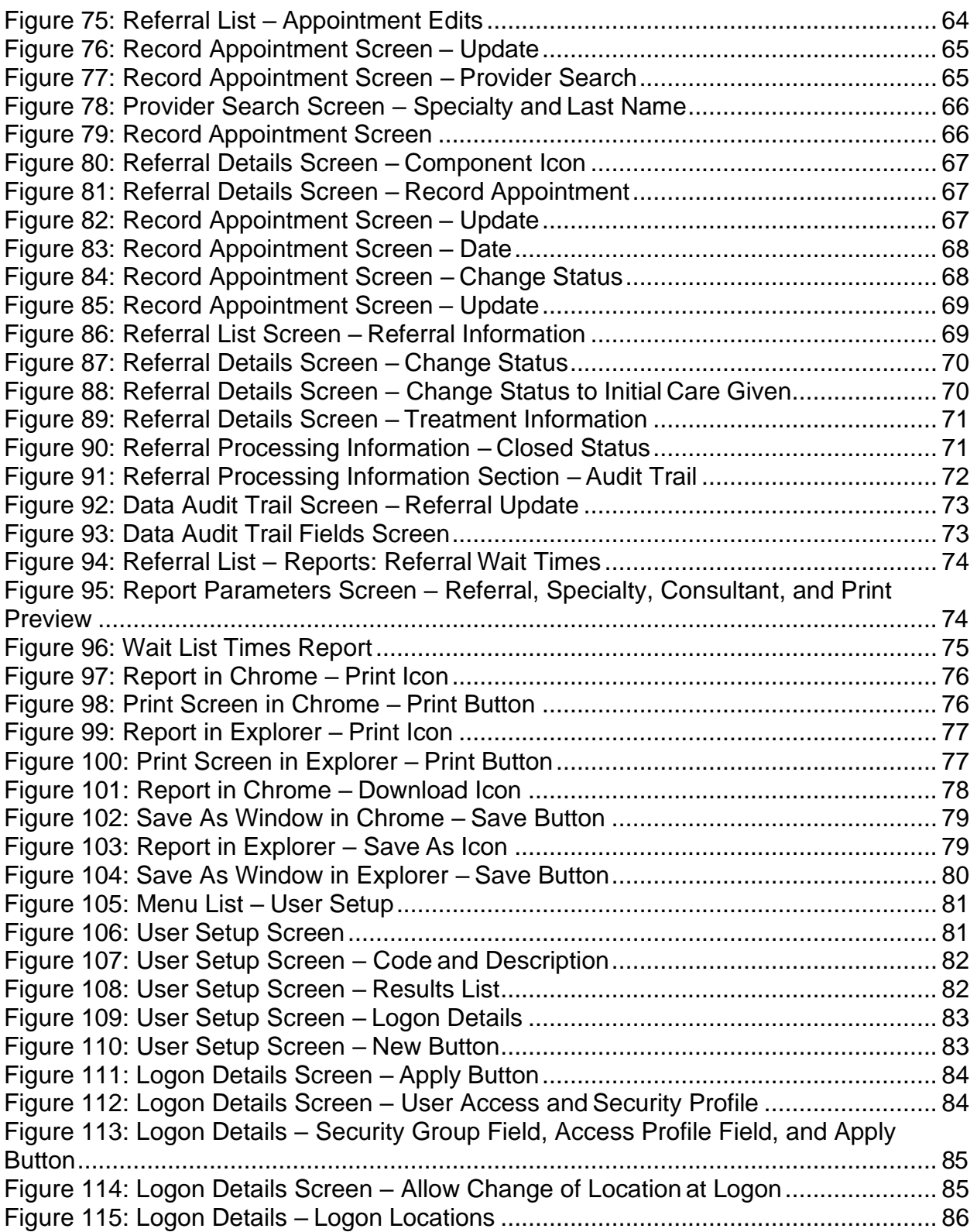

#### **Table of Tables**

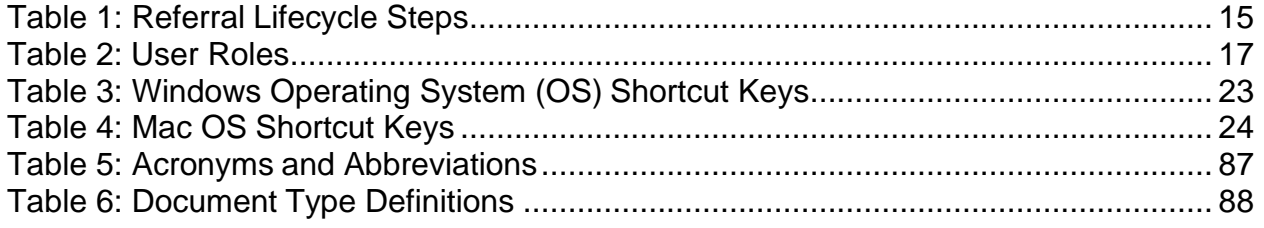

# <span id="page-13-0"></span>**1. Introduction**

### <span id="page-13-1"></span>**1.1. Project and Solution Overview**

HealthShare Referral Manager (HSRM) is an enterprise-wide system in support of community care used by facility community care staff to generate referrals and authorizations for Veterans receiving care in the community. Clinical and Department of Veterans Affairs (VA) community care staff located at VA medical centers, outpatient clinics, community-based outpatient clinics, and Veterans Integrated Service Network offices use this solution to enhance Veteran access to care. HSRM is an integral component of the community care information technology architecture that allows Veterans to receive care from community providers.

HSRM allows VA to transition from what is currently a largely manual process to a more streamlined process that generates standardized referrals and authorizations according to clinical and business rules. HSRM supports clinical and administrative processes expected to:

- Seamlessly provide eligible Veterans with prompt referrals to a community provider of their choice
- Provide community providers with referrals and authorizations consistent with industry standards
- Decrease the administrative burden on VA clinical and facility community care staff members by establishing clinical and business pathways that reflect best practices, consistent outcomes, and reduced turnaround times, along with a solution that automates those pathways
- Facilitate communication between facility community care staff and community providers via a unified platform that enables the secure exchange of medical information

### <span id="page-13-2"></span>**1.2. HSRM Benefits**

HSRM supports clinical and administrative community care referral and authorization processes, yielding the following benefits:

- Facilitation of the complex business of VA referral management for facility community care staff by leveraging automated business rules and workflows
- Increased Veteran access to care by reducing turnaround times for appointments
- Consolidation and streamlining of systems to apply the same user-friendly interface across VA

### <span id="page-13-3"></span>**1.3. User Guide Purpose**

This User Guide is a detailed, step-by-step reference for HSRM end users to:

- Understand the overall HSRM scope, benefits, and purpose
- Become oriented to HSRM processes and roles
- Gain role-based instruction on HSRM functionality

This user guide is updated incrementally as HSRM builds are released.

# <span id="page-14-0"></span>**2. User Guide Overview**

# <span id="page-14-1"></span>**2.1. HSRM Lifecycle Process**

A community care referral's lifecycle in HSRM begins from the time it is received in HSRM and continues until the episode of care is complete and the referral is closed. **[Figure 1](#page-14-2)** illustrates this process.

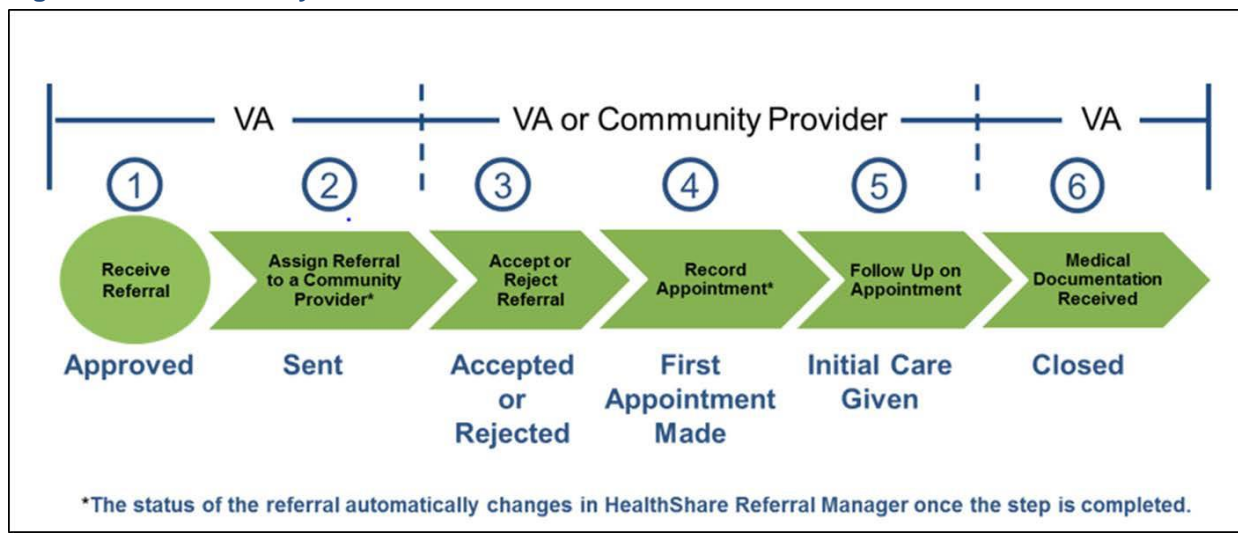

<span id="page-14-2"></span>**Figure 1: Referral Lifecycle Model**

**[Table 1](#page-14-3)** provides a description of each step of the referral lifecycle process in HSRM. (For detailed descriptions, click the blue hyperlinks found throughout the user guide.)

| # | <b>Title</b>                                                             | <b>Responsible</b><br><b>Party</b>                   | <b>Description</b>                                                                                                    | <b>Status</b>                  |
|---|--------------------------------------------------------------------------|------------------------------------------------------|----------------------------------------------------------------------------------------------------|--------------------------------|
|   | Receive a<br><b>Referral</b>                                             | System                                               | HSRM receives the referral from<br>the Computerized Patient Record<br>System (CPRS).                                       | Approved<br>(System<br>Status) |
|   | <b>Assign Referral</b><br>to a Community<br>Provider/<br><b>Facility</b> | Facility<br>Community<br><b>Care Staff</b><br>Member | The referral is reviewed and<br>assigned to a community<br>provider/facility by a facility<br>community care staff member. | Sent<br>(Automatic<br>Change)  |

<span id="page-14-3"></span>**Table 1: Referral Lifecycle Steps**

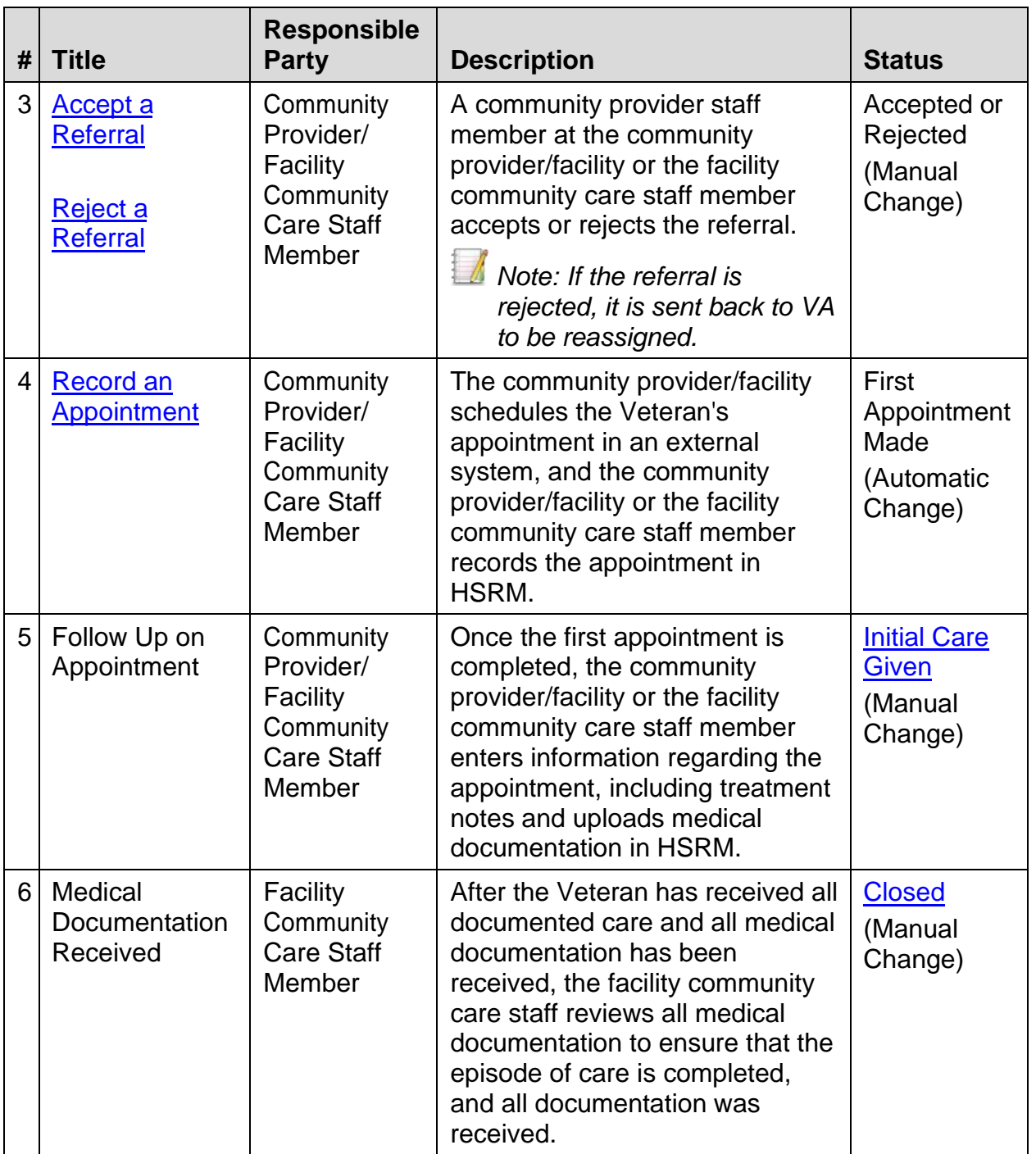

## <span id="page-15-0"></span>**3. HSRM Users**

VA staff and community providers use HSRM to manage the community care referral process. **[Table 2](#page-16-2)** outlines the key functions each type of user performs in the HSRM lifecycle.

#### <span id="page-16-2"></span>**Table 2: User Roles**

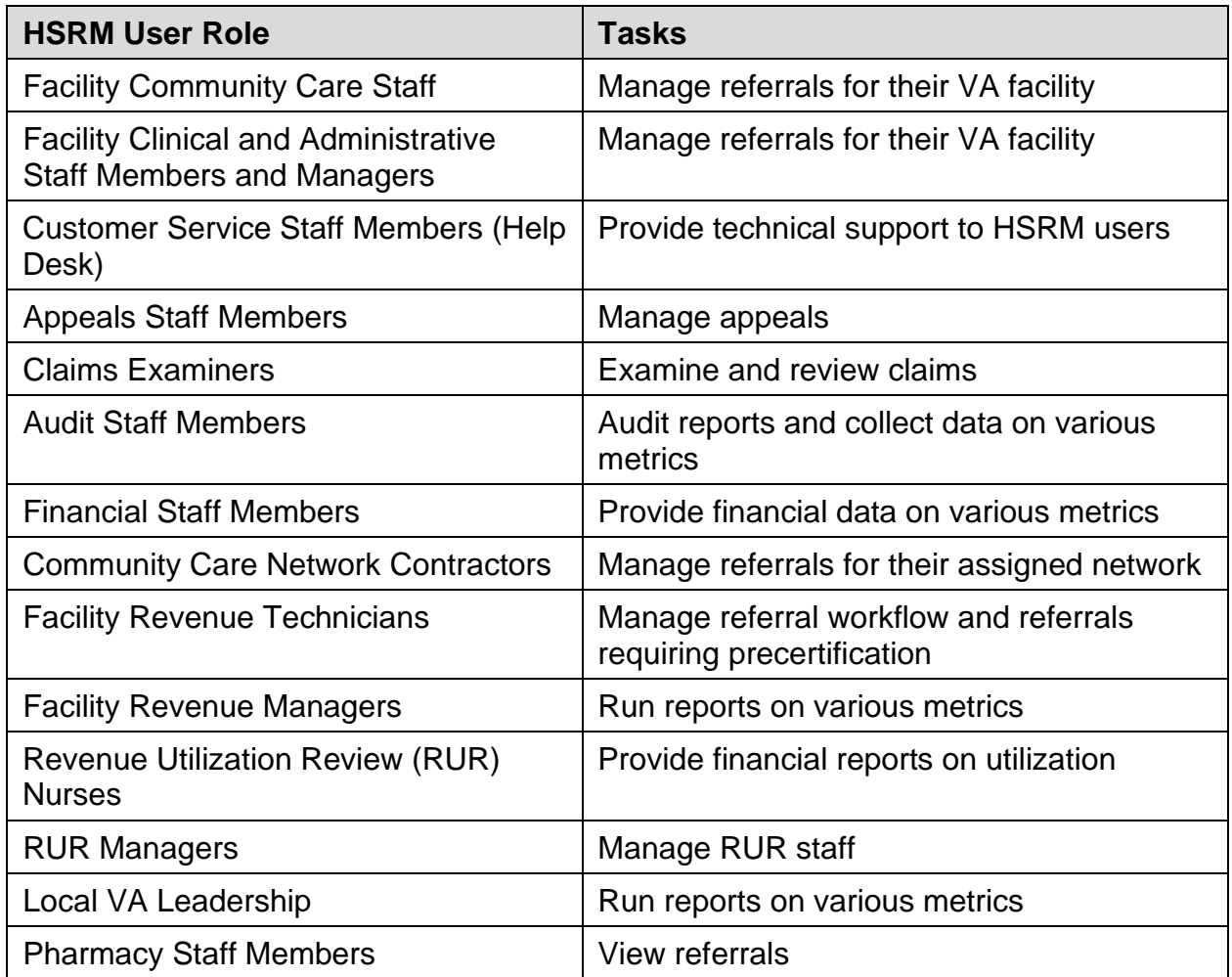

# <span id="page-16-0"></span>**4. HSRM Account Request**

The HSRM Help Desk grants users access to HSRM. Users are assigned to a security group based on their role in the system. Each security group has different rights and privileges. A designee at each site sets up additional accounts and allocates additional access based on user roles and privileges. Community providers request access through ID.me. This information will be provided to community providers during implementation.

# <span id="page-16-1"></span>**5. HSRM Access**

Users can access HSRM through a single sign-on process.

# <span id="page-17-0"></span>**6. HSRM Essentials**

This section describes the general HSRM functionality that is essential to navigating and utilizing HSRM.

### <span id="page-17-1"></span>**6.1. HSRM Frame**

The HSRM frame, shown in **[Figure 2](#page-17-2)**, contains options available to users on any screen in HSRM.

<span id="page-17-2"></span>**Figure 2: HSRM Frame – Open Profile, Menu, and Home Icons**

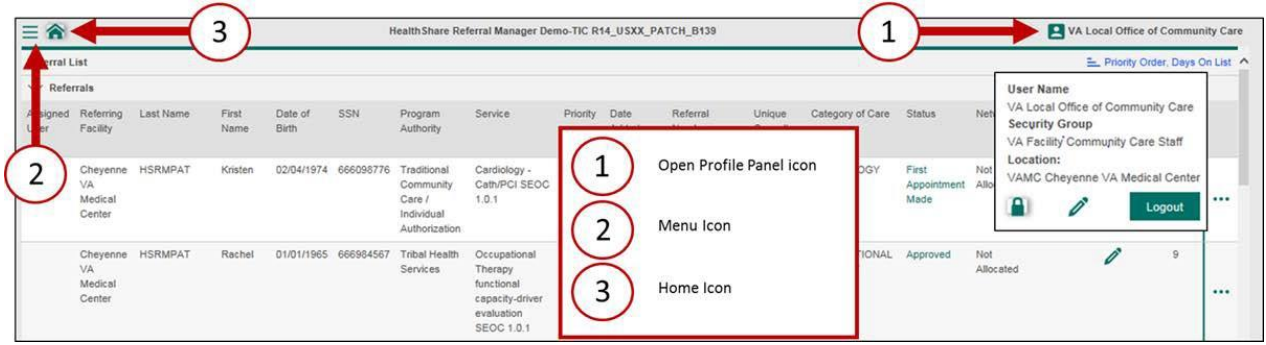

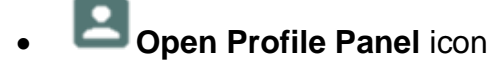

The **Open Profile Panel** icon allows users to view user profile information such as User Name, Security Group, and Location. The Lock icon and Logout button are within the Role Menu.

$$
\begin{array}{c|c}\n\hline\n\end{array}
$$
 **Lock** icon

The **Lock** icon allows users to save their location in HSRM for their next login.

#### **Logout Logout button**

The **Logout** button allows users to log out of HSRM. HSRM automatically logs users out of the system after 120 minutes of inactivity.

$$
\bullet \quad \overline{\quad \blacksquare} \quad \text{Menu icon}
$$

The **Menu** icon allows users to find referrals, to find referrals by patient, to view a referral or task list, and more. Clicking the **Menu** icon populates a drop-down list with a list of the available options. Menu options are based on user security rights.

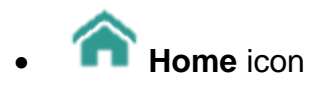

The **Home** icon allows users to quickly navigate back to the home page from any screen in HSRM. Click the **Home** icon to go back to the home page. The home page for all users is the **Referral List** page.

### <span id="page-18-0"></span>**6.2. Patient Banner**

The **Patient Banner** helps users remain aware of Veteran demographics while working in HSRM. Located at the top of various screens in HSRM, the **Patient Banner** displays patient details such as name, date of birth, age, gender, address, and phone number. It also has an **Action Menu** that allows users to add a task, view additional patient details and referral information, and perform other functions.

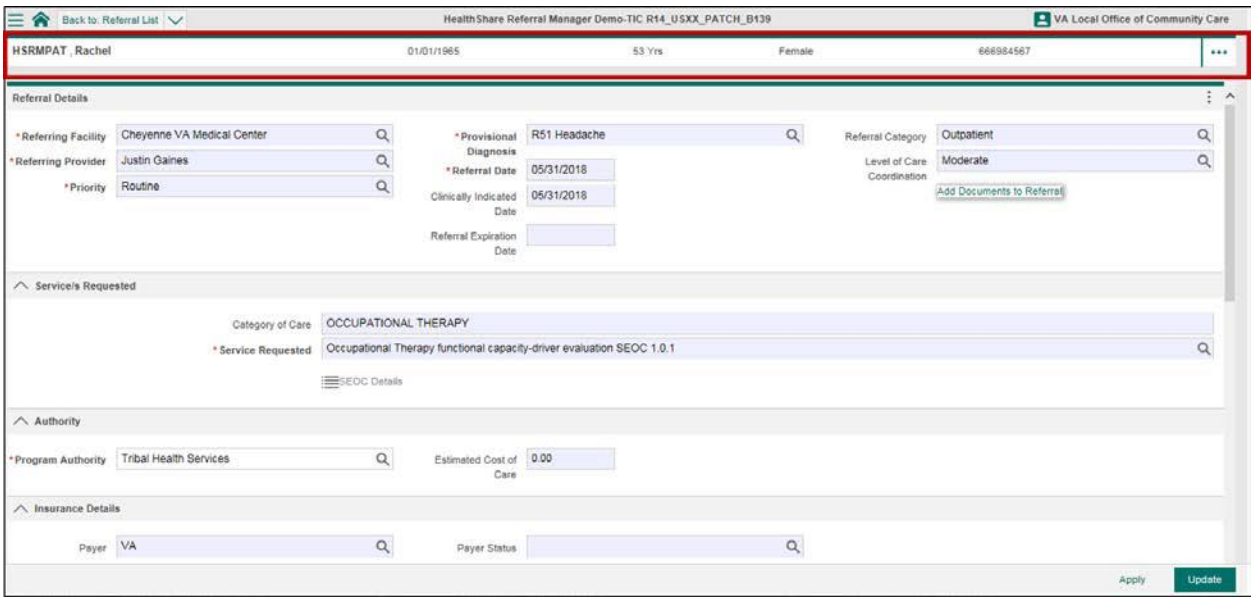

#### <span id="page-18-2"></span>**Figure 3: Referral Details Screen – Patient Banner**

### <span id="page-18-1"></span>**6.3. Breadcrumb Trail/Back Feature**

The **Breadcrumb Trail** illustrates a user's path through HSRM and is used to navigate back to a previously accessed screen. The highlighted text on the **Breadcrumb Trail**  drop-down list indicates the current screen displayed. Click an option within the dropdown list to return to the selected screen.

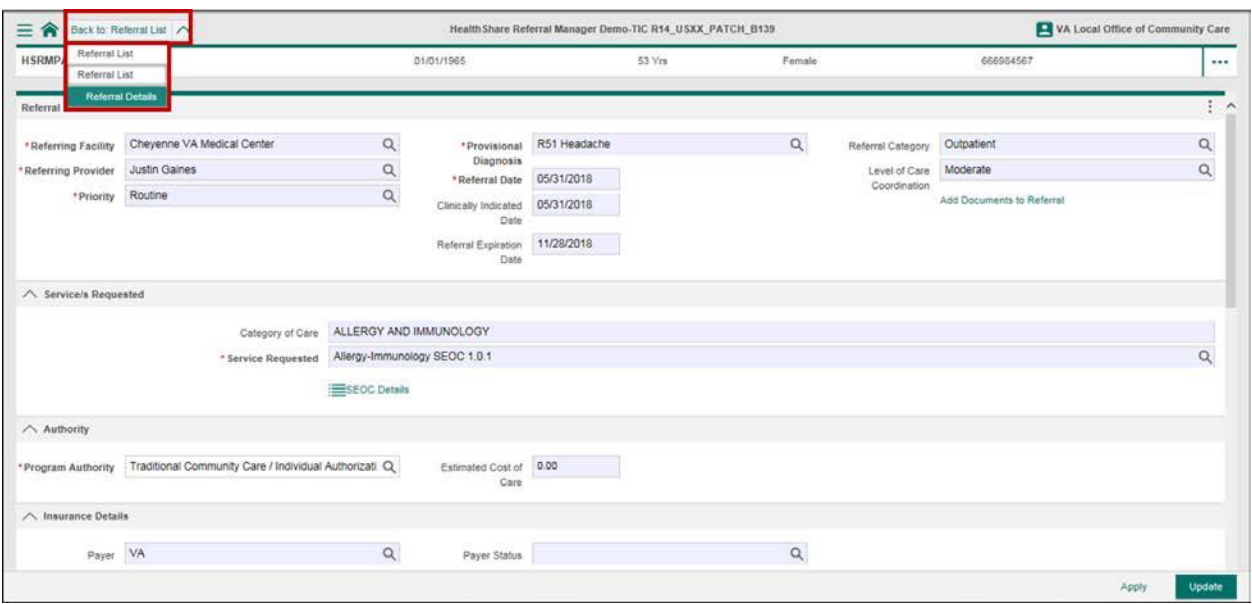

<span id="page-19-2"></span>**Figure 4: Referral Details Screen – Breadcrumb Trail**

### <span id="page-19-0"></span>**6.4. Mandatory Fields**

Mandatory fields must be completed before any information on the screen can be saved. Mandatory fields are denoted by a red asterisk  $\binom{4}{3}$  and bold text. Some buttons and links remain inactive (grayed out) until all mandatory fields are complete.

<span id="page-19-3"></span>**Figure 5: Accept Task/Update Button Grayed Out**

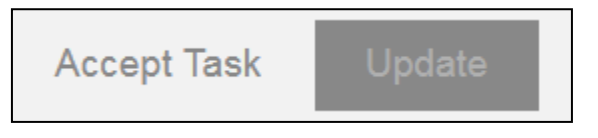

#### <span id="page-19-1"></span>**6.5. HSRM Icons**

This section describes all HSRM icons.

• **Action Menu**

The **Action Menu** icon on the **Patient Banner** and on the referral row allows users to view the **Action Menu** options. Click the **Action Menu** icon to view more screens with information related to the referral or Veteran.

# • **Ascending**

The **Ascending** icon allows users to sort columns in ascending order. Click the **Ascending** icon in the **Sort** menu to sort data in any list.

• **Calendar**

The **Calendar** icon allows users to select a date in fields requiring a date. Click the **Calendar** icon to select a date.

• **Canned Text**

The **Canned Text** icon allows users to insert prewritten text. To populate a field with canned text, click the **Canned Text** icon in any free text field.

## • **Component Menu**

The **Component Menu** icon on the **Referral Details** screen allows users to view additional **Component Menu** options. Click the **Component Menu** icon to print an Offline Referral Form.

### • **Descending**

The **Descending** icon allows users to sort columns in descending order. Click the **Descending** icon in the **Sort** menu to sort data in any list.

### • **Download**

The **Download** icon allows users to download a report in Portable Document Format (PDF) to the computer. Click the **Download** icon to download the report as a PDF.

#### • **Record Appointment**

The **Record Appointment** icon allows users to open the **Record Appointment** screen. Click the **Record Appointment** icon to view the **Record Appointment** screen.

#### • **Magnifying Glass**

The **Magnifying Glass** icon allows users to view a list of available options for a specific field. Click the **Magnifying Glass** icon to view the list for a specific field.

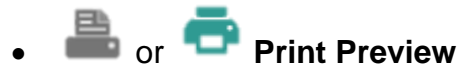

The **Print Preview** icons allow users to open a PDF file of a report based on the specified criteria. Click a **Print Preview** icon to open the PDF file of the report.

# • **Save As**

The **Save As** icon allows users to save a report to the computer as a PDF file. Click the **Save As** icon to save the report.

### <span id="page-20-0"></span>**6.6. Canned Text**

Canned Text automatically populates text fields with predefined text string items. Canned Text functionally is available for most multi-lined text fields. Clicking the

**Canned Text** icon will display existing items in the canned text library. The following Canned Text shortcuts are available:

- Press the F8 key on a Windows or Mac keyboard to perform a lookup.
- Type a backslash character (\) and the full or partial code of the canned text to insert the canned text.

<span id="page-21-3"></span>**Figure 6: Referral Processing Information Section – Canned Text**

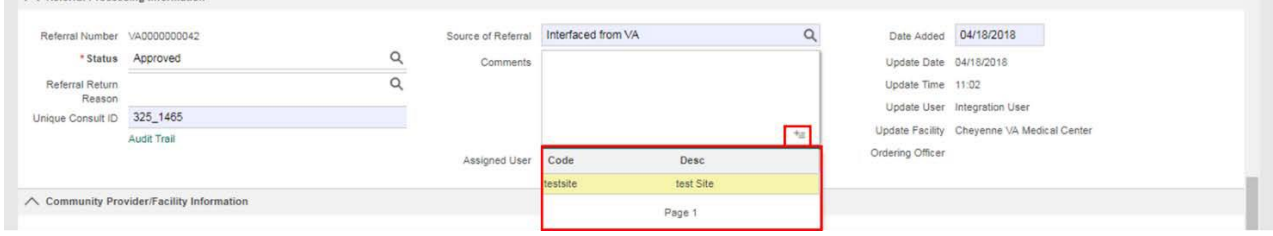

## <span id="page-21-0"></span>**6.7. Calendar Dates**

Date fields can be entered using the **Calendar** icon or by manually entering dates. HSRM provides the following shortcuts for manual date entry:

• T for today

 $\land$  Referral Processing Information

- N for now
- 091516 for 15th of September 2016
- 18 for 18th of this month
- T+n for tomorrow, T-n for yesterday
- T+2 for day after tomorrow  $(T+7)$  is next week, T+14 is in 2 weeks' time)
- T-1 for 2 days ago, T-7 is last week, T-14 is 2 weeks ago
- 3m for three months from now, 3y for three years from now

### <span id="page-21-1"></span>**6.8. Search Rules**

The following rules are used in HSRM when searching for data:

- When values are entered for more than one search field, HSRM looks forrecords that match all fields. There is no "or" search available.
- The search is case-insensitive (e.g., there is no difference between Smith, smith, and SMITH).
- The search looks for names matching, or starting with, the value entered (e.g., entering Smith will return Smithson, but not Nesmith).

### <span id="page-21-2"></span>**6.9. Save Data**

Use the following save methods to save data in HSRM:

• **Apply** button: Saves data within fields and remains on the current screen

• **Update** button: Saves data within fields and returns to the previous screen

## <span id="page-22-0"></span>**6.10. HSRM Keyboard Shortcuts**

HSRM has a number of keyboard shortcuts for Windows and Mac. The most common shortcuts are listed in **[Table 3](#page-22-1)** and **[Table 4](#page-23-0)**.

| <b>Shortcut Keys</b>                    | <b>Elements</b>                                                             |  |  |  |  |  |  |  |
|-----------------------------------------|-----------------------------------------------------------------------------|--|--|--|--|--|--|--|
| $Alt + 1$                               | <b>Main Menu</b>                                                            |  |  |  |  |  |  |  |
| $Alt + 2$                               | Home                                                                        |  |  |  |  |  |  |  |
| $Alt + 3$                               | <b>Tools</b>                                                                |  |  |  |  |  |  |  |
| $Alt + 6$                               | <b>User Details</b>                                                         |  |  |  |  |  |  |  |
| Alt + M = > (component menu #)          | <b>Component Menu</b>                                                       |  |  |  |  |  |  |  |
| Alt + Page Up/ Down                     | Navigation of List Pages                                                    |  |  |  |  |  |  |  |
| $Alt + B$                               | <b>Back on Breadcrumbs</b>                                                  |  |  |  |  |  |  |  |
| $Alt + R$                               | <b>Sort Menu</b>                                                            |  |  |  |  |  |  |  |
| $Alt + L$                               | Lists                                                                       |  |  |  |  |  |  |  |
| Alt + $L \Rightarrow 1$                 | When Visible: List Column Header                                            |  |  |  |  |  |  |  |
| Alt + L = > 1 = > $(1-9, A-Z)$          | When Visible: Select All, Sort Columns, Column<br><b>Header Links/Icons</b> |  |  |  |  |  |  |  |
| Alt + L = > $(1-9, A-Z)$                | <b>List Rows</b>                                                            |  |  |  |  |  |  |  |
| Alt + L => $(1-9, A-Z)$ => $(1-9, A-Z)$ | Links, Nested Toggles, Icons, and Action Menu                               |  |  |  |  |  |  |  |
| Alt + Down Arrow                        | Section Headers/Chart Item Headers                                          |  |  |  |  |  |  |  |
| $Alt + S$                               | Select Mode Toggle                                                          |  |  |  |  |  |  |  |
| Alt + S => L => $(1-9, A-Z)$            | <b>Row Select Checkbox</b>                                                  |  |  |  |  |  |  |  |
| $Alt + U$                               | Update (when Update button is available<br>onscreen)                        |  |  |  |  |  |  |  |
| $Alt + F$                               | Find (when Find button is available onscreen)                               |  |  |  |  |  |  |  |
| $Alt + N$                               | New (when New button is available onscreen)                                 |  |  |  |  |  |  |  |
| $Alt + A$                               | Apply (when Apply button is available onscreen)                             |  |  |  |  |  |  |  |
| Up/Down Arrows when in List<br>Row      | Navigation of List                                                          |  |  |  |  |  |  |  |
| Page Up/Down when in List Row           | Navigation of List Pages                                                    |  |  |  |  |  |  |  |
| Up/Down Arrows when in Lookup           | Navigation of Lookup                                                        |  |  |  |  |  |  |  |

<span id="page-22-1"></span>**Table 3: Windows Operating System (OS) Shortcut Keys**

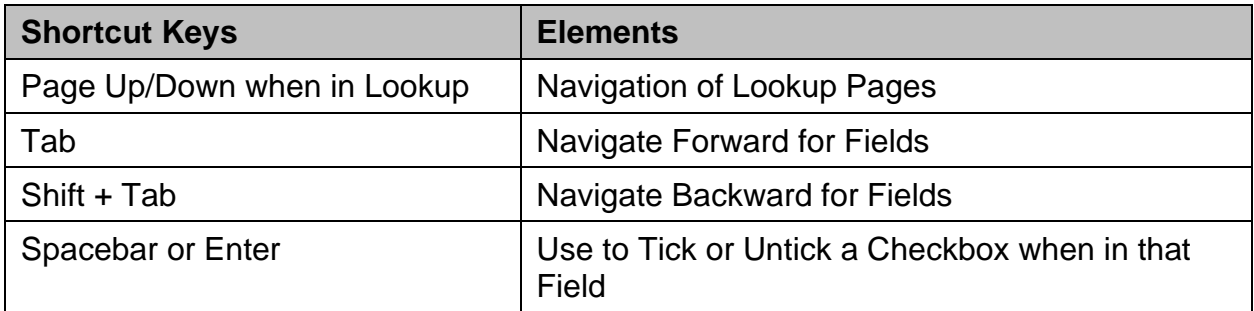

#### <span id="page-23-0"></span>**Table 4: Mac OS Shortcut Keys**

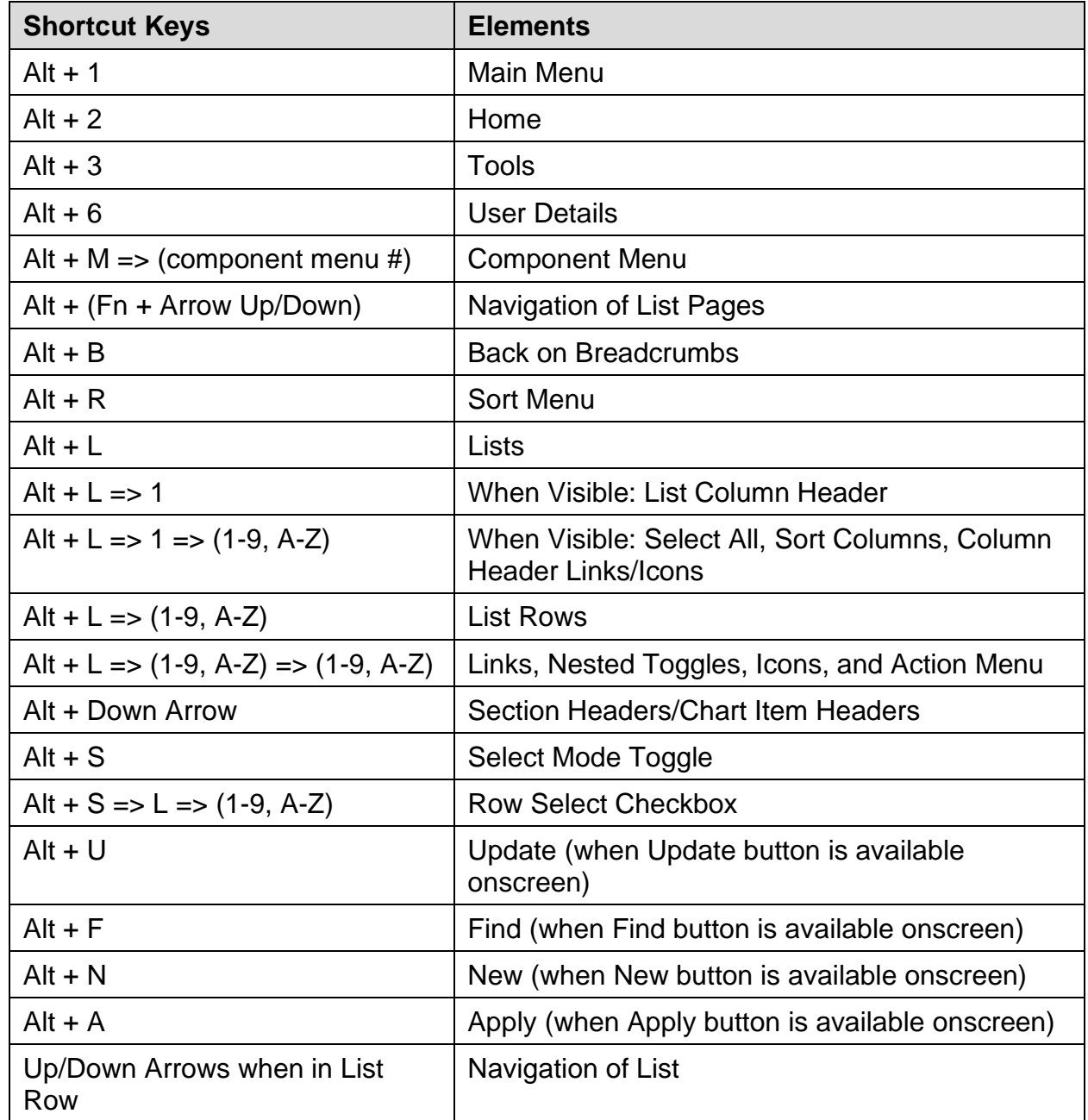

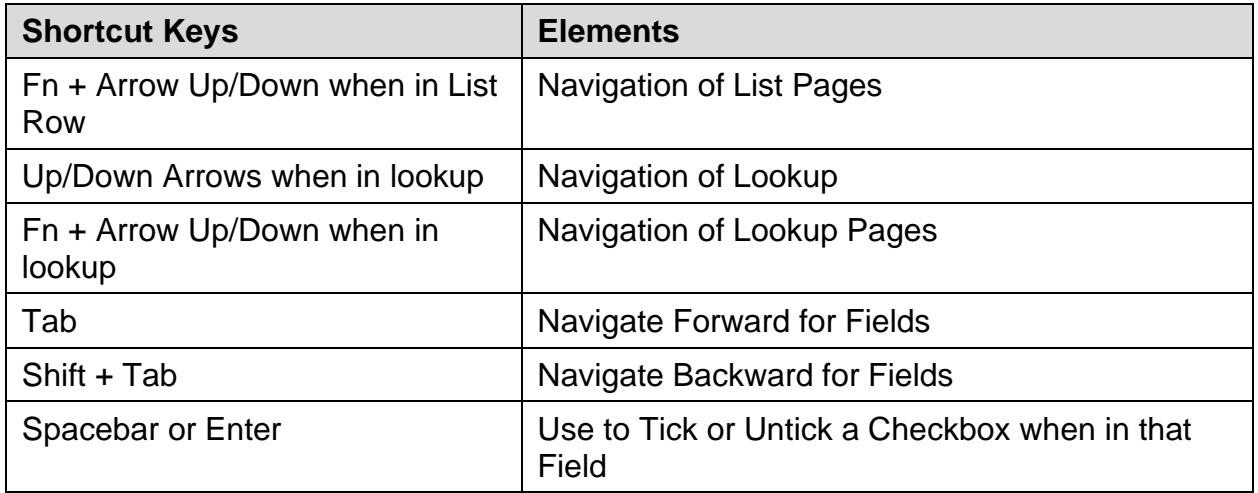

## <span id="page-24-0"></span>**7. Receive a Referral**

The consult is initiated in CPRS and authorized in Consult Toolbox. It is sent to HSRM as a referral in the Approved status once the Send to HSRM for Referral box has been checked. This is the only way a referral can enter HSRM.

<span id="page-24-2"></span>**Figure 7: Consult Toolbox – Send to HSRM for Referral**

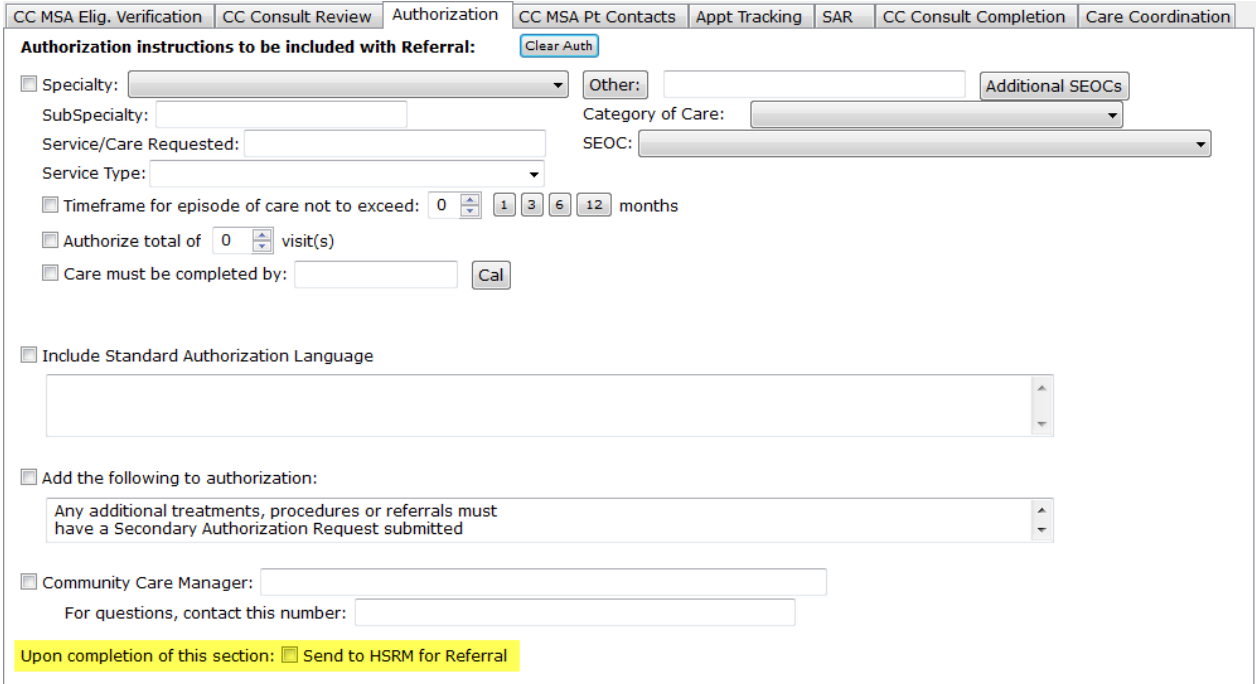

# <span id="page-24-1"></span>**8. View Other Health Insurance (OHI)**

The **Other Heath Insurance** screen displays insurance information for a Veteran.

To view the **Other Health Insurance** screen:

- 1. [Locate the referral](#page-27-0) [and navigate to the](#page-24-0) **Referral Details**.
- 2. Click the **Action Menu** icon at the top right of the **Patient Banner** to access the **Action Menu** drop-down list.

#### <span id="page-25-1"></span>**Figure 8: Action Menu Icon**

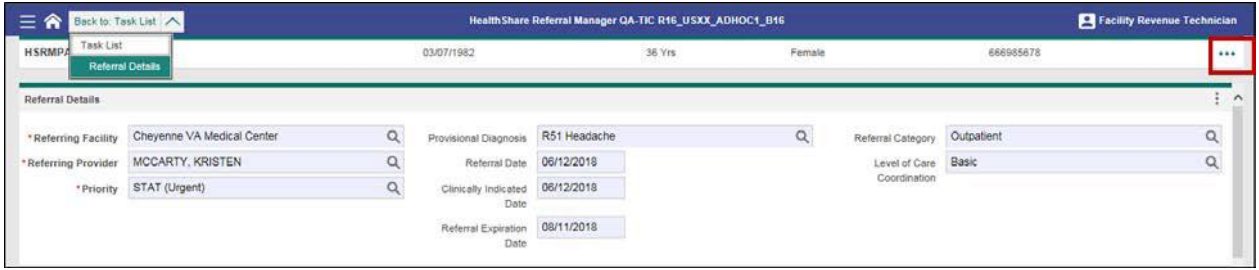

#### <span id="page-25-2"></span>**Figure 9: Referral Details Screen – Action Menu List**

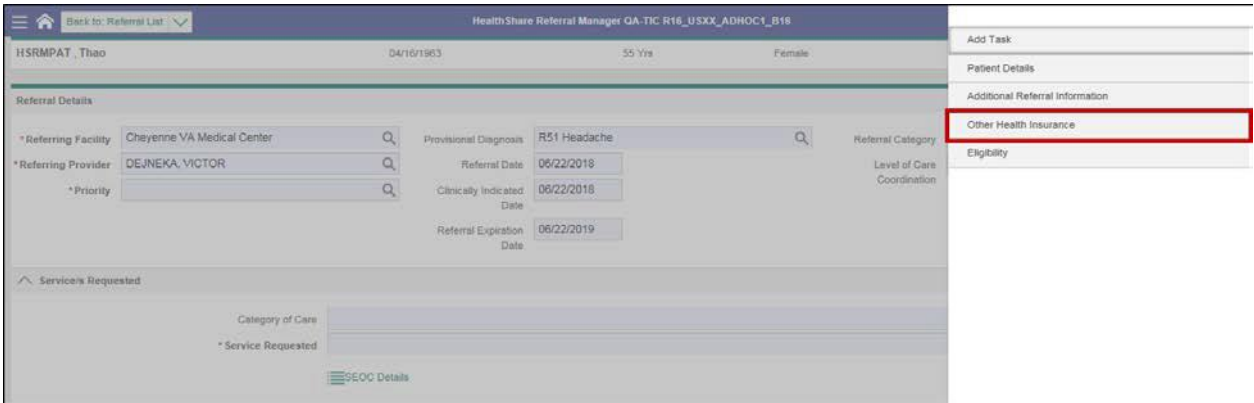

3. Select **Other Health Insurance** from the drop-down menu. The **Other Health Insurance** screen appears.

<span id="page-25-3"></span>**Figure 10: Other Health Insurance Screen**

| ≡<br>n                | Back to: Referral Details |               | Health Share Referral Manager QA-TIC R16_USXX_ADHOC1_B16 |                 |                    |                 |  |  |  |  |
|-----------------------|---------------------------|---------------|----------------------------------------------------------|-----------------|--------------------|-----------------|--|--|--|--|
| <b>HSRMPAT</b> , Thao |                           | 04/16/1963    | 55 Yrs                                                   | Female          | 666111254          | $\cdots$        |  |  |  |  |
| Payer List            |                           |               |                                                          |                 |                    | Date Valid From |  |  |  |  |
| Payer                 | Date Valid From           | Date Valid To |                                                          | Cardholder Name | <b>Card Number</b> |                 |  |  |  |  |
|                       |                           |               | No matches found                                         |                 |                    |                 |  |  |  |  |
|                       |                           |               |                                                          |                 |                    |                 |  |  |  |  |
|                       |                           |               |                                                          |                 |                    |                 |  |  |  |  |
|                       |                           |               |                                                          |                 |                    |                 |  |  |  |  |
|                       |                           |               |                                                          |                 |                    |                 |  |  |  |  |

## <span id="page-25-0"></span>**9. View Eligibility Form**

The **Eligibility Form** screen displays Veteran enrollment and eligibility data from the Eligibility System, which confirms that the Veteran is currently enrolled in the VA and provides other details, including their service-connected conditions. The **Eligibility Form** is a read-only form.

To view the **Eligibility Form** screen:

- 1. [Navigate to the](#page-31-0) **Referral List**.
- **2.** Click the **Action Menu** icon to the right of the referral to view the **Action Menu** drop-down list.

<span id="page-26-0"></span>**Figure 11: Referral List – Action Menu Icon**

| $\equiv$<br>合    | Referral List                       | VA Local Office of Community Care<br>Health Share Referral Manager Demo-TIC R14_USXX_PATCH_B139 |               |                  |                      |                                                                   |                                                                                      |          |               |                    |                         |                                  |                                 |                  |                                     |             |                    |  |
|------------------|-------------------------------------|-------------------------------------------------------------------------------------------------|---------------|------------------|----------------------|-------------------------------------------------------------------|--------------------------------------------------------------------------------------|----------|---------------|--------------------|-------------------------|----------------------------------|---------------------------------|------------------|-------------------------------------|-------------|--------------------|--|
|                  | Referral List                       |                                                                                                 |               |                  |                      |                                                                   |                                                                                      |          |               |                    |                         |                                  | E. Priority Order, Days On List |                  |                                     |             |                    |  |
| $\vee$ Referrals |                                     |                                                                                                 |               |                  |                      |                                                                   |                                                                                      |          |               |                    |                         |                                  |                                 |                  |                                     |             |                    |  |
| Assigned<br>User | Referring<br>Facility               | Last Name                                                                                       | First<br>Name | Date of<br>Birth | SSN                  | Program<br>Authority                                              | Service                                                                              | Priority | Date<br>Added | Referral<br>Number | Unique<br>Consult<br>ID | Category of Care                 | Status                          | Network          | Community<br>Provider /<br>Facility | Appointment | Days<br>On<br>List |  |
|                  | Cheyenne<br>VA<br>Medical<br>Center | <b>HSRMPAT</b>                                                                                  | Rachel        | 01/01/<br>1965   | 666984567            | Tribal Health<br>Services                                         | Occupational<br>Therapy<br>functional<br>capacity-driver<br>evaluation SEOC<br>1.0.1 | Routine  | 05/31/2018    | VA0000000005       | 325 1605                | OCCUPATIONAL<br><b>THERAPY</b>   | Approved                        | Not<br>Allocated |                                     | Ò           | 6                  |  |
|                  | Cheyenne<br>VA<br>Medical<br>Center | <b>HSRMPAT</b>                                                                                  | Rachel        |                  | 01/01/1965 666984567 | Traditional<br>Community<br>Care /<br>Individual<br>Authorization | Occupational<br>Therapy<br>functional<br>capacity-driver<br>evaluation SEOC<br>1.0.1 | Routine  | 05/31/2018    | VA000000004        | 325 1604                | <b>OCCUPATIONAL</b><br>THERAPY   | Approved Not                    | Allocated        |                                     | Ò           | $\overline{6}$     |  |
|                  | Cheyenne<br>VA<br>Medical<br>Center | <b>HSRMPAT</b>                                                                                  | Rachel        | 01/01/1965       | 666984567            | Traditional<br>Community<br>Care /<br>Individual<br>Authorization | Allergy-<br>Immunology<br>SEOC 1.0.1                                                 | Routine  | 05/31/2018    | VA0000000003       | 325 1603                | ALLERGY AND<br><b>IMMUNOLOGY</b> | Approved Not                    | Allocated        |                                     | í           | $\overline{6}$     |  |

#### <span id="page-26-1"></span>**Figure 12: Referral List – Menu List**

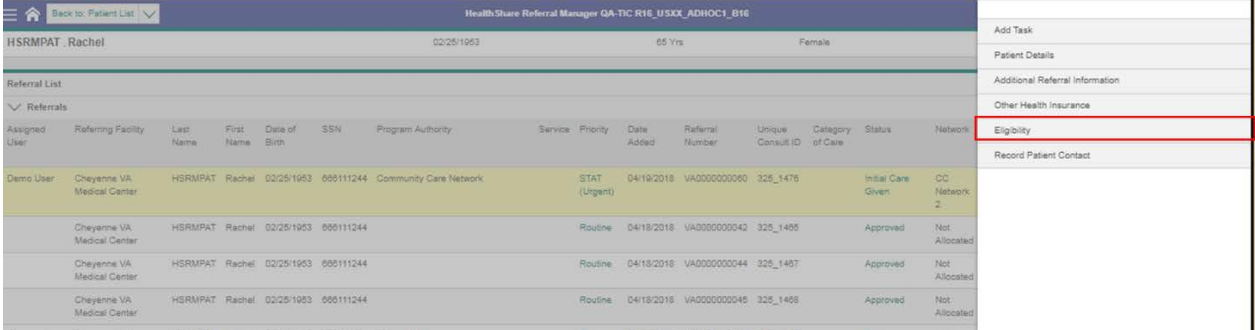

3. Select **Eligibility** from the drop-down menu and the **Eligibility Form**screen appears.

#### <span id="page-27-2"></span>**Figure 13: Eligibility Form**

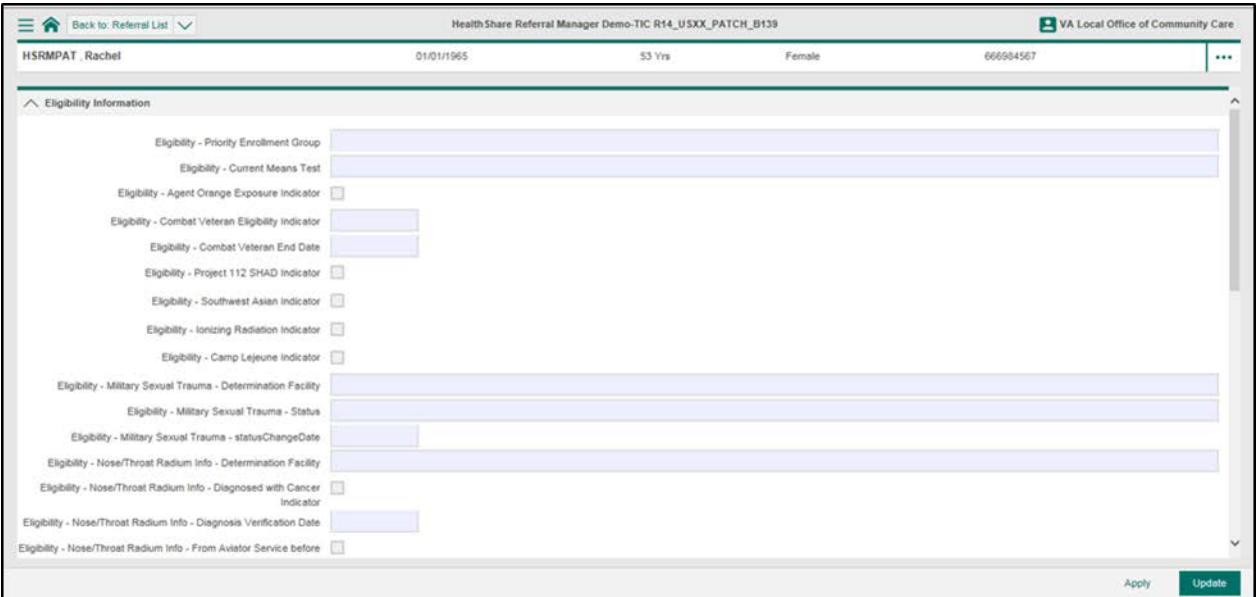

### <span id="page-27-0"></span>**10. Locate a Referral**

Most workflows in HSRM start with locating a referral. A referral can be located using the following methods:

- [Find Referral by Patient](#page-27-1) (not available to community providers)
- [Find Referrals](#page-29-2) (not available to community providers)
- [Referral](#page-31-0) List

### <span id="page-27-1"></span>**10.1. Find Referral by Patient**

Locating a referral using the **Find Referral by Patient** option allows users to locate a referral using personally identifiable information. To locate a referral using the **Find Referral by Patient** method:

1. Click the **Menu** icon at the top left of any screen to view the menu options available.

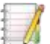

*Note: Menu options are based on user security rights.*

#### <span id="page-28-0"></span>**Figure 14: Menu Options – Find Referral by Patient**

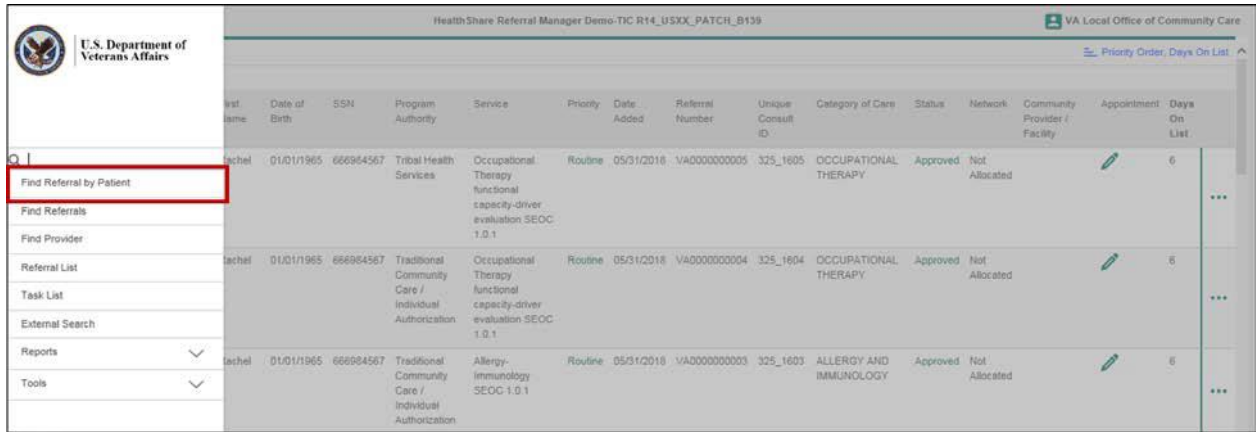

- 2. Select **Find Referral by Patient** from the drop-down options to navigate to the **Patient Search** screen.
- 3. Enter search criteria in any field on the **Patient Search** screen.
- *Notes:*
	- *When values are entered for more than one field, HSRM looks for records that match all fields. There is no "or" search available.*
	- *The search is case-insensitive (e.g., there is no difference betweenSmith, smith, and SMITH).*
	- The search looks for names matching, or starting with, the value entered *(e.g., entering Smith will return Smithson, but not Nesmith).*
- 4. Click the **Find** button at the bottom right of the screen to view the list ofVeterans who match the search. The resulting **Referral List** screen lists referrals that match the search criteria.

#### <span id="page-29-1"></span>**Figure 15: Patient Search Screen – Find Button**

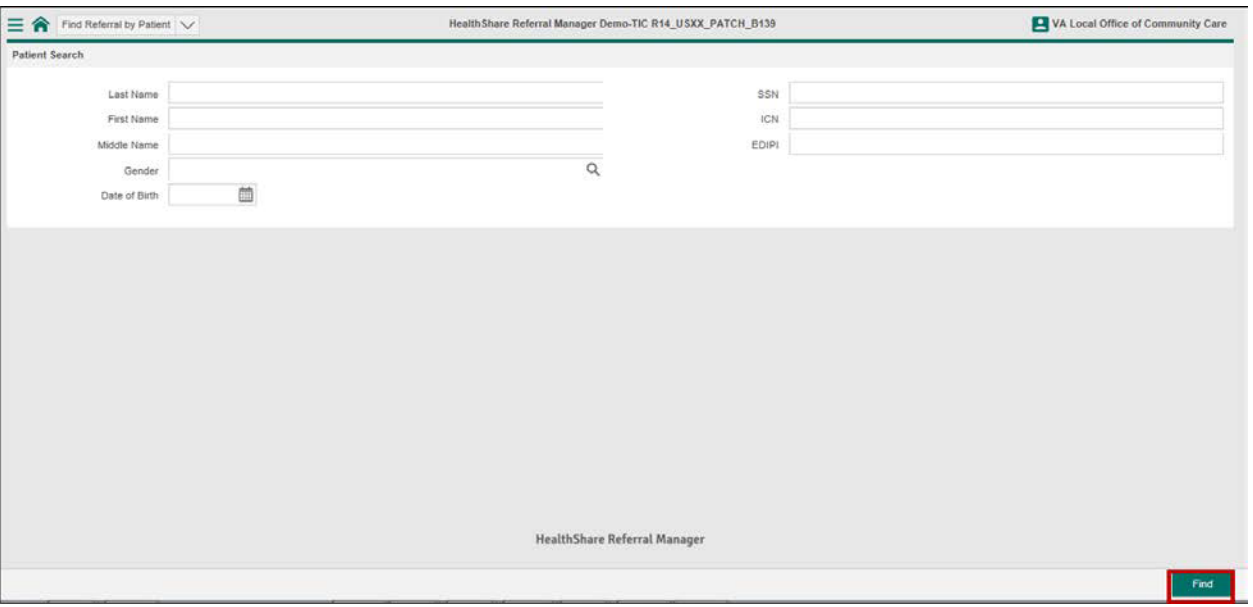

- <span id="page-29-2"></span>5. Locate the Veteran by sorting the list if multiple Veterans are listed (e.g., Last Name, First Name).
- 6. Click the row of the patient to view the Veteran's referral list.
- 7. Click the row of the referral to view the referral details.
- *M* Note: The information within the **Priority**, Status, and Appointment columns *are hyperlinks. These columns do not navigate to the Referral Details screen.*
	- *Click the Priority hyperlink to view historical changes to the priority of the referral.*
	- *Click the Status hyperlink to view historical changes to the status of the referral.*
	- *Click the Appointment hyperlinks to record and edit appointments.*

#### <span id="page-29-0"></span>**10.2. Find Referrals**

Locating a referral using the **Find Referrals** option allows users to search for a referral using multiple criteria related to the referral details. To locate a referral using the **Find Referrals** method:

1. Click the **Menu** icon at the top left of any screen to view the menu options available.

*Note: Menu options are based on user security rights.*

2. Select **Find Referrals** from the drop-down options to navigate to the **Inquiry Selection** screen.

#### <span id="page-30-0"></span>**Figure 16: Referral List Screen – Find Referrals**

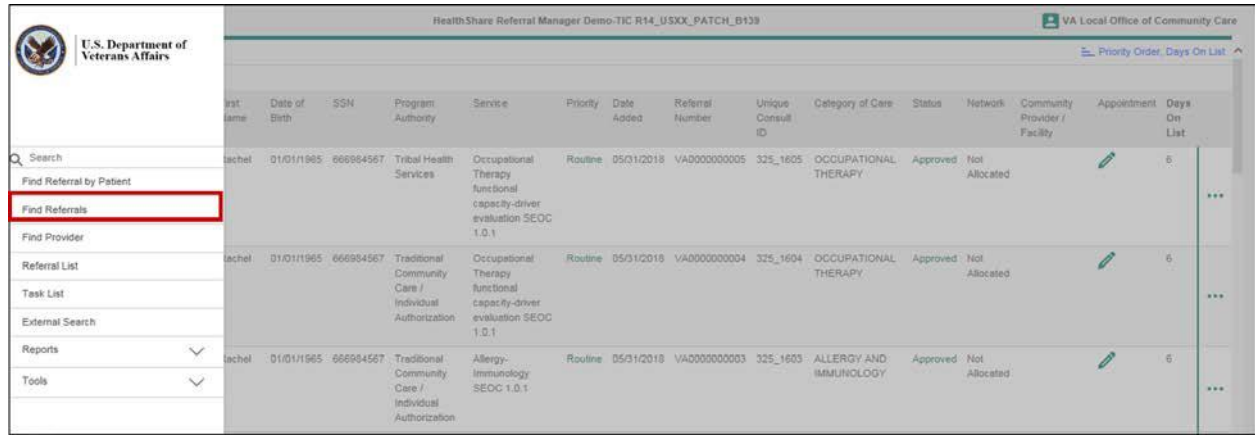

3. Enter information in any field within the **Inquiry Selection** screen.

 *Note: It is possible to select multiple community care providers/facilities and statuses to perform the search. To remove a selection, click the X next to the item.*

4. Click the **Find** button at the bottom right of the screen. The resulting **Referral List** screen lists referrals that match the search criteria.

#### *Notes:*

- *When values are entered for more than one field, HSRM looks for records that match all fields. There is no "or" search available.*
- *The search is case-insensitive (e.g., there is no difference betweenSmith, smith, and SMITH).*
- The search looks for numbers matching, or starting with, the value entered *(e.g., entering 325 will return 325-000, but not 000-325).*

#### <span id="page-31-1"></span>**Figure 17: Inquiry Selection Screen**

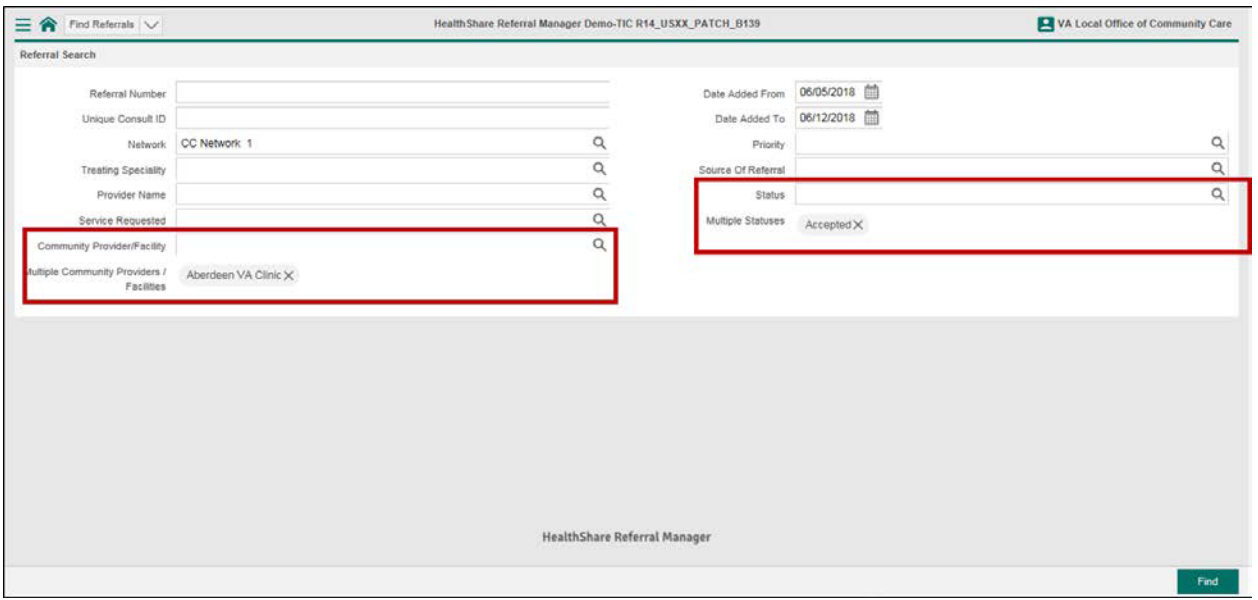

- 5. Locate the referral by [sorting the list](#page-42-0) if multiple Veterans are listed (e.g., Last Name, First Name).
- 6. Click the row of the patient to view the Veteran's referral list.
- 7. Click the row of the referral to view the **Referral Details** screen.

 *Note: The information within the Priority, Status, and Appointment columns are hyperlinks. These hyperlinks do not navigate to the Referral Details screen.*

- *Click the Priority hyperlink to view historical changes to the priority of the referral.*
- *Click the Status hyperlink to view historical changes to the status of the referral.*
- *Click the Appointment hyperlinks to record and edit appointments.*

### <span id="page-31-0"></span>**10.3. Referral List**

The **Referral List** option allows users to find a referral by providing a list of referrals specific to their facility; this is considered a work queue. The **Referral List** is the home screen for most users. To locate a referral using the **Referral List** method:

- 1. Click the **Menu** icon in the top left of any screen to view the menu options available.
- *Note: Menu options are based on user security rights.*
- **2.** Select **Referral List** from the drop-down options to navigate to the **Referral List** screen.
- 3. Locate the referral by [sorting the list](#page-42-0) (e.g., Last Name, First Name).

4. Click the row of the referral to view the **Referral Details** screen.

- *Note: The information within the Priority, Status, and Appointment columns are hyperlinks. These columns do not navigate to the Referral Details screen.*
	- Click the **Priority** *hyperlink to view historical changes to the priority of the referral.*
	- *Click the Status hyperlink to view historical changes to the status of the referral.*
	- *Click the Appointment hyperlinks to record and edit appointments.*

# <span id="page-32-0"></span>**11. Locate a Provider**

A user can locate a provider in HSRM using the **Find Provider** option in the menu or by using the link on the **[Referral Details](#page-50-0)** screen or **[Record Appointment](#page-63-1)** screen. To locate a provider:

- 1. Click the **Menu** icon at the top left of any screen to view the menu options available.
- 2. Select **Find Provider** from the drop-down options to navigate to the**Find Provider** screen.

#### <span id="page-32-1"></span>**Figure 18: Find Provider – Menu List**

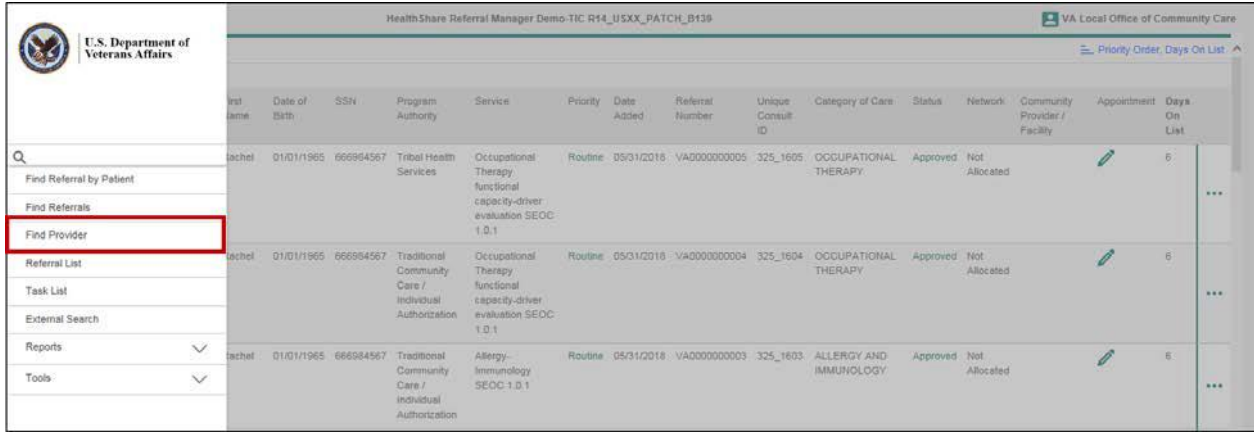

- 3. Enter search criteria in any field on the **Find Provider** screen.
- 4. Click the **Find** button at the bottom right of the screen to view a list of providers that match the search.

#### <span id="page-33-1"></span>**Figure 19: Provider Search Screen**

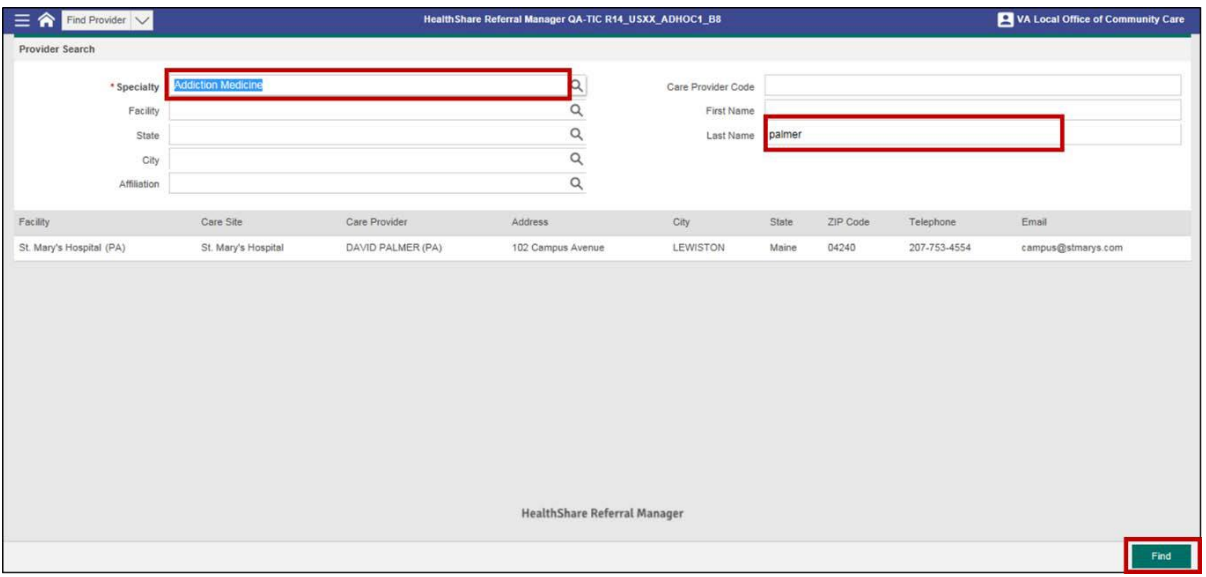

5. Click the row with the provider to view the **Main Details** screen.

#### <span id="page-33-2"></span>**Figure 20: Main Details Screen**

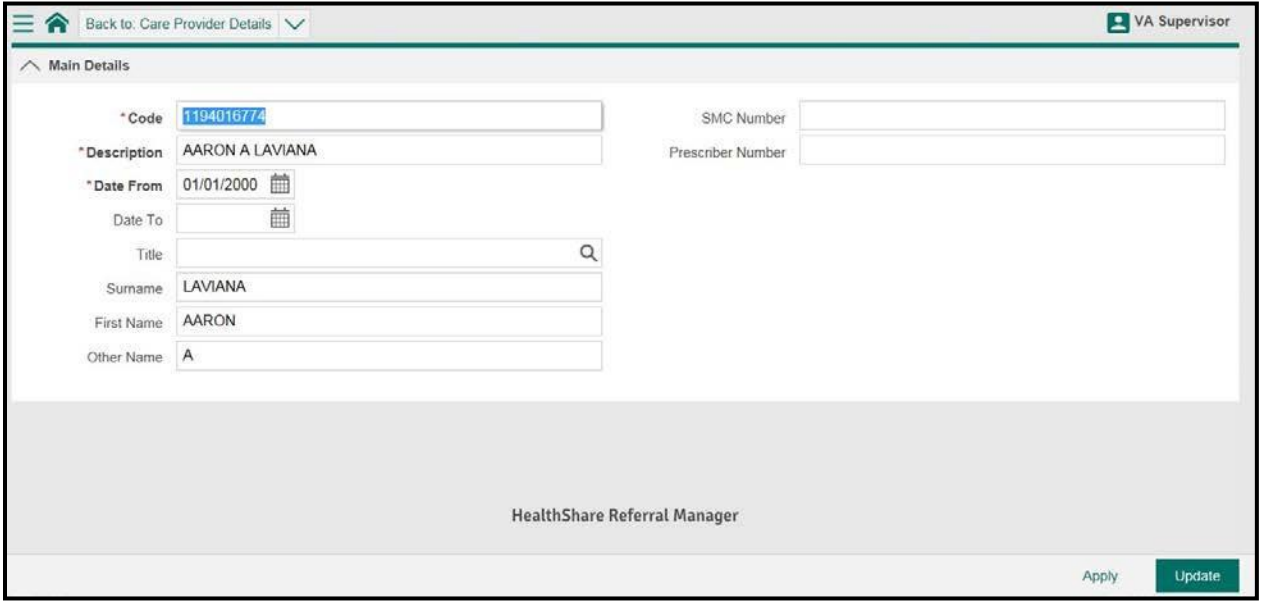

## <span id="page-33-0"></span>**12. Assign a Referral to a Facility Community Care Staff Member**

In HSRM, a referral can be assigned to a facility community care staff member at a VA facility. Each VA facility can determine how they want to use this feature by selfassigning or by having a supervisor or designee assign a referral to staff. This is optional and is visible only to VA users, not to community providers. To assign a referral to a facility community care staff member:

- 1. [Locate the](#page-27-0) referral.
- 2. Navigate to the **Referral Processing Information** section and click the **Magnifying Glass** icon to select a user.
- 3. Click the **Update** button at the bottom right of the screen to save changes.

#### <span id="page-34-1"></span>**Figure 21: Referral Details Screen – Assigned User**

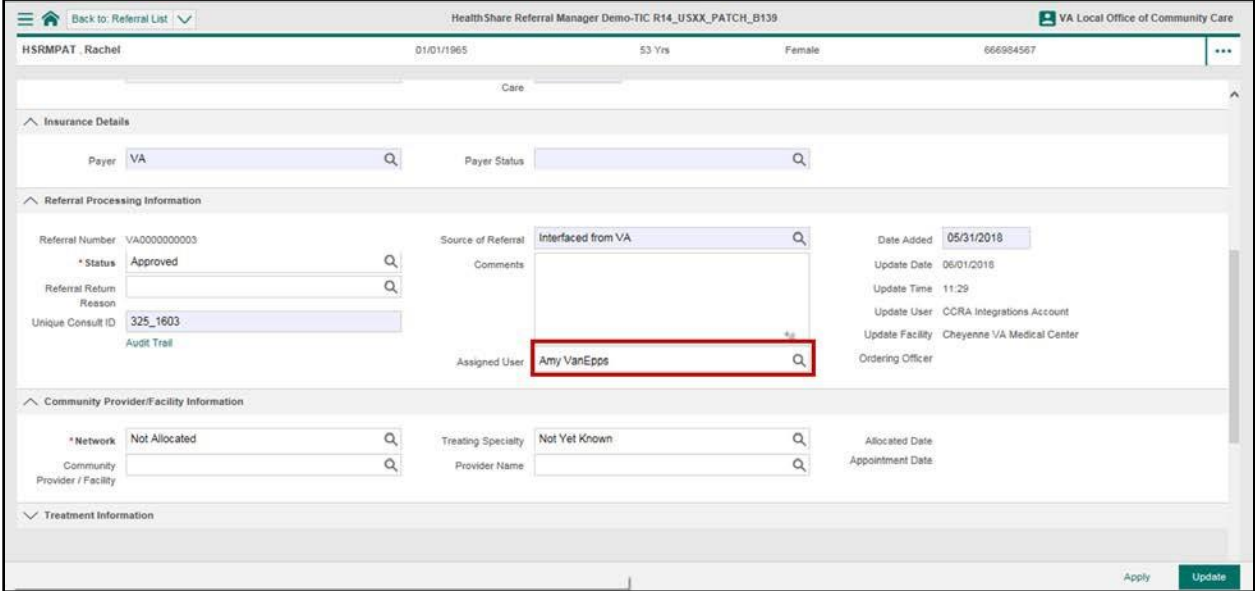

## <span id="page-34-0"></span>**13.Generate an Offline Referral Form**

The **Offline Referral Form** pulls referral details, additional referral information, patient details, and **Standardized Episode of Care (SEOC)** details into one form that can be printed. This form is used to send a referral to a community provider who, for one reason or another, is not using HSRM. All **Offline Referral Forms** must be sent as secure, encrypted files.

To generate an **Offline Referral Form**:

- 1. [Locate the referral](#page-27-0) and navigate to the **Referral Details** screen.
- 2. Click the **Component Menu** icon, displayed as the vertical three-dot ellipsison the right side of the **Referral Details** header, below the **Patient Banner**.

#### <span id="page-35-0"></span>**Figure 22: Referral Details Screen – Component Menu Icon**

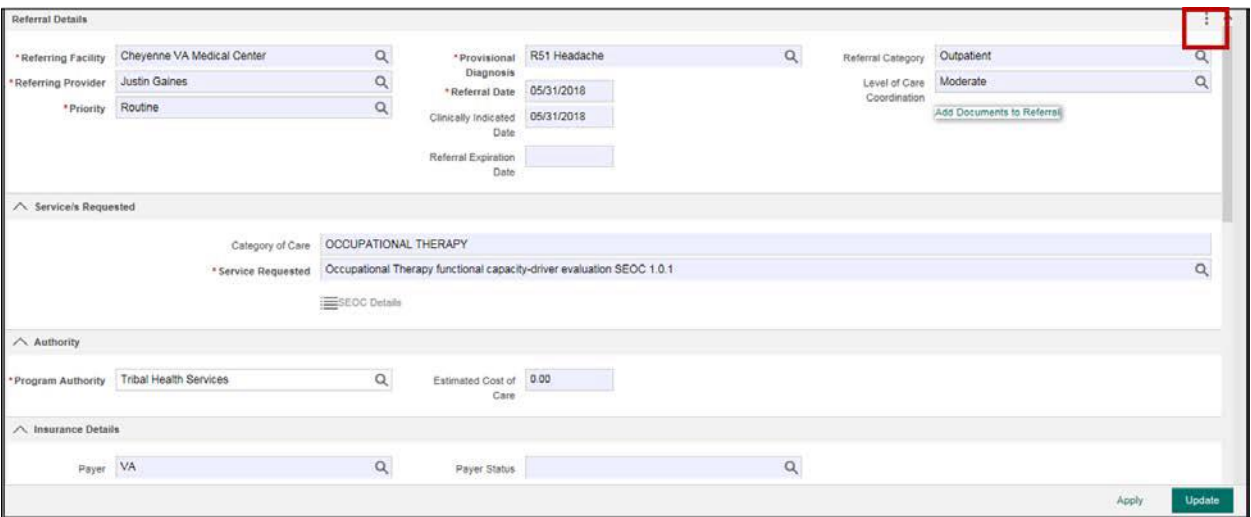

3. Click the down arrow to expand the print section and select **Offline Referral Form**. The **Offline Referral Form** appears in a new browser tab.

<span id="page-35-1"></span>**Figure 23: Referral Details Screen – Offline Referral Form**

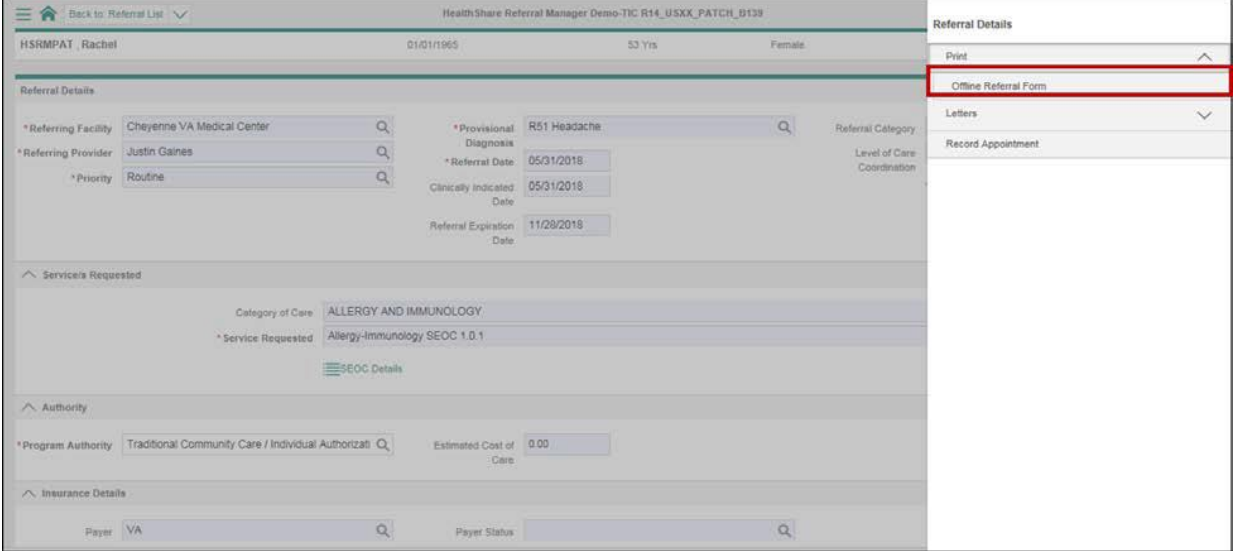
#### **Figure 24: Offline Referral Form**

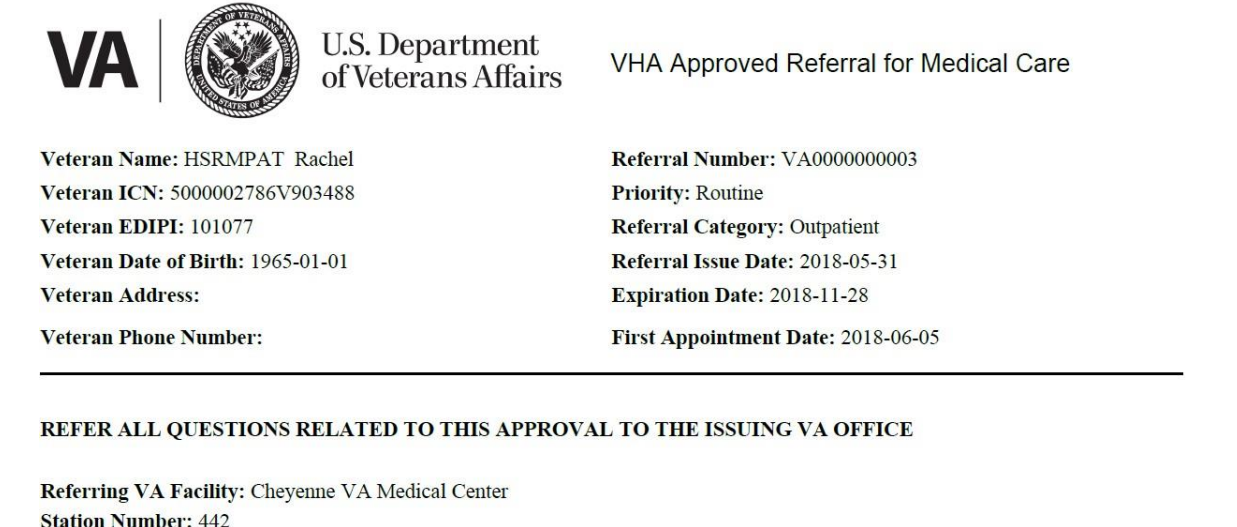

## **13.1. Generate Multiple Offline Referral Forms**

Users can also compile multiple referrals into one offline referral form from any referral list (e.g., a facility's list or a Veteran's individual referral list).

**1.** Navigate to the **Referral List Screen** or an individual Veteran's **Referral List.**

**Figure 25: Referral List Screen – Multiple Offline Referral Form Checkbox**

| $\equiv \hat{\mathbf{n}}$ |                               |               |                     |         |     | Health Share Referral Manager QA-TIC R16_USXX_ADHOC1_B16                                      |                         |                         |               |                                            |                           |             |                              |                         | VA Local Office of Community Care          |                  |            |
|---------------------------|-------------------------------|---------------|---------------------|---------|-----|-----------------------------------------------------------------------------------------------|-------------------------|-------------------------|---------------|--------------------------------------------|---------------------------|-------------|------------------------------|-------------------------|--------------------------------------------|------------------|------------|
| Referral List             |                               |               |                     |         |     |                                                                                               |                         |                         |               |                                            |                           |             |                              |                         |                                            | ☑                |            |
| V Referrals               |                               |               |                     |         |     |                                                                                               |                         |                         |               |                                            |                           |             |                              |                         |                                            |                  |            |
| ssigned User              | Referring Facility            | Last<br>Name  | First<br>Name Birth | Date of | SSN | Program Authority                                                                             | Service                 | Priority                | Date<br>Added | Referral<br>Number                         | Unique<br>Consult ID Care | Category of | <b>Status</b>                | Network                 | Community<br>Provider / Facility           | Appointment Days | On<br>List |
| o                         | Cheyenne VA<br>Medical Center |               |                     |         |     | HSRMPAT Lauren 11/25/1921 666211292 Community Care Network                                    |                         |                         |               | 06/04/2018 VA0000000232 325 1655           |                           |             | First<br>Appointment<br>Made | Not<br>Allocated        | Central Maine<br>Medical Center            | 08/01/2018       | 47         |
|                           | Cheyenne VA<br>Medical Center |               |                     |         |     | HSRMPAT Kristen 03/07/1982 666985678 Traditional Community Care /<br>Individual Authorization |                         |                         |               | D6/D5/2018 VAD000000247 325 1671           |                           |             | Approved                     | Not<br>Allocated        |                                            |                  | 46         |
|                           | Chevenne VA<br>Medical Center | HSRMPAT Thao  |                     |         |     | 04/16/1963 666111254 Academic affiliate                                                       |                         |                         |               | 08/22/2018 VA0000000331 325 1763           |                           |             | First<br>Appointment<br>Made | Not                     | Aberdeen VA<br>Allocated Clinic-TT         | Ò<br>06/29/2018  | 29         |
|                           | Chevenne VA<br>Medical Center |               |                     |         |     | HSRMPAT Lauren 11/25/1921 666211292 Community Care Network                                    |                         |                         |               | 06/04/2018 VA0000000233 325 1657           |                           |             | Initial Care<br>Given        | Not                     | Eastern Maine<br>Allocated Medical Center  | 07/11/2018       | 25         |
| o                         | Cheyenne VA<br>Medical Center | HSRMPAT Patty |                     |         |     | 11/16/1972 555782345 Academic affiliate                                                       |                         | STAT<br>(Urgent)        |               | 04/25/2018 VA0000000110 325 1524           |                           |             | First<br>Appointment<br>Made | Not<br>Allocated Center | Mercy Pain                                 | ő<br>07/08/2018  | 87         |
|                           | Cheyenne VA<br>Medical Center |               |                     |         |     | HSRMPAT Kristen 03/07/1982 666985678 Traditional Community Care /<br>Individual Authorization |                         | STAT<br>(Urgent)        |               | 06/12/2018 VA0000000285 325 1715           |                           |             | Rejected.                    | Not<br>Allocated        |                                            |                  | 39         |
| o                         | Cheyenne VA<br>Medical Center |               |                     |         |     | HSRMPAT Kristen 03/07/1982 666985678 CCN-1703                                                 |                         | STAT<br>(Urgent)        |               | D5/31/2018 VA0000000223 325 1645           |                           |             | Initial Care<br>Given        | Not                     | Miles Memorial<br>Allocated Hospital - MMC | 07/20/2018       | $-27$      |
| uto Allocation<br>rocess  | Chevenne VA<br>Medical Center |               |                     |         |     | HSRMPAT Kristen 03/07/1982 666985678 Traditional Community Care /<br>Individual Authorization |                         | STAT<br>(Urgent)        |               | 06/06/2018 VA0000000257 325_1681           |                           |             | Initial Care<br>Given        | Not<br>Allocated        | Akron VA Clinic                            | 0<br>06/13/2018  |            |
| emo User                  | Cheyenne VA<br>Medical Center |               |                     |         |     | HSRMPAT Rachel 02/25/1953 666111244 Community Care Network                                    |                         | <b>STAT</b><br>(Urgent) |               | 04/19/2018 VA0000000060 325_1476           |                           |             | Initial Care<br>Given        | CC<br>Network           | Akron VA Clinic                            | p*<br>05/30/2018 | $\tau$     |
|                           | Cheyenne VA<br>Medical Center | HSRMPAT Thao  |                     |         |     | D4/16/1963 666111254 CCN-1703                                                                 | Audiology SEOC<br>1.0.2 | Next<br>Available       |               | 04/23/2018 VA0000000072 325 1489 AUDIOLOGY |                           |             | First<br>Appointment<br>Made | Not<br>Allocated        | Miles Memorial<br>Hospital - MMC           | ì<br>07/13/2018  | 89         |
|                           | Cheyenne VA<br>Marinel Canter | HSRMPAT Fred  |                     |         |     | 07/20/1942 666211283 CCN-1703                                                                 |                         | Next<br>AveilaNe        |               | D6/18/2018 VA0000000323 325_1755           |                           |             | Initial Care<br>Tillan       | Not<br>Allonated        |                                            |                  | $11 -$     |

2. Click the **Toggle Multiple Selection** checkbox (at the top right) to enable the option to select multiple referrals.

**Figure 26: Referral List Screen – Component Menu**

| $\equiv \hat{\mathbf{a}}$ |                                        |                                      |              |            |               |     | Health Share Referral Manager QA-TIC R16 USXX_ADHOC1_B16                                      |         |                     |       |                                       |                 |                           |                            | Referral List                  |          |
|---------------------------|----------------------------------------|--------------------------------------|--------------|------------|---------------|-----|-----------------------------------------------------------------------------------------------|---------|---------------------|-------|---------------------------------------|-----------------|---------------------------|----------------------------|--------------------------------|----------|
|                           | Referral List                          |                                      |              |            |               |     |                                                                                               |         |                     |       |                                       |                 |                           |                            | Print                          | $\wedge$ |
|                           | V Referrals                            |                                      |              |            |               |     |                                                                                               |         |                     |       |                                       |                 |                           |                            |                                |          |
|                           |                                        | Assigned User Referring Facility     | Last<br>Name | Name Birth | First Date of | SSN | Program Authority                                                                             | Service | Priority Date       | Added | Raferral<br>Number                    | Consult ID Care | Unique Category of Status |                            | Selected Offine Referral Forms |          |
| ☑                         |                                        | Cheyanne VA<br>Medical Center        |              |            |               |     | HSRMPAT Lauren 11/25/1921 666211292 Community Care Network                                    |         |                     |       | 06/04/2018 VA0000000232 325 1655      |                 |                           | First<br>Appoint<br>Macte  |                                |          |
| V                         |                                        | Chevenne VA<br><b>Madical Center</b> |              |            |               |     | HSRMPAT Kristen 03/07/1982 666985678 Traditional Community Care /<br>Individual Authorization |         |                     |       | 08/05/2018 VA0000000247 325 1671      |                 |                           | Approv                     |                                |          |
| v                         |                                        | Chevenne VA<br>Medical Center-       |              |            |               |     | HSRMPAT Thso 04/15/1953 555111254 Academic affiliate                                          |         |                     |       | D8/22/2018 VA0000000331 325 1783      |                 |                           | First<br>Appoint<br>Made   |                                |          |
|                           |                                        | Cheyenne VA<br>Medical Center        |              |            |               |     | HSRMPAT: Lauren 11/25/1921 666211292 Community Care Network                                   |         |                     |       | 06/04/2018 VA0000000223 325 1657      |                 |                           | <b>Triblet</b> C<br>Given: |                                |          |
| $\Box$                    |                                        | Cheyenne VA<br>Medical Center        |              |            |               |     | HSRMPAT Patty 11/16/1972 555782345 Academic affiliate                                         |         | STAT<br>(Urgent)    |       | D4/25/2018 VA0000000110 325 1524      |                 |                           | First<br>Appoint<br>Made   |                                |          |
|                           |                                        | Chevenne VA<br>Medical Center        |              |            |               |     | HSRMPAT Kristen 03/07/1982 666965678 Traditional Community Care /<br>Individual Authorization |         | STAT<br>(Urgent)    |       | 06/12/2018 VADDDDDDD285 325_1715      |                 |                           | Rejecte                    |                                |          |
| ū                         |                                        | Chevenne VA<br>Medical Center        |              |            |               |     | HSRMPAT Kristen 03/07/1982 666985678 CCN-1703                                                 |         | STAT<br>(Urgent):   |       | D5/31/2018 VA0000000223 325 1645      |                 |                           | <b>Initial C</b><br>Given: |                                |          |
|                           | Auto Allocation Chevenne VA<br>Process | Medical Center                       |              |            |               |     | HSRMPAT Kristen 03/07/1982 666985678 Traditional Community Care /<br>Individual Authorization |         | STAT<br>(Urperit)   |       | 06/06/2018 VA0000000257 325 1681      |                 |                           | Initial C.<br>Given:       |                                |          |
|                           | Demo User                              | Cheyenne VA<br>Medical Center        |              |            |               |     | HSRMPAT Rachel 02/25/1953 666111244 Community Care Natwork                                    |         | (Urgent)            |       | STAT 04/19/2018 VA0000000000 325 1476 |                 |                           | Initial C<br>Glyen         |                                |          |
|                           |                                        | Cheyenne VA<br>Medical Center        |              |            |               |     | HSRMPAT: Thao 04/16/1983 888111254 CCN-1703                                                   | 1.0.2   | Available           |       |                                       |                 |                           | Appoint<br>Made            |                                |          |
| $\Box$                    |                                        | Cheyenne VA<br>Medical Center        |              |            |               |     | HSRMPAT Fred 07/20/1942 666211283 CCN-1703                                                    |         | Next:<br>Available. |       | 06/18/2018 VA0000000323 325 1755      |                 |                           | Trimal Co<br>Givan         |                                |          |

3. Click the checkboxes next to the referrals for which you want to generate offline referral forms, then click the **Component Menu** icon .

*Note: The compiled offline referral forms will contain a cover page.*

### **Figure 27: Referral List Screen – Component Menu**

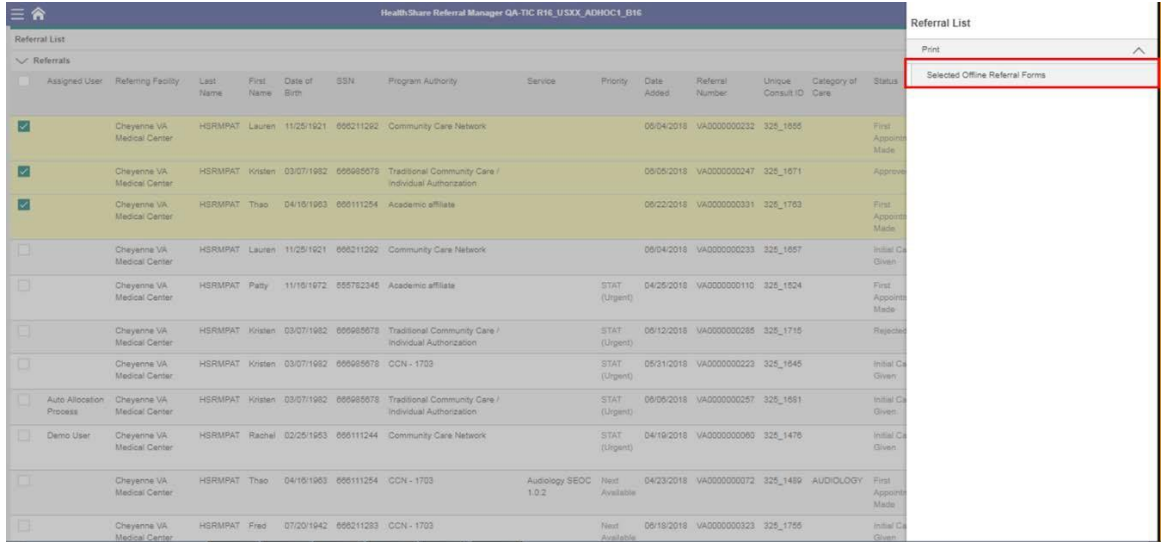

4. Click the down arrow to expand the print section and select **Selected Offline Referral Forms**. The referrals appear as one document in a new browser tab.

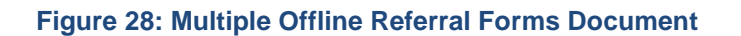

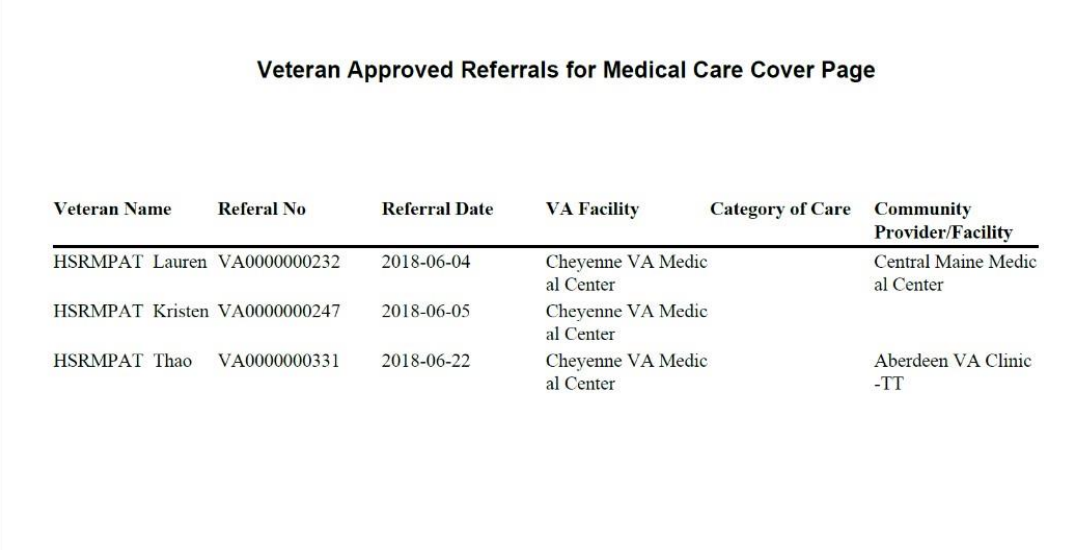

## **13.2. Print an Offline Referral Form**

The **Offline Referral Form** (or multiple offline referral forms) can be printed. This section provides instructions for printing in Google Chrome and Internet Explorer Web browsers.

### **13.2.1. Print an Offline Referral Form in Chrome**

- 1. Navigate to the **[Offline Referral](#page-34-0) Form**.
- **2.** Click the **Print** [icon in the top right of the](#page-24-0) **Offline Referral Form**. The **Print** window appears.

#### **Figure 29: Offline Referral Form in Chrome – Print Icon**

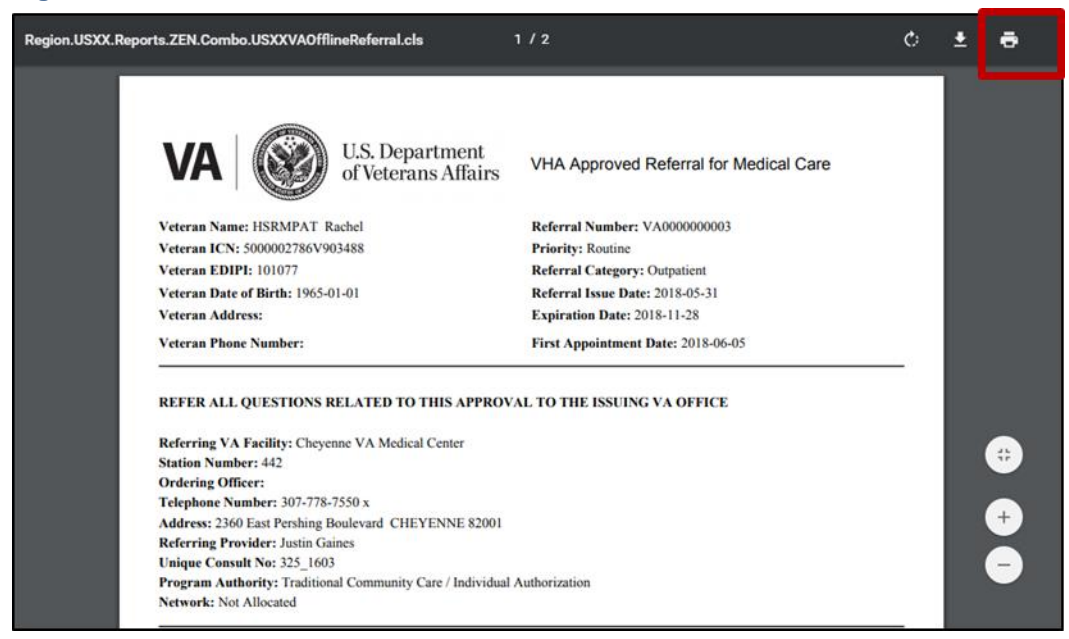

- 3. Select print preferences from the print options listed.
- 4. Click the **Print** button.

#### **Figure 30: Print Screen in Chrome – Print Button**

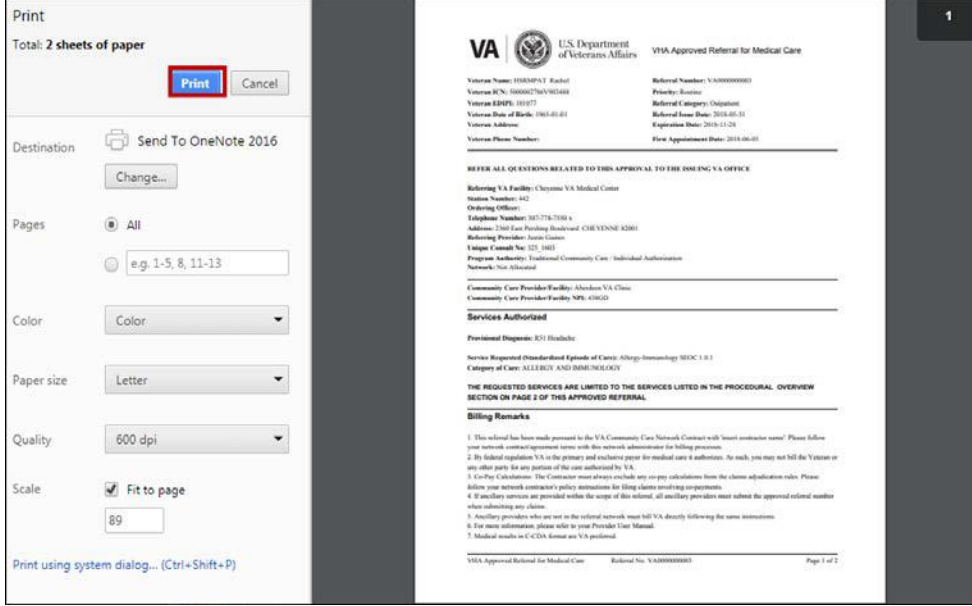

### **13.2.2. Print an Offline Referral Form in Internet Explorer**

- 1. Navigate to the **[Offline Referral](#page-34-0) Form**.
- **2.** Click the **Print File** [icon on the bottom of the](#page-24-0) **Offline Referral Form**. The **Print** window appears.

#### **Figure 31: Offline Referral Form in Explorer – Print Icon**

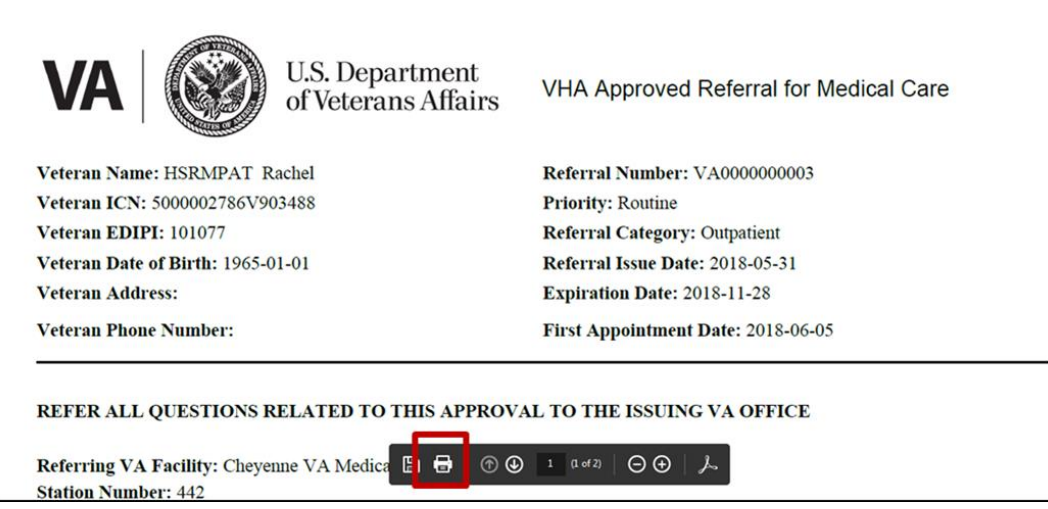

- 3. Select print preferences from the print options listed.
- 4. Click the **Print** button.

#### **Figure 32: Print Screen in Explorer – Print Button**

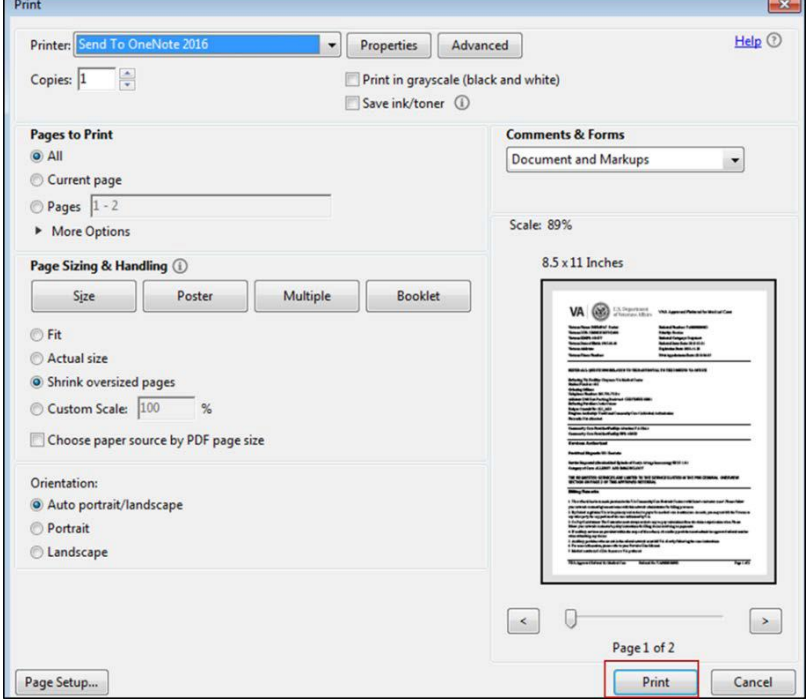

## **13.3. Download an Offline Referral Form**

The **Offline Referral Form** can be downloaded and saved to your computer. This section provides instructions for downloading in Google Chrome and Internet Explorer Web browsers.

### **13.3.1. Download an Offline Referral Form in Chrome**

1. Click the **Download** [icon in the top right of the](#page-24-0) **Offline Referral Form**. The **Save As** window appears.

**Figure 33: Offline Referral Form in Chrome – Download Icon**

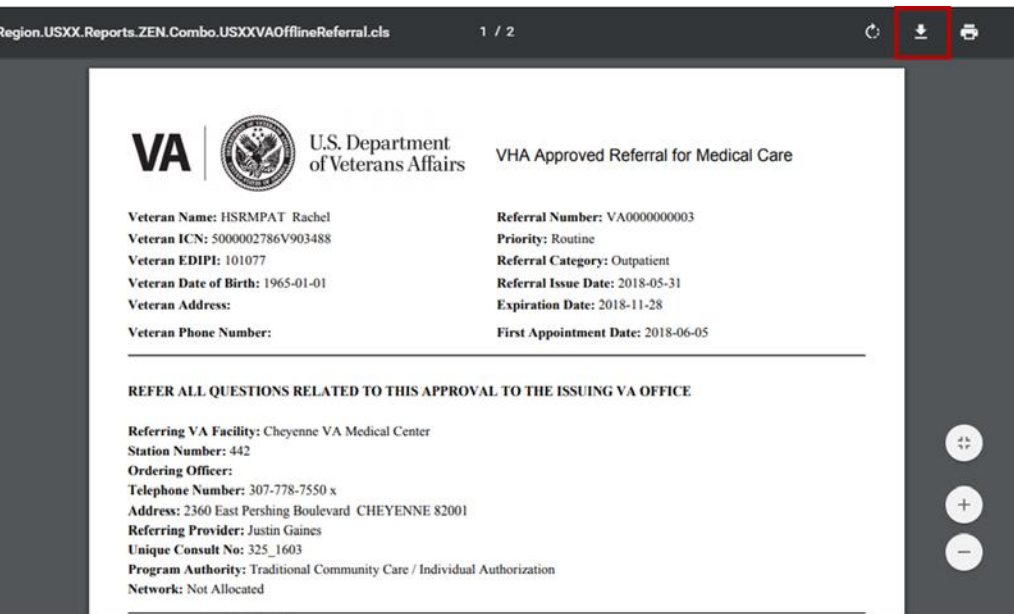

2. Input a file name and click the **Save** button.

### **Figure 34: Save As Window in Chrome – Save Button**

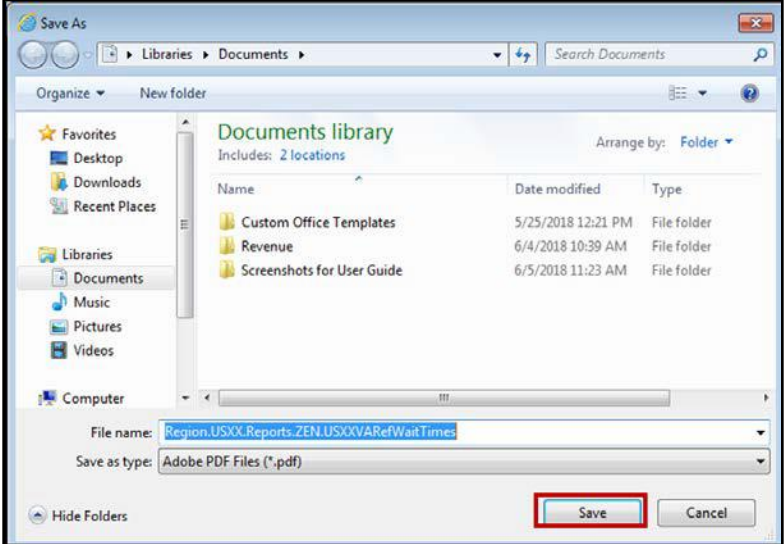

### **13.3.2. Download an Offline Referral Form in Explorer**

1. Click the **Save a Copy** [icon on the bottom of the](#page-24-0) **Offline Referral Form**. The **Save As** window appears.

#### **Figure 35: Offline Referral Form in Explorer**

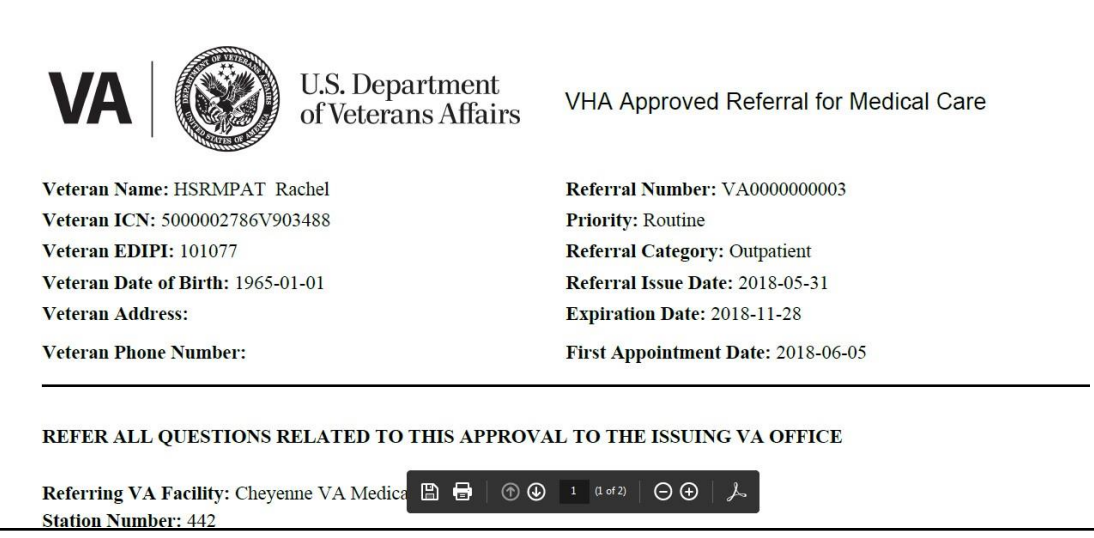

2. Input a file name and click the **Save** button.

#### **Figure 36: Save As Window in Explorer – Save Button**

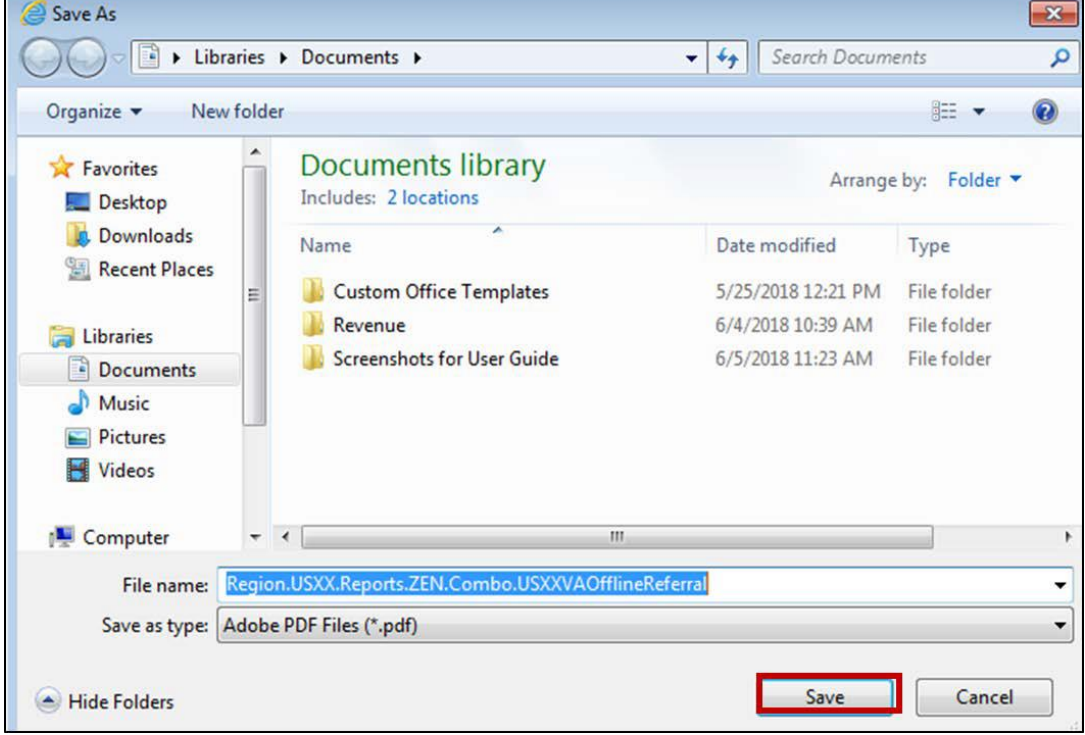

# **14.Sort a List**

Sorting a list allows users to view the information in any column in ascending or descending order. All lists in HSRM can be sorted by the column heading or by the advanced sort function.

**To sort the information by column heading:** Click the column heading associated with each column to sort the data in ascending or descending order.

### **To conduct an advanced sort:**

1. Click the blue hyperlink in the top right of the screen to sort by preferred column heading.

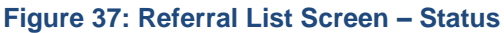

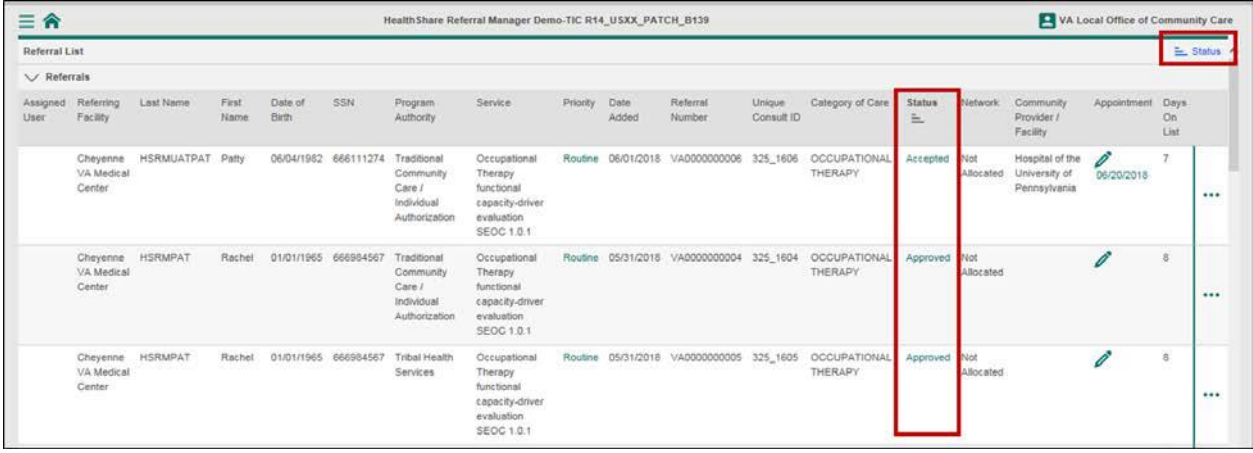

2. Click the **Ascending** or **Descending** icons to select a primary sort category.Add a secondary sort category by clicking the preferred column heading.

**Figure 38: Referral List Screen – Sorting Options**

|               | $\equiv$ $\hat{r}$ Referration $\vee$    |                           |                          |                         |                                  |                                                 | Health Share Referral Manager Deno-TIC R14 USXX PATCH B139 |               |        |                                                     |                   |                                                                         |        | Sort                          |     |               |   |
|---------------|------------------------------------------|---------------------------|--------------------------|-------------------------|----------------------------------|-------------------------------------------------|------------------------------------------------------------|---------------|--------|-----------------------------------------------------|-------------------|-------------------------------------------------------------------------|--------|-------------------------------|-----|---------------|---|
| Referral List |                                          |                           |                          |                         |                                  |                                                 |                                                            |               |        |                                                     |                   |                                                                         |        | <b>Priority Order</b>         | 医肝  |               |   |
| V Referrals   |                                          |                           |                          |                         |                                  |                                                 |                                                            |               |        |                                                     |                   |                                                                         |        | Days On List                  | Ŀ   |               | F |
| User          | Assigned Referring Last Name<br>Facility |                           | First<br><b>National</b> | Date of<br><b>Birth</b> | 55N                              | Program<br>Authority                            | Service                                                    | Priority Date | Added. | Raferral<br><b>Tilimber</b>                         | Umput-<br>Consult | Calegory of Care Status                                                 |        | Date of Birth                 |     |               | F |
|               |                                          |                           |                          |                         |                                  |                                                 |                                                            |               |        |                                                     | $\overline{10}$   |                                                                         |        | Date Added                    |     |               | 顺 |
|               | VA.                                      | Cheyenne HSRMPAT          | Rachel                   |                         |                                  | 01/01/1965 666954567. Tribal Health<br>Services | Occupational<br>Therapy                                    |               |        |                                                     |                   | Routine 05/31/2018 VA000000005 325 1605 OCCUPATIONAL Approv<br>THERAPY. |        | Community Provider / Facility |     |               | ₽ |
|               | Medical                                  |                           |                          |                         |                                  |                                                 | functional                                                 |               |        |                                                     |                   |                                                                         |        | <b>Network</b>                | L   |               | F |
|               | Center                                   |                           |                          |                         |                                  |                                                 | capacity-driver<br>evaluation SEOC                         |               |        |                                                     |                   |                                                                         |        | Last Name                     | IÈ. |               | ℙ |
|               |                                          |                           |                          |                         |                                  |                                                 | 1.0.1                                                      |               |        |                                                     |                   |                                                                         |        | First Name                    |     |               | F |
|               | <b>YA</b>                                | Cheyenne HSRMPAT          | Rachel                   |                         | 01/01/1965 666954567 Traditional | Community                                       | Occupational<br>Therapy                                    |               |        |                                                     |                   | Routine 05/31/2018 VA000000004 325_1604 OCCUPATIONAL Approv<br>THERAPY  |        | <b>SSN</b>                    |     |               | F |
|               | Modeal<br>Center                         |                           |                          |                         |                                  | Care I<br>Individual                            | functional<br>capacity-driver                              |               |        |                                                     |                   |                                                                         |        | Priority                      | Ià. |               | F |
|               |                                          |                           |                          |                         |                                  | Authorization                                   | evaluation SEOC<br>1.0.1                                   |               |        |                                                     |                   |                                                                         |        | Referring Facility            |     |               | ₽ |
|               |                                          | Cheyenne HSRMPAT          | Rachel                   |                         | 01/01/1965 666984567             | Traditional                                     | Allergy-                                                   |               |        |                                                     |                   | Routine 05/31/2018 VA0000000003 325 1603 ALLERGY AND                    | Approv | Service                       | IÈ. |               | F |
|               | VA:                                      |                           |                          |                         |                                  | Community<br>Care L                             | limmunology                                                |               |        |                                                     |                   | <b>IMMUNOLOGY</b>                                                       |        | <b>Status</b>                 |     |               | 拒 |
|               | Medical<br>Center                        |                           |                          |                         |                                  | Individual                                      | SEOC101                                                    |               |        |                                                     |                   |                                                                         |        | Assigned User                 |     |               | ℙ |
|               |                                          |                           |                          |                         |                                  | Airthorization                                  |                                                            |               |        |                                                     |                   |                                                                         |        | Referral Number               | Ŀ   |               | F |
|               | VA.                                      | Cheyenne HSRMPAT          | Patty                    |                         | 10/13/1959 666961567 Traditional | Community                                       | Cardiology -<br>Cam/PCI SEOC                               |               |        | Routine 05/31/2018 VA0000000002 325_1602 CARDIOLOGY |                   | CATH                                                                    | Approv | Program Authority             |     |               | F |
|               | Medical<br>Ceister                       |                           |                          |                         |                                  | Cars /<br>Individual                            | 1.0.1                                                      |               |        |                                                     |                   |                                                                         |        | Unique Consult ID             | I.  |               | F |
|               |                                          |                           |                          |                         |                                  | Authorization                                   |                                                            |               |        |                                                     |                   |                                                                         |        | Secondary Sort                |     |               |   |
|               |                                          | Cheyenne HSRMUATPAT Patty |                          |                         | 06/04/1982 666111274 Traditional |                                                 | Occupational                                               |               |        |                                                     |                   | Routine 06/01/2018 VA000000006 325_1608 OCCUPATIONAL :Reject            |        | Days On List                  |     |               |   |
|               | VA.<br>Medical                           |                           |                          |                         |                                  | Community<br>Cars 7                             | Therapy<br>functional                                      |               |        |                                                     |                   | THERAPY                                                                 |        | <b>DISTORTERIAL</b>           |     | <b>ISSUED</b> |   |

*Note: If an HSRM user selects Requesting Facility (ascending) as the primary sorting criterion and Patient Last Name (descending) as the secondary sorting criterion, the referral list displays each requesting facility in order of A through Z. If the requesting facility is the same, patients display in order of their last name from Z through A.*

# **15. Manage Tasks**

A task represents a discrete piece of work that needs to be done for a particular patient. A task in HSRM can be created automatically from a workflow or manually by any user.

## <span id="page-44-0"></span>**15.1. View a Task List**

A **Task List** is assigned to a user or group of users of HSRM. To view the **Task List**:

- 1. Click the **Menu** icon in the top left of any screen to view the menu options available.
- 2. Select **Task List** from the drop-down options to navigate to the **Task List** screen.

**Figure 39: Referral List Screen – Task List**

|                                        |              |                  |                  |                                  |                                                    | Health Share Referral Manager Demo-TIC R14 USXX PATCH B139                  |               |       |                                                     |                                |                                                                                |              |                |                                                                         | VA Local Office of Community Care |                 |          |
|----------------------------------------|--------------|------------------|------------------|----------------------------------|----------------------------------------------------|-----------------------------------------------------------------------------|---------------|-------|-----------------------------------------------------|--------------------------------|--------------------------------------------------------------------------------|--------------|----------------|-------------------------------------------------------------------------|-----------------------------------|-----------------|----------|
| U.S. Department of<br>Veterans Affairs |              |                  |                  |                                  |                                                    |                                                                             |               |       |                                                     |                                |                                                                                |              |                |                                                                         | E Priority Order, Days On List    |                 |          |
|                                        |              | m<br><b>STOM</b> | Date of<br>Birth | <b>SSN</b>                       | Program<br>Authority                               | Service                                                                     | Priority Date | Added | Referral<br>Number.                                 | Unique<br>Consult<br><b>ID</b> | Calegory of Care                                                               | Sinhis       | <b>Network</b> | Community<br>Provider /<br>Facility                                     | Appointment Days                  | On:<br>List.    |          |
| $Q_1$                                  |              | acher-           |                  |                                  | 01/01/1965 666984567 Tribal Health                 | Occupational                                                                |               |       |                                                     |                                | Routine 05/31/2016 VAD000000005 325_1605 OCCUPATIONAL Approved Not             |              |                |                                                                         | $\mathscr{O}$                     | $\overline{6}$  |          |
| Find Referral by Patient               |              |                  |                  |                                  | Services                                           | Therapy.<br>functional                                                      |               |       |                                                     |                                | THERAPY.                                                                       |              | Allocated      |                                                                         |                                   |                 |          |
| Find Referrals                         |              |                  |                  |                                  |                                                    | capacity-driver<br>evaluation SEOC                                          |               |       |                                                     |                                |                                                                                |              |                |                                                                         |                                   |                 | 1.14     |
| Find Provider                          |              |                  |                  |                                  |                                                    | 1.0.1                                                                       |               |       |                                                     |                                |                                                                                |              |                |                                                                         |                                   |                 |          |
| Referral List                          |              | lachel           |                  | 01/01/1985 666984567 Traditionel | Community                                          | Occupational<br>Therapy.                                                    |               |       |                                                     |                                | Routine 05/31/2018 VA0000000004 325_1604 OCCUPATIONAL Approved Not<br>THERAPY  |              | Allocated      |                                                                         | Î.                                | $\ddot{\sigma}$ |          |
| Task List                              |              |                  |                  |                                  | C <sub>0</sub> (e)<br>Individual                   | functional<br>capacity-driver                                               |               |       |                                                     |                                |                                                                                |              |                |                                                                         |                                   |                 | 1.14     |
| External Search                        |              |                  |                  |                                  | Authorization                                      | evaluation SEOC<br>1.01                                                     |               |       |                                                     |                                |                                                                                |              |                |                                                                         |                                   |                 |          |
| Reports                                | $\checkmark$ | Intial           |                  | 01/01/1965 666984567             | Traditional                                        | Allergy-                                                                    |               |       |                                                     |                                | Routing 05/31/2018 VA0000000003 325 1603 ALLERGY AND                           | Approved Not |                |                                                                         | $\mathscr{I}$                     | 6               |          |
| Tools                                  | $\checkmark$ |                  |                  |                                  | Community<br>Care /<br>Individual<br>Authorization | Immunotogy<br>SEO0 1.0.1                                                    |               |       |                                                     |                                | <b>IMMUNOLOGY</b>                                                              |              | Allocated      |                                                                         |                                   |                 | 1888     |
|                                        |              | atty             |                  | 10/13/1959 666981567 Traditional | Community<br>Care I<br>Individual<br>Authorization | Cardiology -<br>Cath/PCI SEOC<br><b>E.O.1</b>                               |               |       | Routine 05/31/2018 VAD000000002 325 1602 CARDIOLOGY |                                | CATH                                                                           | Approved Not | Allocated      |                                                                         |                                   | $\theta$        | $-44$    |
|                                        |              | <b>SIMS</b>      |                  | 06/04/1982 666111274 Traditional | Community<br>Care /<br>Individual<br>Authorization | Occupational<br>Thorapy<br>functional<br>capacity-driver<br>evaluation SEOC |               |       |                                                     |                                | Routine 06/01/2015 VA0000000006 325 1606 OCCUPATIONAL Rejected Not<br>THERAPY. |              |                | Hospital of the 06/20/2015 5<br>Allocated University of<br>Pennsylvania |                                   |                 | $\cdots$ |

## <span id="page-44-1"></span>**15.2. Add a Task**

HSRM allows users to assign a task to themselves, another user, or a group of users. Tasks can be added to a **Task List** from the **Referral List** screen or the **Referral Details** screen.

### **15.2.1. Add a Task from the Referral Details Screen**

- 1. Locate the referral [and navigate to the](#page-27-0) **Referral Details** screen.
- 2. Click the **Action Menu** icon in the top right of the **Patient Banner** to access the **Action Menu** drop-down list.

#### **Figure 40: Patient Banner – Action Menu**

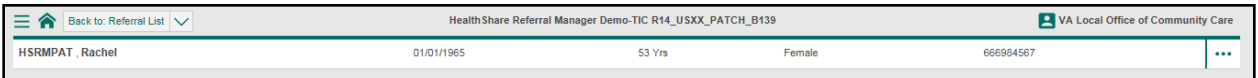

3. Select **Add Task** from the drop-down menu. The **Task Edit** screen appears.

#### **Figure 41: Referral Details Screen – Add Task**

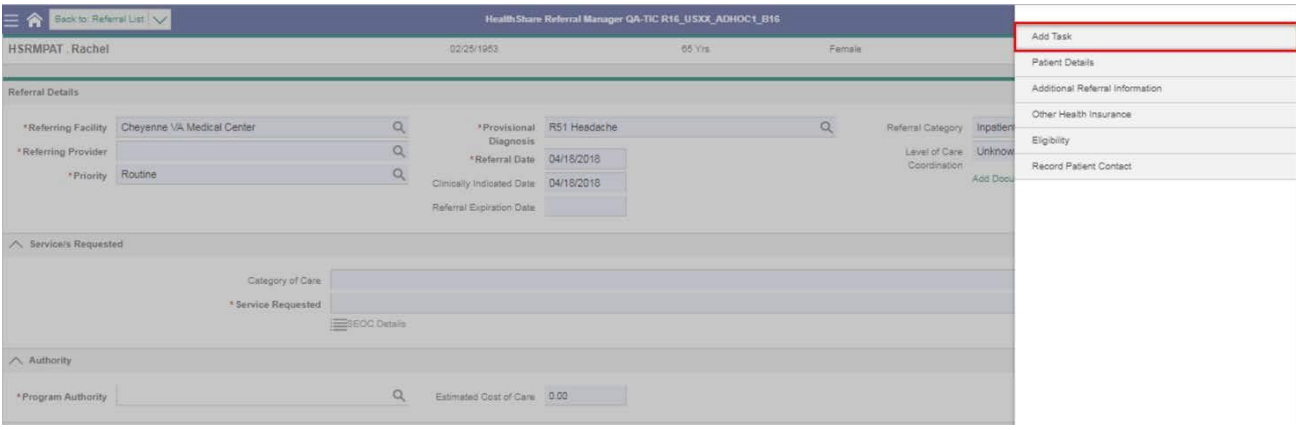

### 4. Complete the **[Task Edit](#page-44-0)** screen.

#### **Figure 42: Task Edit Screen – Task Item, Priority, and Status**

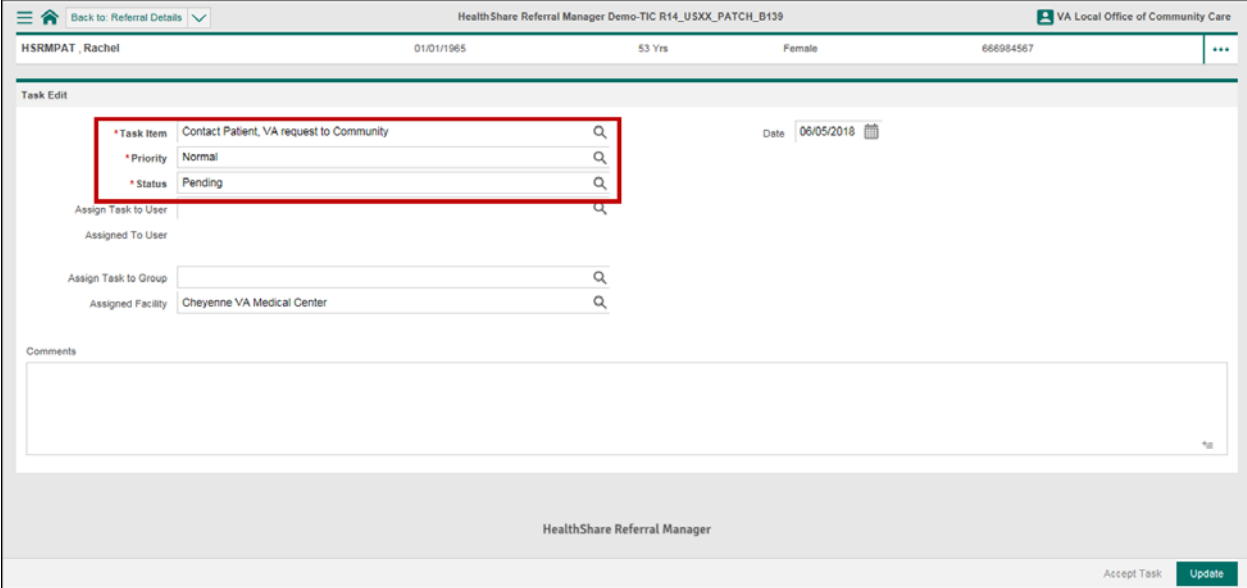

### **15.2.2. Add a Task from the Referral List Screen**

- 1. Locate the referral [and navigate to the](#page-27-0) **Referral List** screen.
- 2. Click the **Action Menu** icon to the right of the of the referral row.

**Figure 43: Referral List Screen – Action Menu**

| $\sim$<br>≕      | Referral List                                   |                                     |                   |                  |           |                                                                   | Health Share Referral Manager Demo-TIC R14_USXX_PATCH_B139                           |          |               |                                  |                         |                                                     |               |                          |                                     | VA Local Office of Community Care |                    |  |
|------------------|-------------------------------------------------|-------------------------------------|-------------------|------------------|-----------|-------------------------------------------------------------------|--------------------------------------------------------------------------------------|----------|---------------|----------------------------------|-------------------------|-----------------------------------------------------|---------------|--------------------------|-------------------------------------|-----------------------------------|--------------------|--|
| Referral List    |                                                 |                                     |                   |                  |           |                                                                   |                                                                                      |          |               |                                  |                         |                                                     |               |                          |                                     | E_ Priority Order, Days On List ^ |                    |  |
| $\vee$ Referrals |                                                 |                                     |                   |                  |           |                                                                   |                                                                                      |          |               |                                  |                         |                                                     |               |                          |                                     |                                   |                    |  |
| Assigned<br>User | Referring<br>Facility                           | Last Name                           | First<br>Name     | Date of<br>Birth | SSN       | Program<br>Authority                                              | Service                                                                              | Priority | Date<br>Added | Referral<br>Number               | Unique<br>Consult<br>iD | Category of Care                                    | <b>Status</b> | Network                  | Community<br>Provider /<br>Facility | Appointment                       | Days<br>On<br>List |  |
|                  | Cheyenne<br>VA.<br>Medical<br>Center            | <b>HSRMPAT</b>                      | Rachel            | 01/01/1965       | 666984567 | Tribal Health<br>Services<br>222224                               | Occupational<br>Therapy<br>functional<br>capacity-driver<br>evaluation SEOC<br>1.0.1 | Routine  |               | 05/31/2018 VA0000000005          | 325 1605                | <b>OCCUPATIONAL</b><br>THERAPY<br>9323 A            | Approved Not  | Allocated<br>14:02:08:09 |                                     | Ø<br>-2                           | ۰                  |  |
|                  | ,,,,,,,<br>Cheyenne:<br>VA<br>Medical<br>Center | <b>CONTRACTOR</b><br><b>HSRMPAT</b> | Rachel<br>889 S.W | 01/01/1965       | 666984567 | Traditional<br>Community<br>Care /<br>Individual<br>Authorization | Occupational<br>Therapy<br>functional<br>capacity-driver<br>evaluation SEOC<br>1.0.1 | Routine  |               | 05/31/2018 VA0000000004 325_1604 |                         | <b>CONTRACTOR</b><br><b>OCCUPATIONAL</b><br>THERAPY | Approved Not  | Allocated                |                                     |                                   | 6                  |  |

- 3. Select **Add Task** from the drop-down menu. The **Task Edit** screen appears.
- 4. Complete the **Add Task** screen.

### **15.3. Complete the Add Task Screen**

To add a task to a user's **Task List**, complete the **Add Task** screen:

- 1. [Navigate to the](#page-44-1) **Add Task** screen.
- $\frac{1}{2}$  *Note: Task Priority, Status, Start Date, and Time are mandatory fields and auto-populate. These fields can be edited. Mandatory fields are noted by the red asterisk.*
- 2. Click the **Magnifying Glass** icon within each field to view and select available options.

**Figure 44: Task Edit Screen – Assign Task**

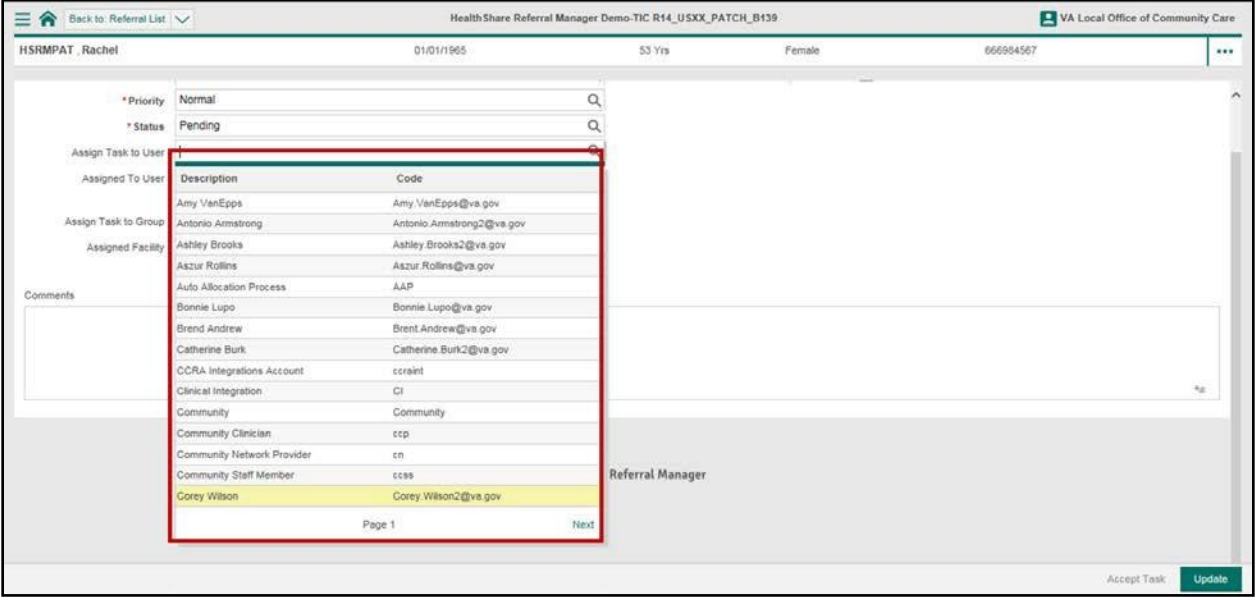

3. Click the **Update** button at the bottom right of the screen to save the task.

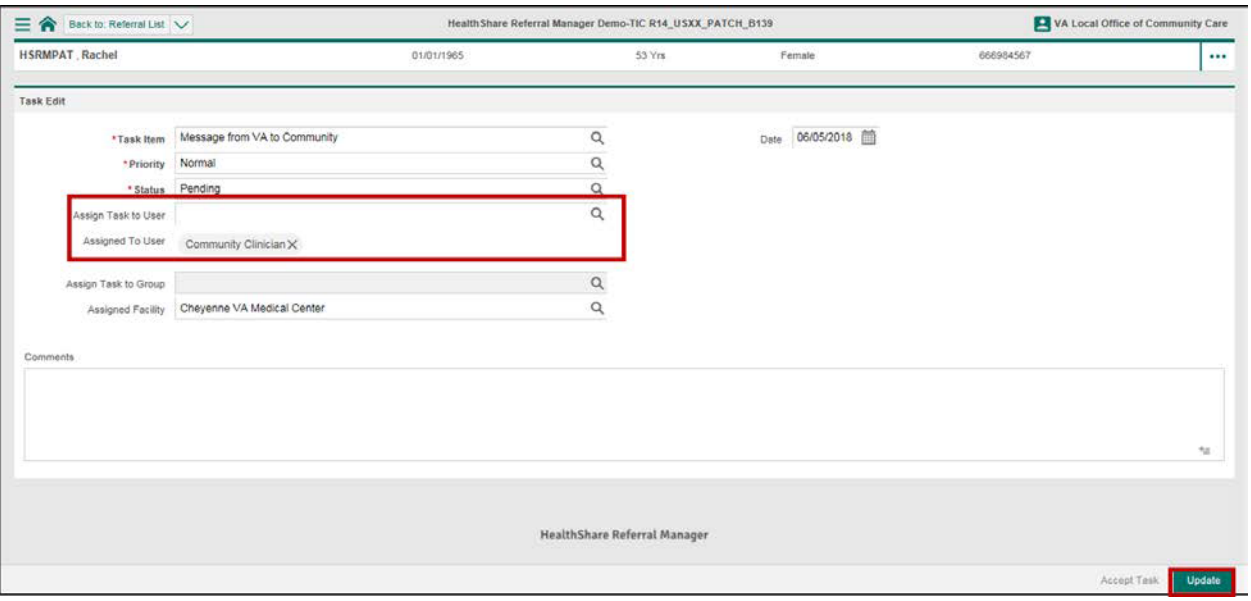

#### **Figure 45: Task Edit Screen – Assign Task to User Field and Update Button**

### **15.4. Assign a User to a Task**

A task can be assigned to a user upon creation, or a user can be assigned to a task via the following method:

1. [Navigate to the Task](#page-44-0) List.

```
Figure 46: Referral List Screen – Task List
```
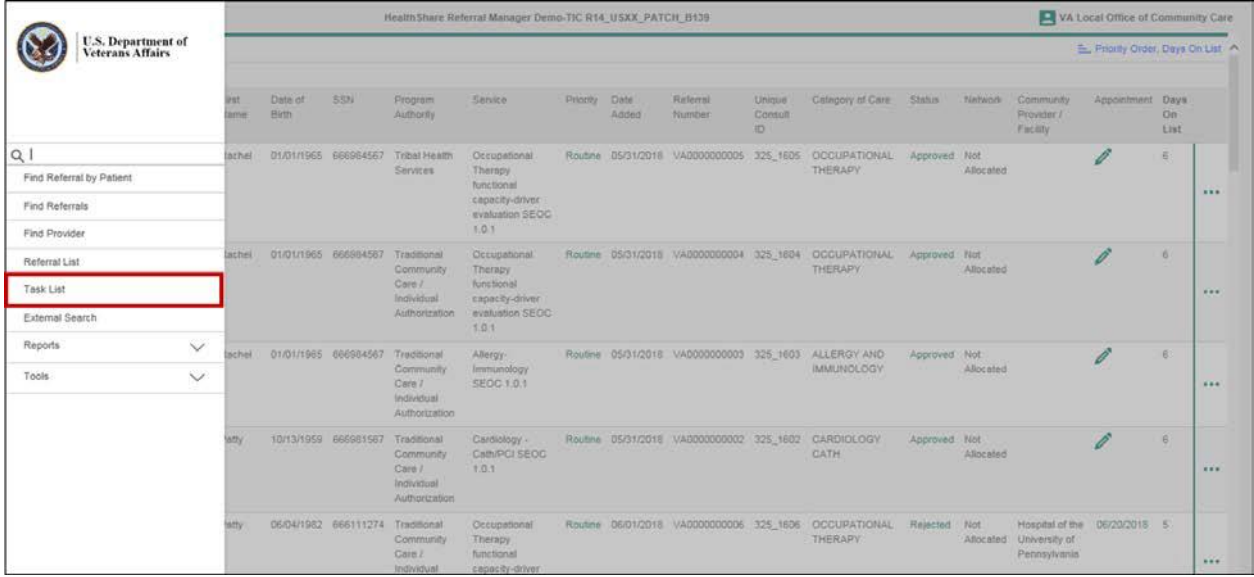

2. Open the unassigned task from the **Task List** by clicking the green text title in the **Task** column to navigate to the **Task Edit** screen.

 *Note: Information within the Priority, Status, and Appointment columns are hyperlinks.*

#### **Figure 47: Task List Screen – Task: Add Documentation**

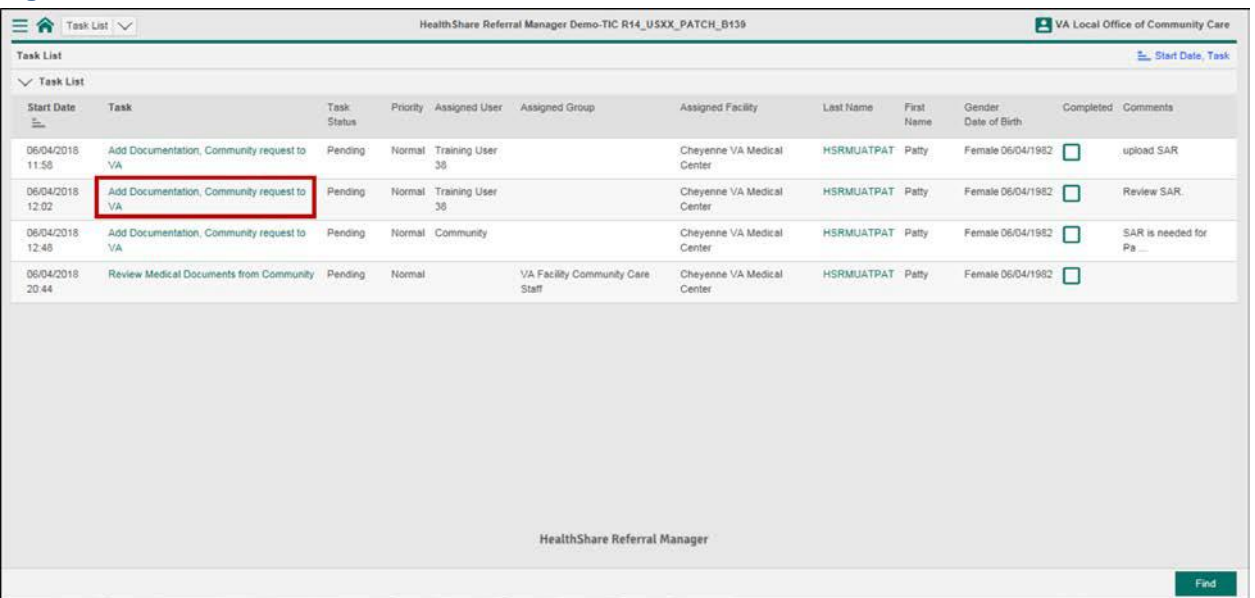

- 3. Click the **Magnifying Glass** icon and select a user from the list to assign the task to a user.
- **Mote: When assigning a task to another user, the priority level indicates** *urgency of the task to the other user. Priority level can be used in lieu of email alerts.*
- 4. Click the **Update** button at the bottom right of the screen to save the task assignment.

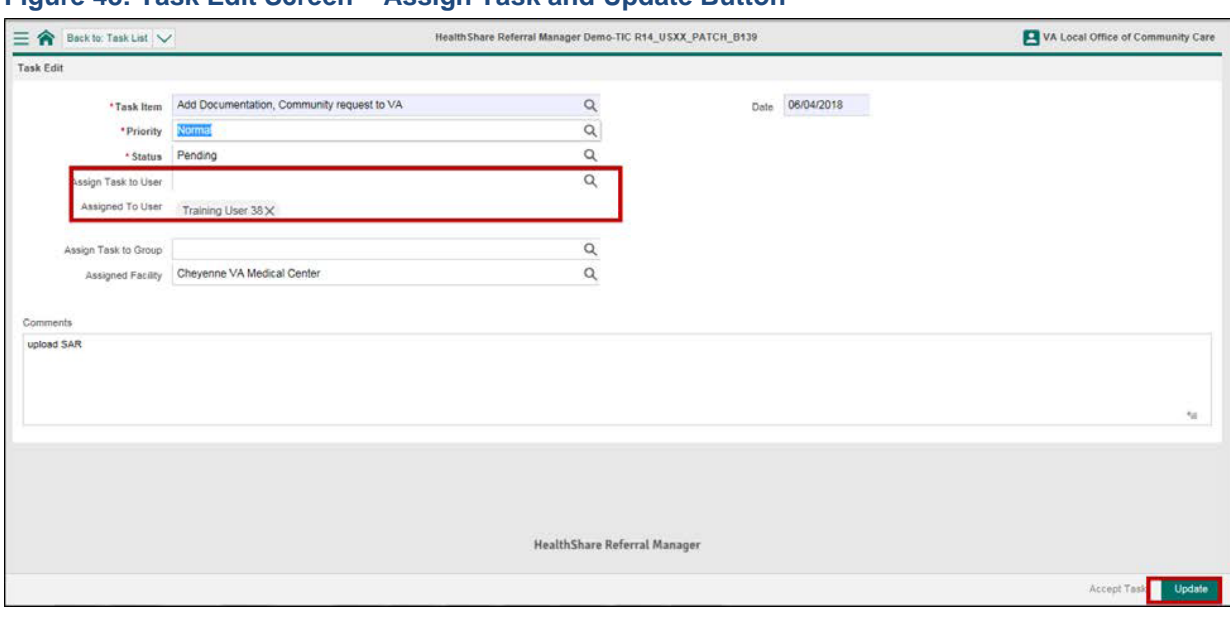

**Figure 48: Task Edit Screen – Assign Task and Update Button**

## **15.5. Complete a Task**

Users should manually mark tasks as complete when finished. To mark a task complete:

- 1. [Navigate to the](#page-44-0) **Task List**.
- 2. Check the box within the **Completed** column of the corresponding task.

**Figure 49: Task List Screen – Completed Checkbox**

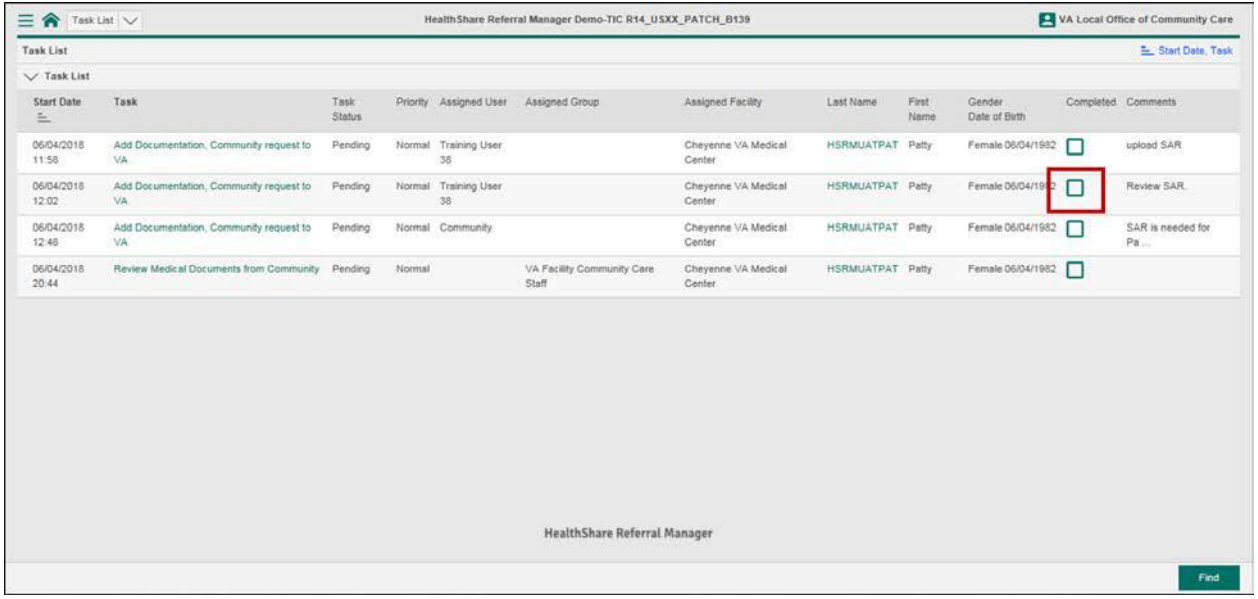

# **15.6. Automated Tasks**

HSRM creates automatic tasks based on triggers. Currently, there are six automatic tasks, which are as follows:

- When documents are uploaded to HSRM with the type Medical Documentation, an automated task is created on the facility community care staff member's task list to Review Medical Documents from VA.
- If medical documentation has not been received from a community provider within 25 days of the status being changed to Initial Care Given or within 25 days of the earliest appointment, an automated task is created on the facility community care staff member's task list.
- When a referral has a SEOC that requires precertification (meaning that the eligibility questionnaire is populated with other health insurance data and the referral is in the status of Sent or First Appointment made), an automated task is created on the Facility Revenue Group's task list.
- Seven days after a referral status is changed to Initial Care Given, the automated task Submit Medical Documentation is added to the community provider's task list.
- When a referral is returned from a provider, an automated task appears to alert the VA staff member.
- When a Secondary Authorization Request (SAR) has been attached to a referral, the automated task SAR Review appears on the facility community care staff member's task list.

# **16.View Referral Details**

The **Referral Details** screen provides specific information about the Veteran's referral outlined in various sections, including **Referral Processing Information**, **Treating Facility Information**, and **Treatment Information**. Section visibility is based on user security rights.

| $\equiv$ $\hat{\mathbf{n}}$       | Back to: Referral List                  |                |                              |              | Health Share Referral Manager Demo-TIC R14_USXX_PATCH_B139 |          |                               | VA Local Office of Community Care |                     |
|-----------------------------------|-----------------------------------------|----------------|------------------------------|--------------|------------------------------------------------------------|----------|-------------------------------|-----------------------------------|---------------------|
| HSRMPAT Rachel                    |                                         |                | 01/01/1965                   |              | 53 Yrs                                                     | Female   |                               | 666984567                         |                     |
| Referral Details                  |                                         |                |                              |              |                                                            |          |                               |                                   | $\hat{\phantom{a}}$ |
| *Referring Facility               | Cheyenne VA Medical Center              | $\alpha$       | * Provisional                | R51 Headache |                                                            | $\alpha$ | Referral Category             | Outpatient                        | $\alpha$            |
| *Referring Provider               | Justin Gaines                           | $\alpha$       | Diagnosis<br>*Referral Date  | 05/31/2018   |                                                            |          | Level of Care<br>Coordination | Moderate                          | $\alpha$            |
| * Priority                        | Routine                                 | $\hbox{\tt Q}$ | Clinically Indicated<br>Date | 05/31/2018   |                                                            |          |                               | Add Documents to Referral         |                     |
|                                   |                                         |                | Referral Expiration<br>Date  | 11/28/2018   |                                                            |          |                               |                                   |                     |
| $\vee$ Service/s Requested        |                                         |                |                              |              |                                                            |          |                               |                                   |                     |
| V Authority                       |                                         |                |                              |              |                                                            |          |                               |                                   |                     |
| $\vee$ Insurance Details          |                                         |                |                              |              |                                                            |          |                               |                                   |                     |
| V Referral Processing Information |                                         |                |                              |              |                                                            |          |                               |                                   |                     |
|                                   | Community Provider/Facility Information |                |                              |              |                                                            |          |                               |                                   |                     |
| V Treatment Information           |                                         |                |                              |              |                                                            |          |                               |                                   |                     |

**Figure 50: Referral Details Screen – Processing and Treatment Details**

# **16.1. View Additional Referral Information**

Users can view additional information about a referral on the **Additional Referral Information** screen. This screen displays:

- [Patient Contacts](#page-57-0)
- [Appointments](#page-63-0)
- [Documents](#page-54-0)
- Referral Notes

To view additional referral information:

- 1. [Locate the](#page-27-0) referral.
- 2. Select the referral from the **Referral List**.
- 3. Select the **Action Menu** icon to the right of the corresponding referral row.

#### **Figure 51: Referral List – Action Menu Icon**

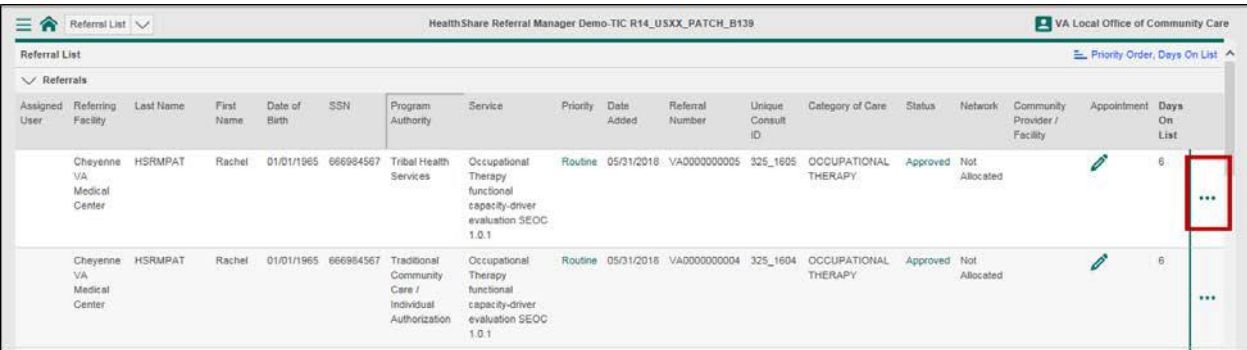

4. Select **Additional Referral Information** from the drop-down menu. The **Additional Referral Information** screen appears.

**Figure 52: Referral List – Action Menu List**

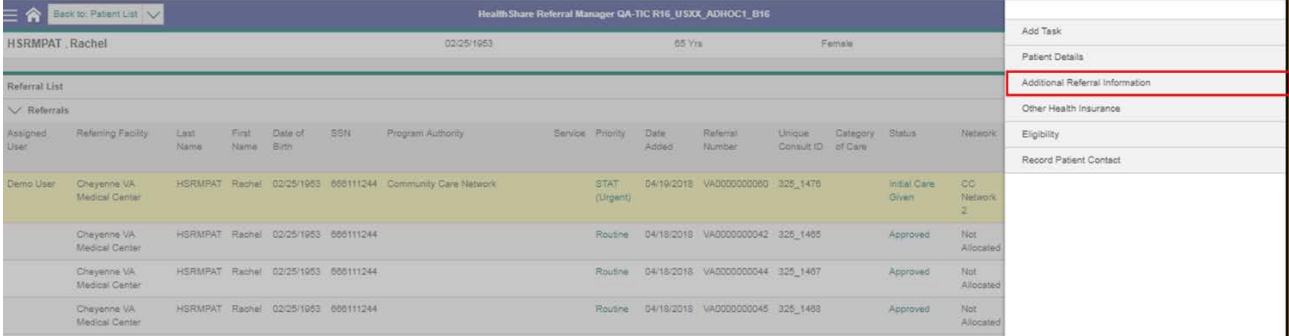

#### **Figure 53: Additional Referral Information Screen**

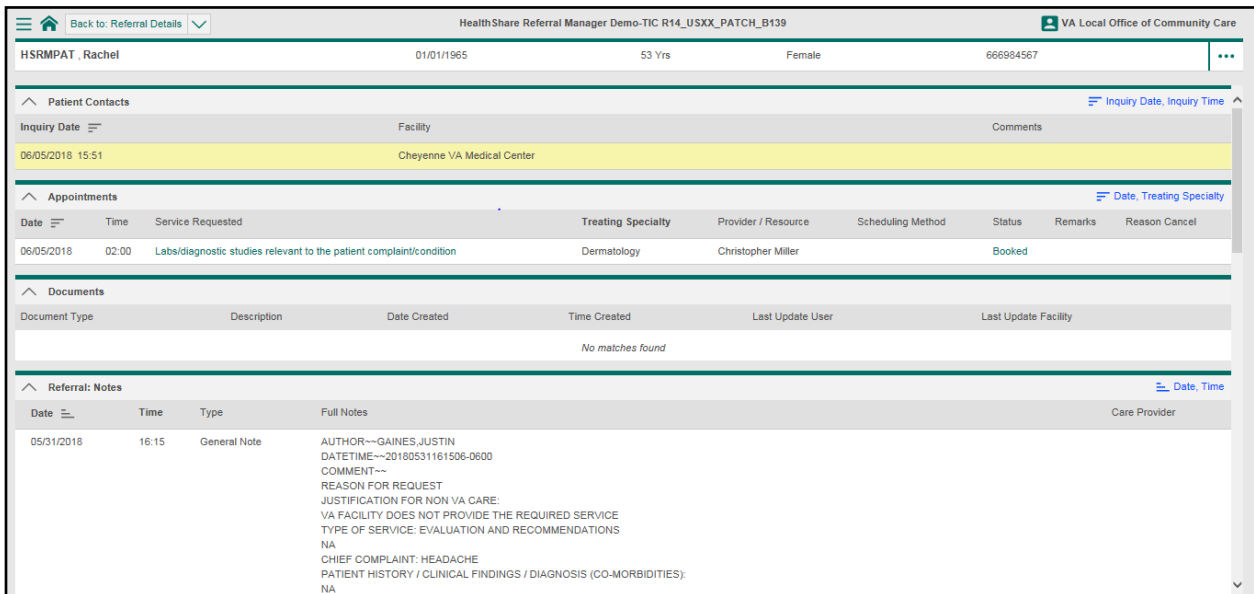

# **17.View SEOC Information**

A SEOC (commonly known as a bundle of services) consists of all clinically related services for one patient for a discrete diagnostic condition within a specific period of time across a continuum of care. It includes all physician, inpatient, and outpatient care as well as labs and diagnostics. For example, a patient who needs a hip replacement might need initial outpatient evaluation and treatment, joint replacement, diagnostic images/laboratories/studies, steroid injections, and physical therapy. Authorization for these services is covered as part of the SEOC. Within HSRM you can view a list of services associated with the SEOC. Think of this as your procedural overview of services.

There are two ways to view SEOC information. To view all SEOCs related to the referral, use the **Patient Details** screen. To view SEOCs related to the referral currently being viewed, use the **Referral Details** screen.

### **17.1. View Additional SEOC Information from the Patient Details Screen**

To view all SEOCs related to the referral, use the **Patient Details** screen. To see additional SEOC information from the **Patient Details** screen:

- 1. [Locate the referral](#page-27-0) and navigate to the **Referral Details**.
- 2. Click the **Action Menu** icon in the top right of the **Patient Banner** to access the **Action Menu** drop-down list.

**Figure 54: Patient Banner – Action Menu**

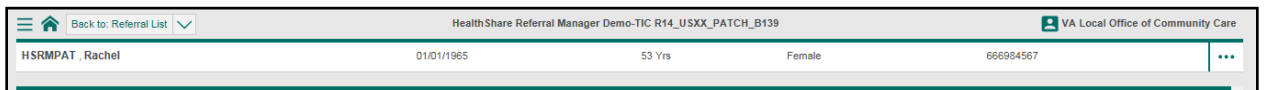

3. Select **Patient Details** from the drop-down menu. The **Patient Details** screen appears.

#### **Figure 55: Menu List – Patient Details**

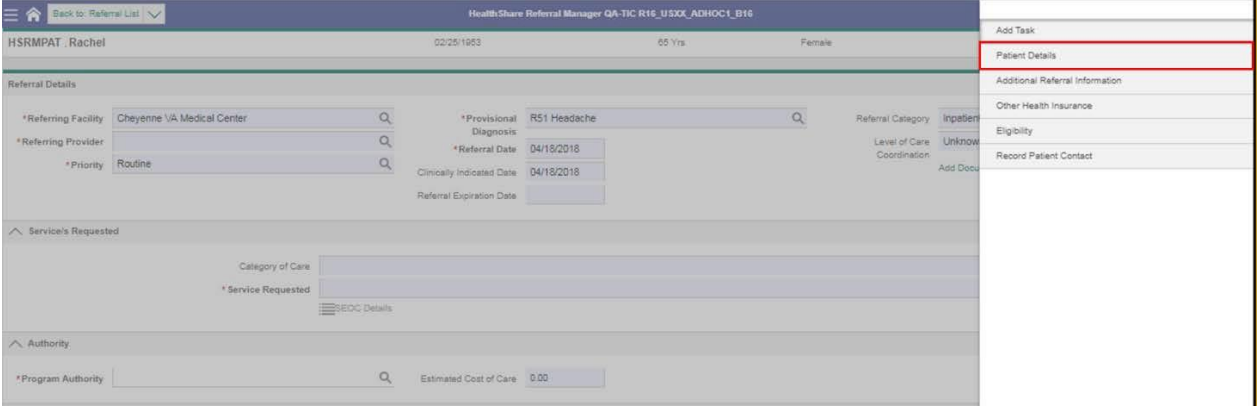

4. Click the **SEOC** link to view the SEOC list.

#### **Figure 56: Patient Details – SEOC**

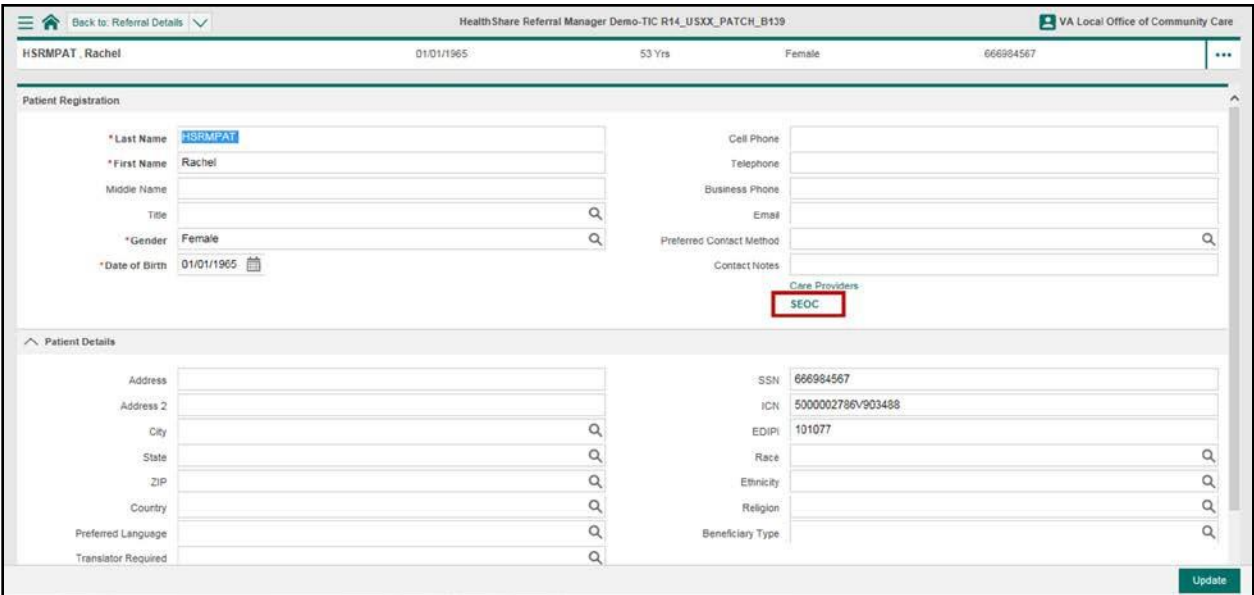

5. Click the **SEOC Preauthorization Details** icon to view additional SEOC information. The **List of SEOC Services** screen appears.

#### **Figure 57: SEOC List – Preauthorization Details**

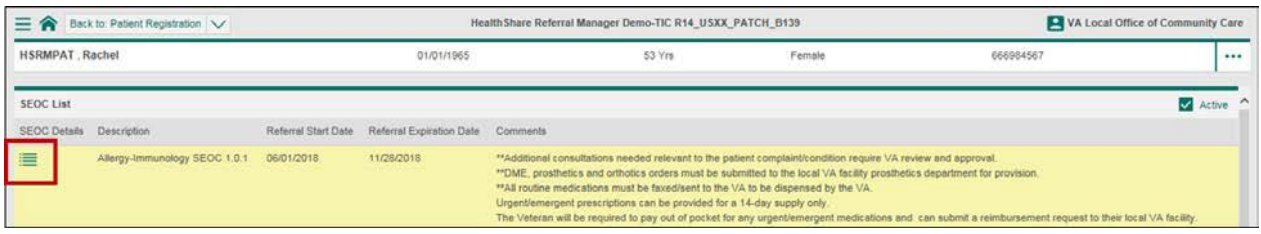

#### **Figure 58: List of SEOC Services**

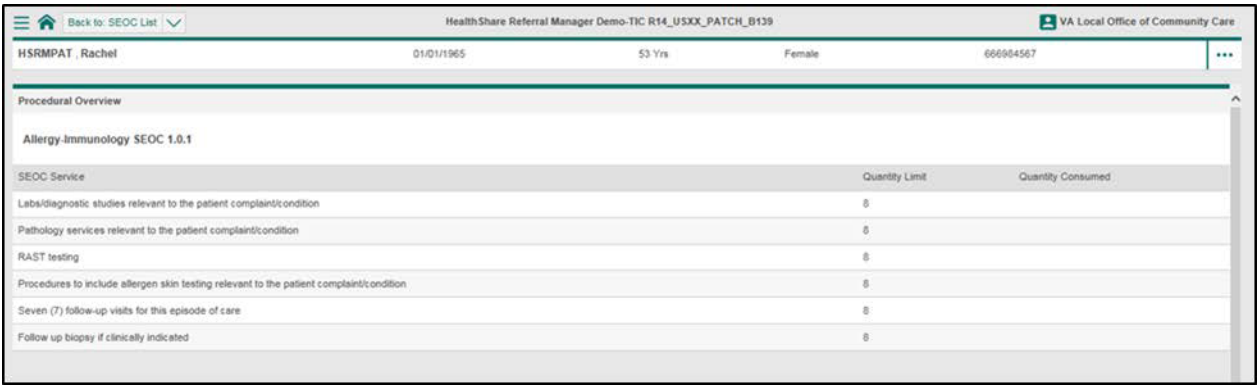

## **17.2. View Additional SEOC Information from the Referral Details Screen**

To view SEOCs related to the referral currently being viewed, use the **Referral Details** screen. To see additional SEOC information from the **Referral Details** screen:

- 1. [Locate the referral](#page-27-0) and navigate to the **Referral Details** screen.
- 2. Click the SEOC Details link in the **Services Requested** section to view the SEOC list.

#### **Figure 59: Referral Details Screen – SEOC Details Link**

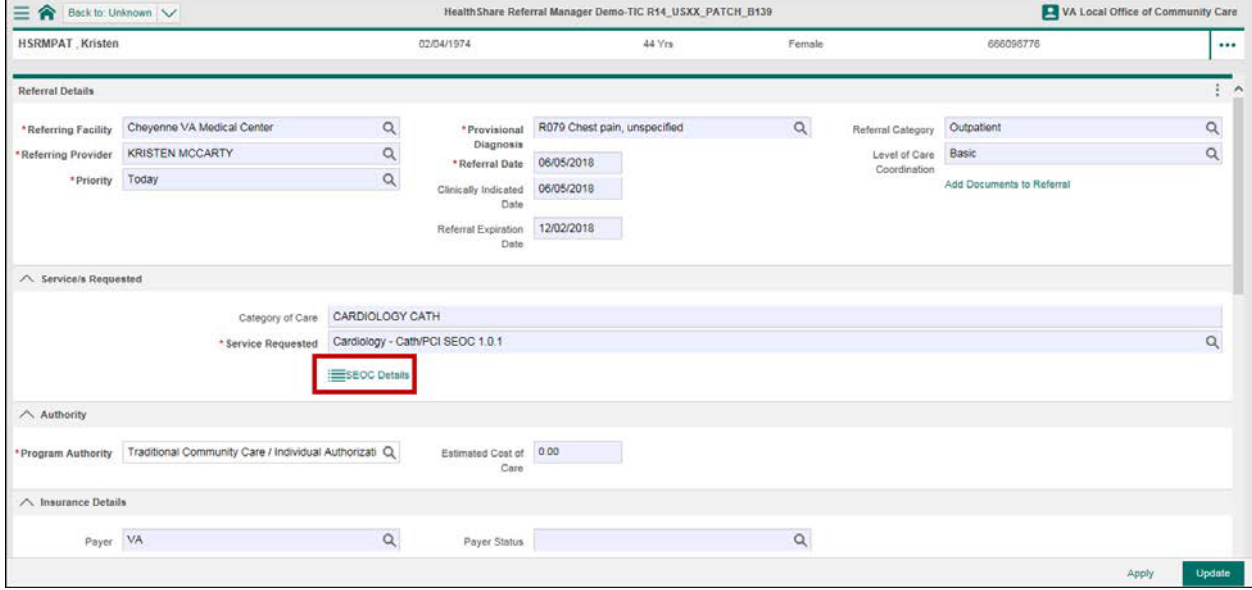

### 3. The **List of SEOC Services** screen appears.

#### **Figure 60: SEOC Services Screen**

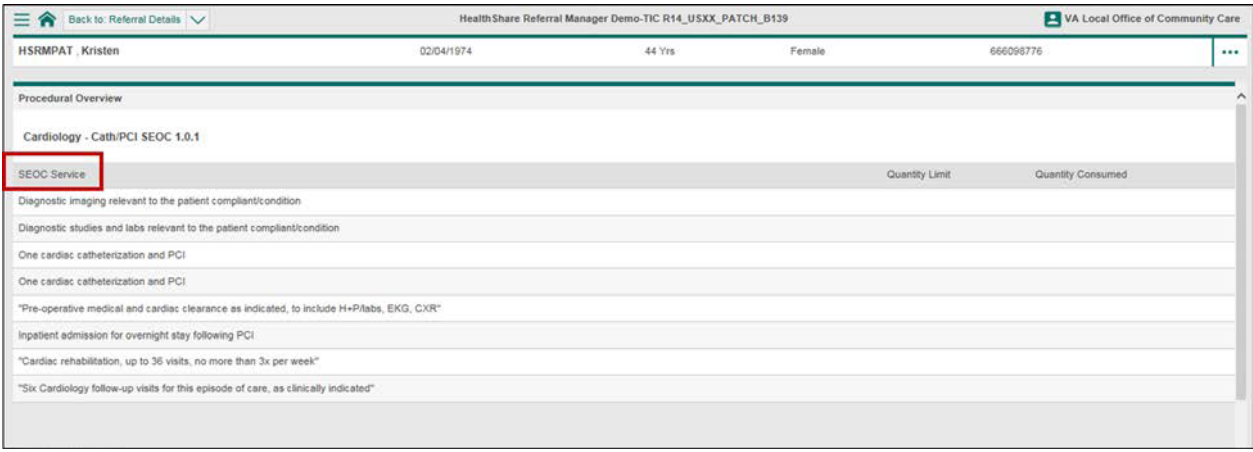

# <span id="page-54-0"></span>**18. Add Documents**

HSRM provides the capability to upload and share documents between VA and the community care provider/facility. There are two different links to upload documents in HSRM. Access to each link is based on the user's role. Facility community care staff can access the link to add documents to a referral in the **Referral Details** section of the **Referral Details** screen. Community providers can access the link to add documents to a referral in the **Treatment Information** section of the **Referral Details** screen. To upload and share documents:

- 1. [Locate the](#page-27-0) referral.
- 2. Click the **Add Documents to Referral** link to open the **Documents** screen. Facility community care staff can locate the link in the **Referral Details** section; community providers can locate the link in the **Treatment Information** section on the **Referral Details** screen.

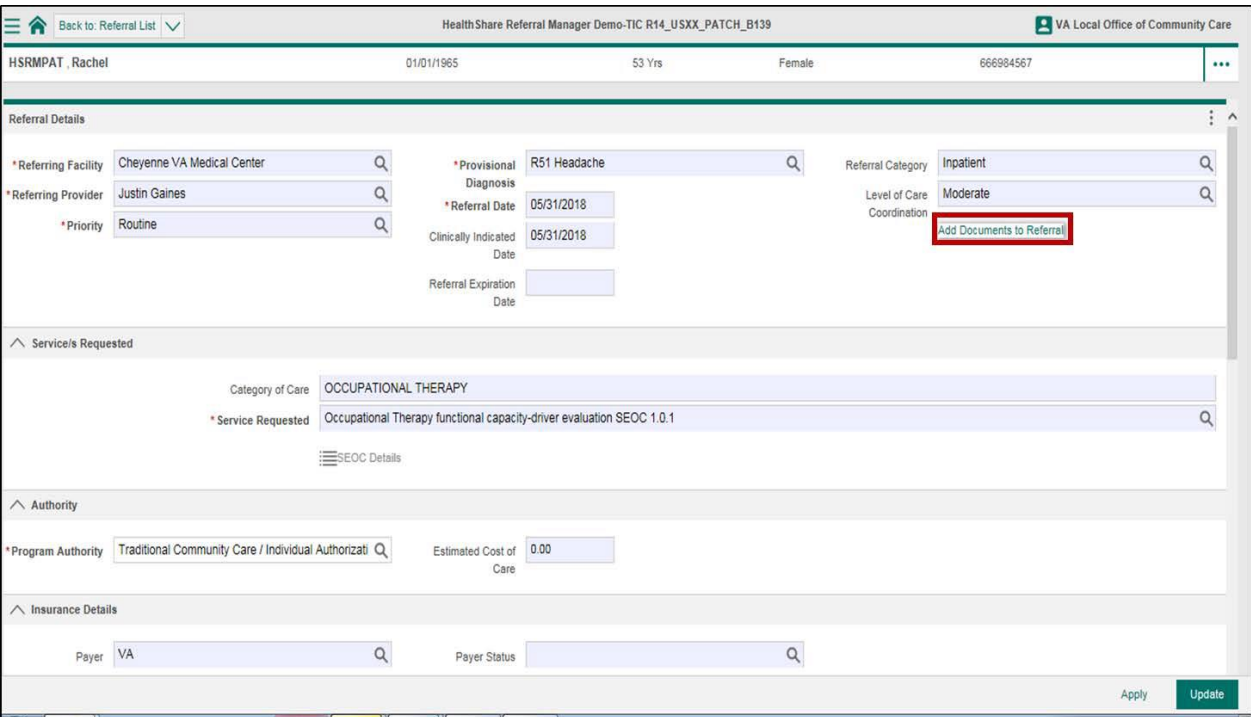

**Figure 61: Referral Details Screen – Add Documents**

**3.** Click the **New** button at the bottom of the **Documents** screen. The **New Scan** screen appears.

#### **Figure 62: Documents Screen – New Button**

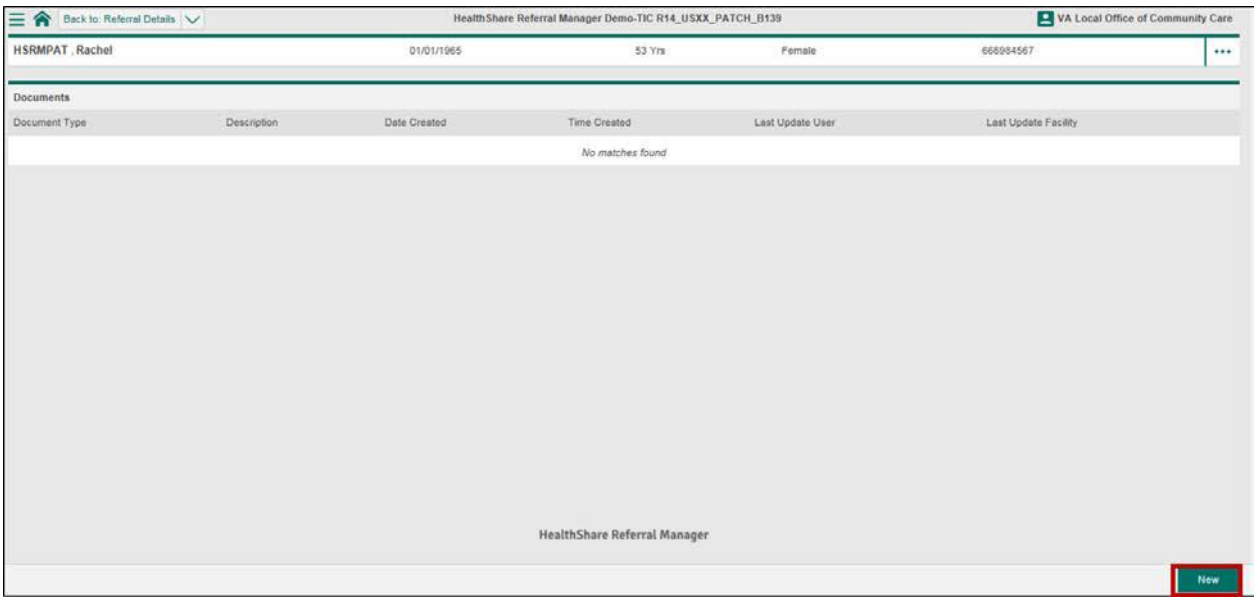

- 4. Enter data in the corresponding fields on the **New Scan** screen.
	- *Note: The Date Created and Time Created fields are filled in automatically and are read-only.*
- 5. Click the **Upload** button to locate and attach the file.
- **Mote:** It is possible to upload multiple documents by repeating this process one *at a time. Multiple documents cannot be added simultaneously.*
- 6. Select the file from the computer's hard drive.
- *Note: HSRM accepts multiple file types, including JPG, BMP, PNG, Microsoft Office, and PDF. JPG and PDF files display in the preview section.*
- 7. Click the **Update** button at the bottom right of the screen to save.

#### **Figure 63: New Scan Screen – Attach File**

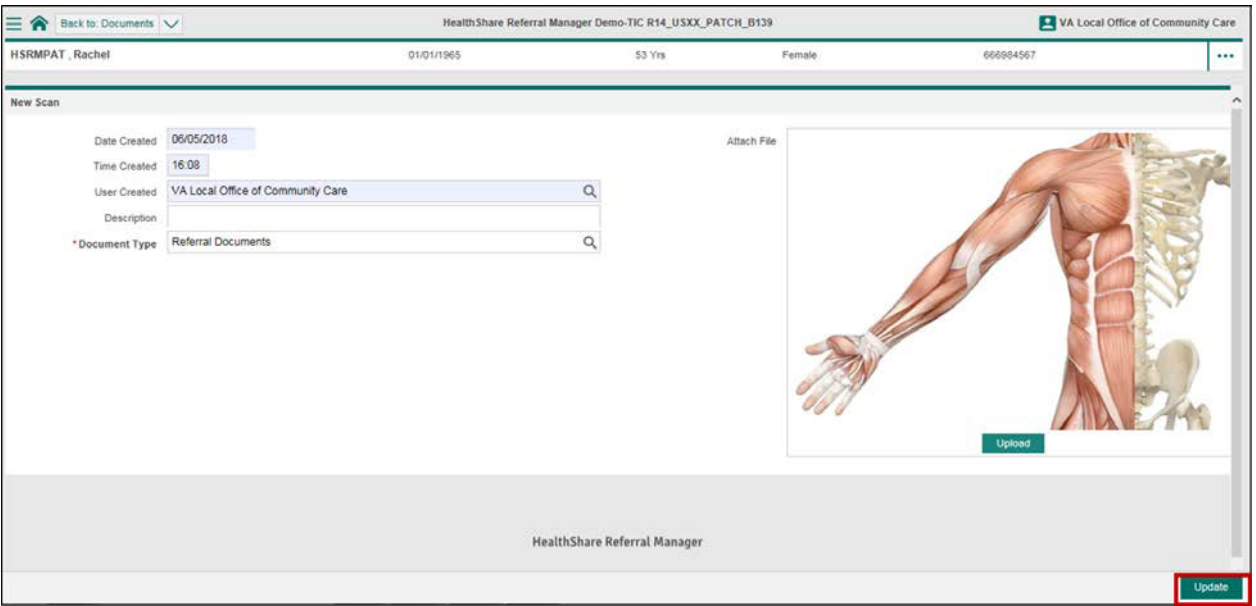

8. Select **Referral Details** from the **Breadcrumb Trail** drop-down list at the top left of the screen to go back to the **Referral Details** screen, or continue to add documents in the same manner.

**Figure 64: Documents List Screen – Back to Referral Details**

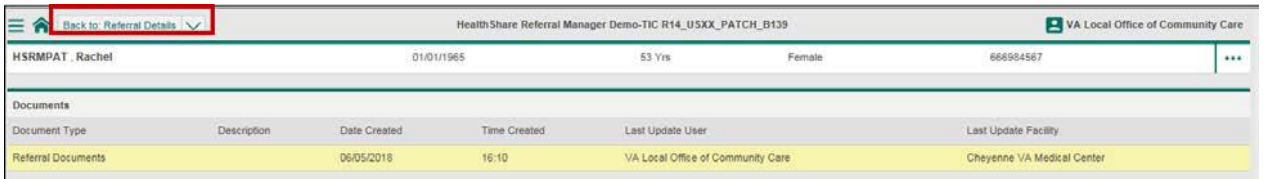

# <span id="page-57-0"></span>**19. Record Patient Contact**

HSRM enables users to record contact with a patient regarding the referral. Anyone with access to the referral can view this information. To record contact with a patient:

- 1. [Locate the](#page-27-0) referral.
- 2. Select the referral from the **Referral List**.

#### **Figure 65: Patient Referral List – Referral**

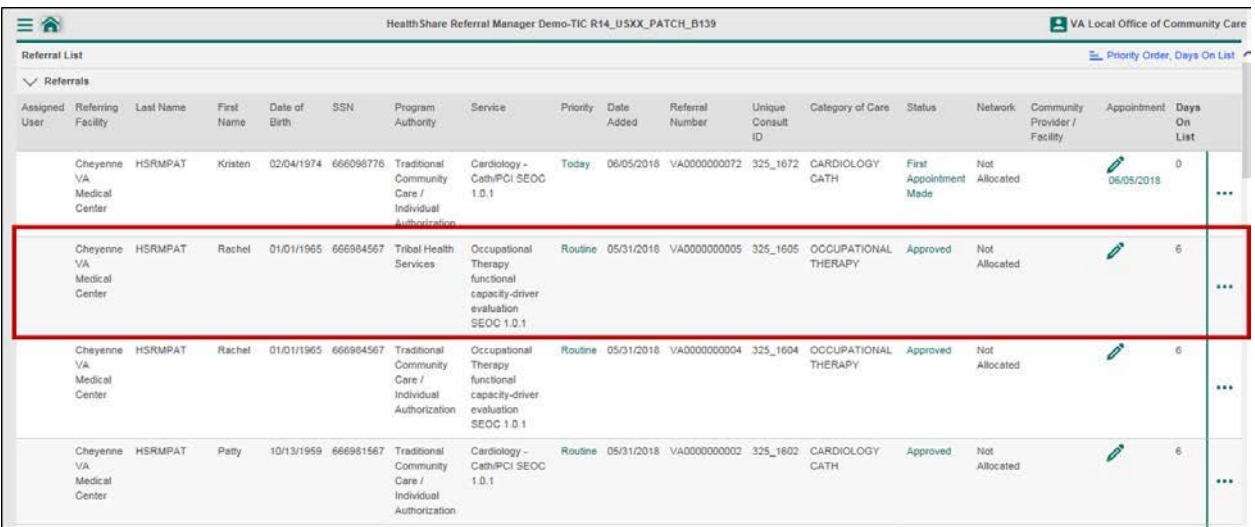

3. Select the **Action Menu** icon to the right of the corresponding referral row.

#### **Figure 66: Referral Details Screen – Action Menu**

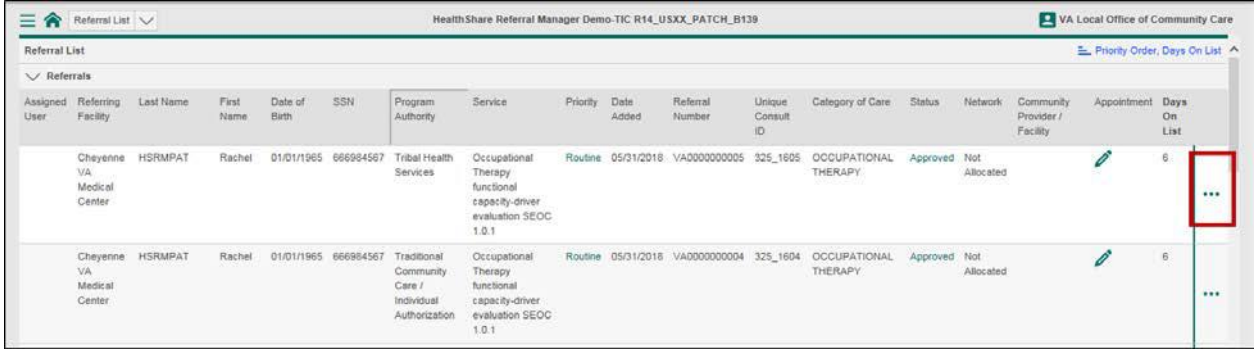

**4.** Select **Record Patient Contact** from the drop-down menu. The **Inquiry Contact** screen appears.

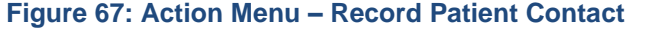

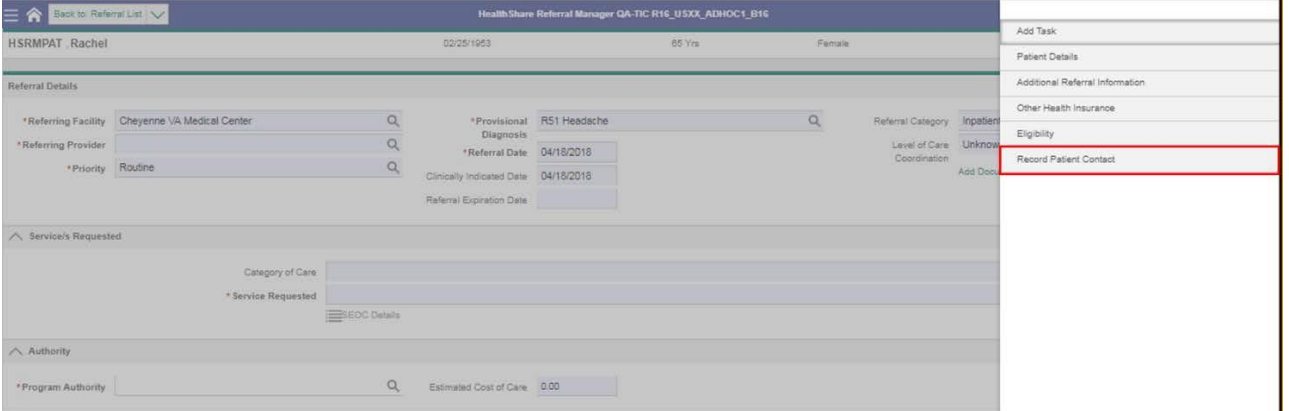

- 5. Enter the patient contact information.
- 6. Click the **Update** button at the bottom right of the screen to save changes.

#### **Figure 68: Inquiry Contact Screen – Update**

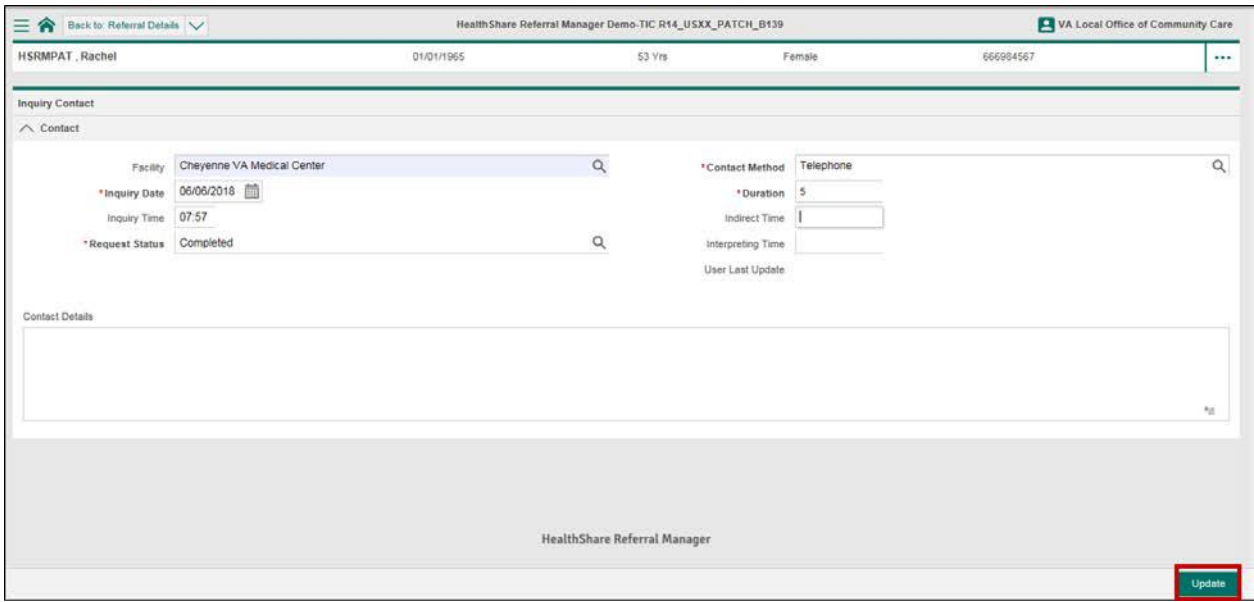

# **20. Assign a Referral to a Community Provider/Facility**

A referral with the Approved status can be assigned to a community provider/facility. After the referral is assigned, the status will automatically change to Sent, and the Ordering Officer will populate the appropriate field with the name of the user who assigned the referral. **To assign a referral to a community provider/facility**:

- 1. [Locate the](#page-27-0) referral.
- 2. Navigate to the **Community Provider/Facility Information** section on the **Referral Details** screen. Click the **Magnifying Glass** icon and select a network from the list. This filters down the community provider/facility list (optional).

*Note: The Network field defaults to Not Allocated.*

#### **Figure 69: Referral Details Screen – Network Drop-Down List**

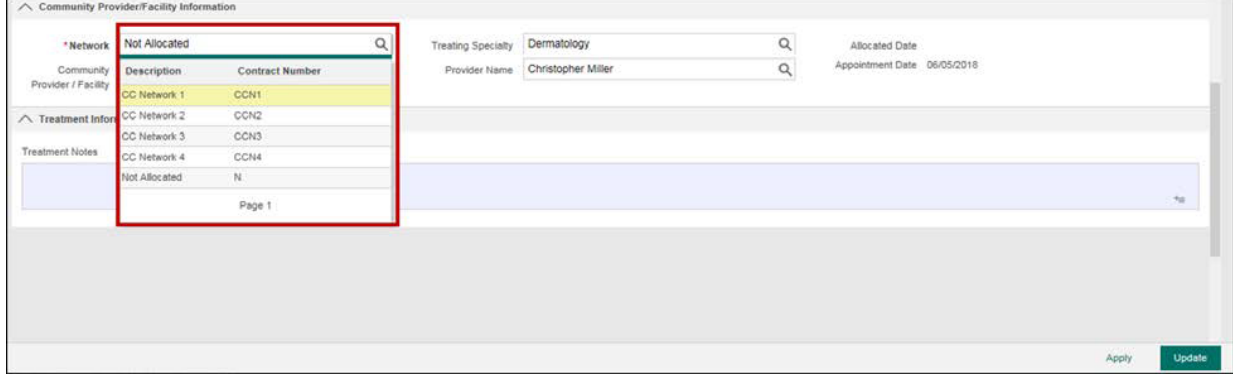

3. Navigate to the **Community Provider/Facility Information** section on the **Referral Details** screen. Click the **Magnifying Glass** icon and select a community care provider/facility and/or a provider from the list.

*Note: Users can select a community provider/facility and a provider*.

**Figure 70: Referral Details Screen – Network Field**

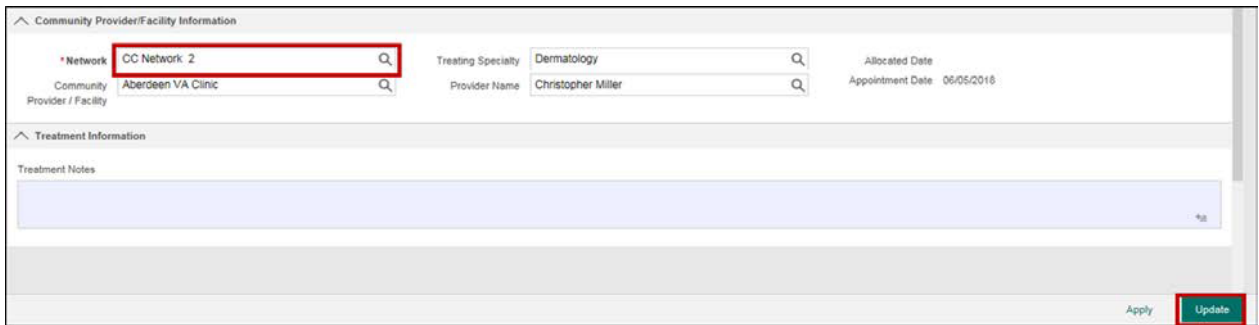

4. Click the **Update** button at the bottom right of the screen to save changes.

**Figure 71: Referral Details Screen – Community Provider/Facility Field**

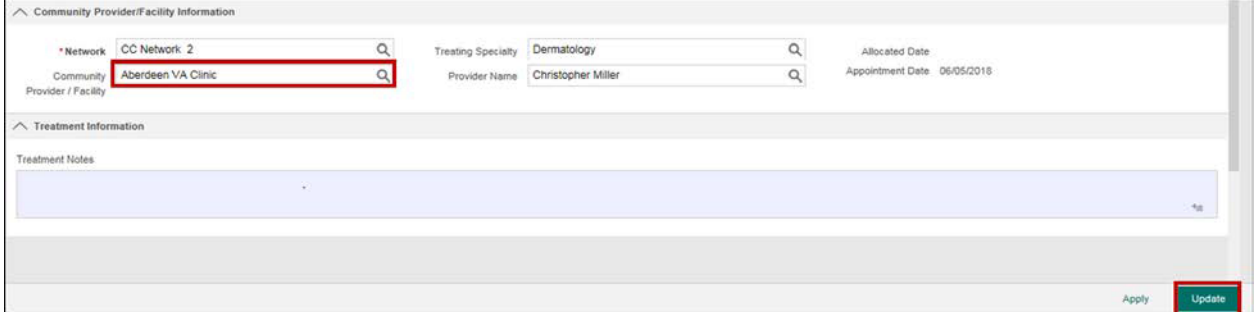

# **21. Accept a Referral**

After the referral is assigned to a community provider/facility, that community provider/facility can accept the referral.

- 1. [Locate the](#page-27-0) referral.
- 2. Navigate to the **Referral Processing Information** section and click the **Magnifying Glass** icon to change the status to Accepted.
	- *Note: If a referral is rejected, it is returned to facility community care staff to be assigned to another community provider/facility or to add information or documents and send back to the same community provider/facility.*
- 3. Click the **Update** button at the bottom right of the screen to save changes.

#### **Figure 72: Referral Details Screen – Accepted Status**

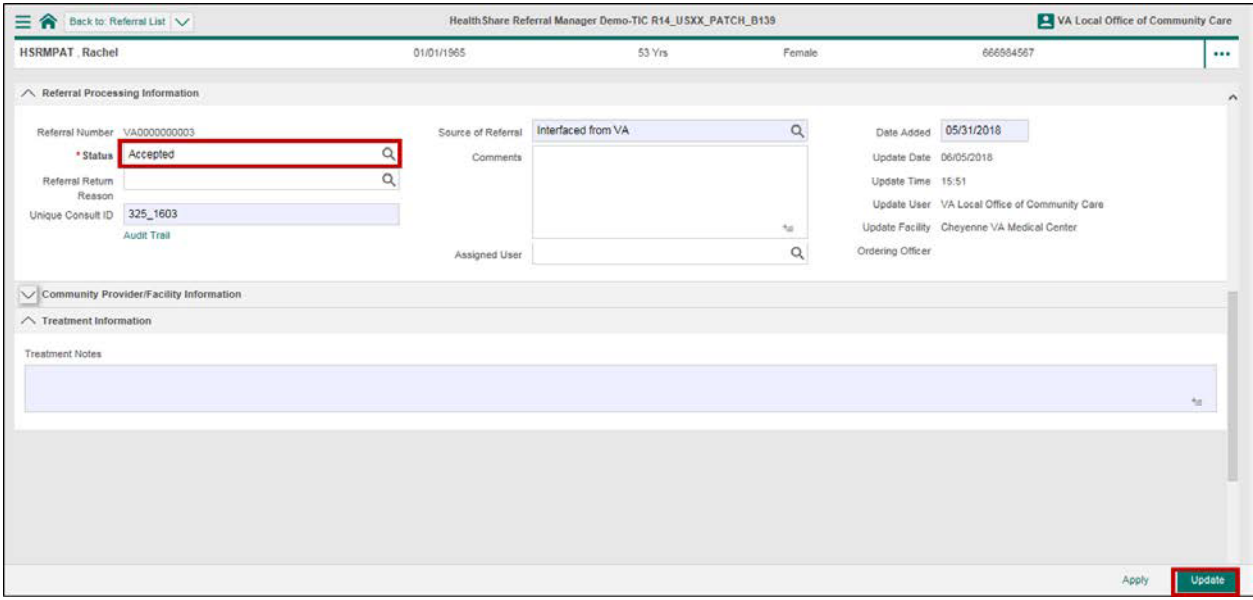

### **21.1. Reject a Referral**

After the referral is assigned to a community provider/facility, that community provider/facility can reject the referral. When a community provider/facility rejects a referral, a referral return reason must be entered, as the field becomes mandatory.

- 1. [Locate the](#page-27-0) referral.
- 2. Navigate to the **Referral Processing Information** section and click the **Magnifying Glass** icon to change the status to Rejected. When the status of Rejected is chosen, the **Referral Return Reason** field becomes mandatory.
- 3. Click the **Magnifying Glass** icon and select a **Referral Return Reason**.

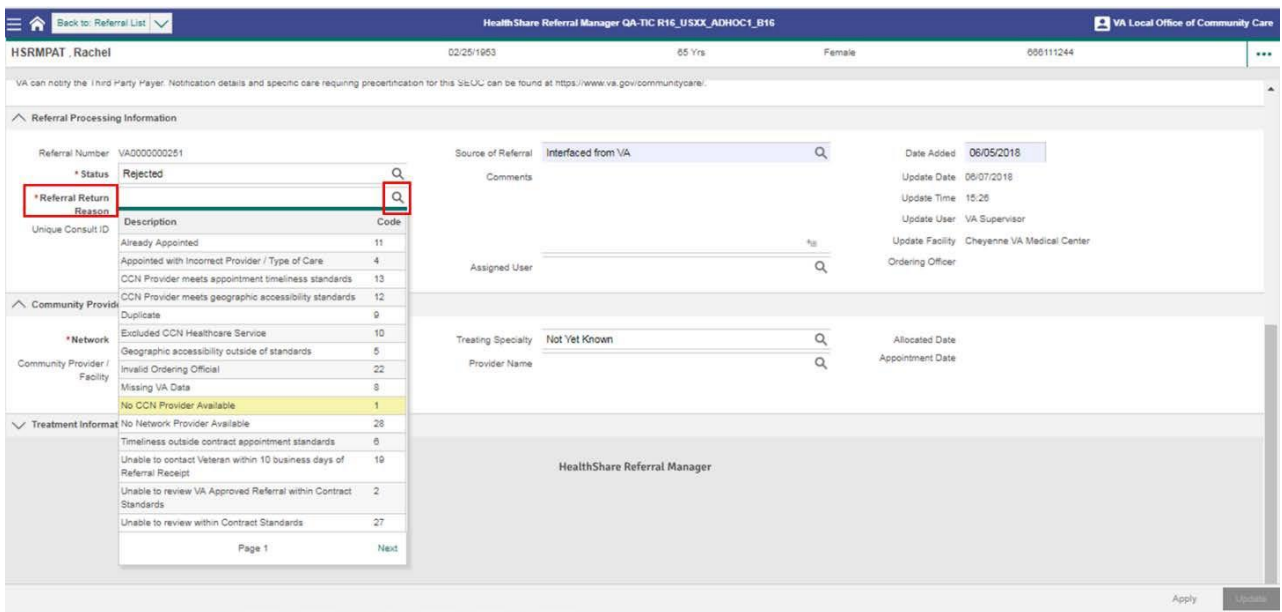

#### **Figure 73: Referral Details Screen – Referral Return Reason**

4. Click the **Update** button at the bottom right of the screen to save changes.

*Note: If a referral is rejected, it is returned to facility community care staff to be assigned to another community provider/facility or to add information or documents and send back to the same community provider/facility. To send to the same or another community provider, the facility community care staff member will select a community provider, manually change status to Sent, and save the referral. This will send the referral back to the community provider or to a new community provider.*

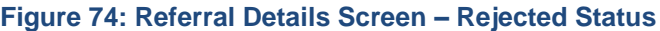

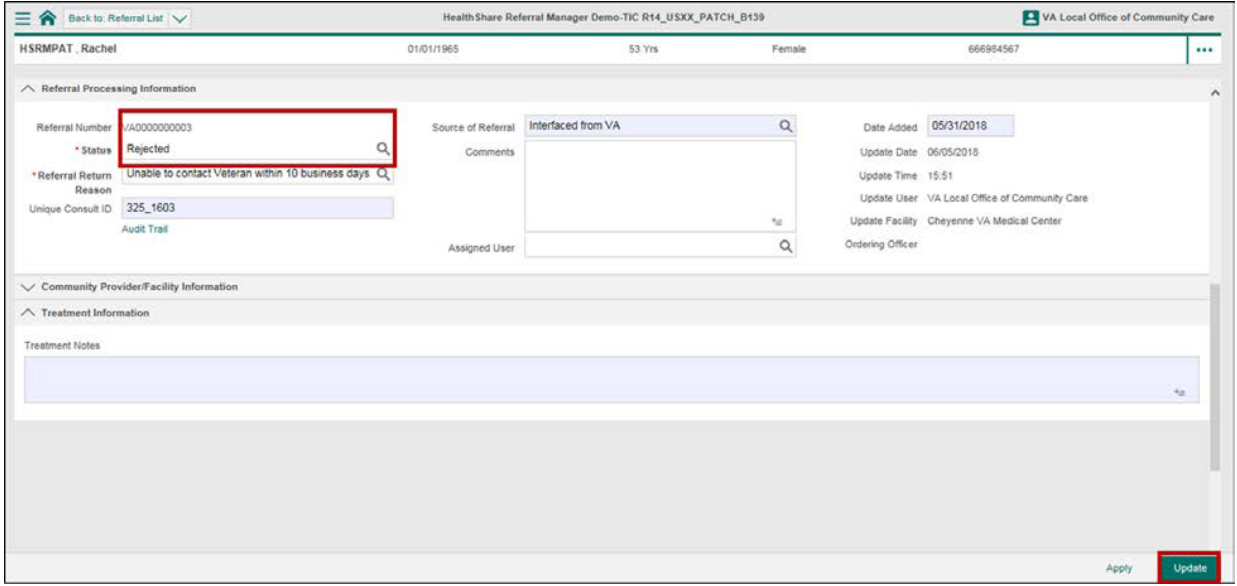

# <span id="page-63-0"></span>**22. Manage Appointments**

Once the Veteran's referral is accepted by the community provider/facility, an initial appointment can be recorded in HSRM. Once the first appointment is recorded, the status of the referral will automatically change to First Appointment Made. This status change only occurs after the first appointment is recorded.

*M* Note: Remember that the appointment is recorded in HSRM, but it is booked in *the community provider/facility's external scheduling system.*

## **22.1. Record an Appointment**

- 1. [Locate the](#page-27-0) referral.
- 2. Click the **Record Appointment** icon in the row of the corresponding referral. The **Record Appointment** screen appears.

### **Figure 75: Referral List – Appointment Edits**

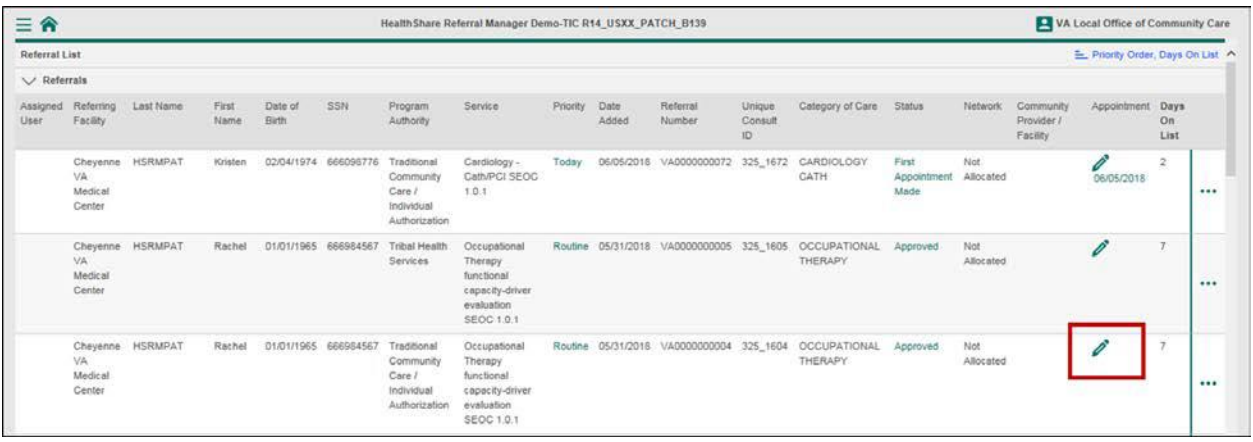

- 3. Record the appointment details in the appointment fields.
- 4. Click the **Update** button at the bottom right of the screen to save the appointment information.

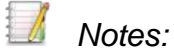

- *Time is saved as military time but can be entered either in military time orin 12-hour format (e.g., 2 p.m. automatically updates to 14:00).*
- *The Service Requested field is auto-populated from the referral and cannot be edited.*

#### **Figure 76: Record Appointment Screen – Update**

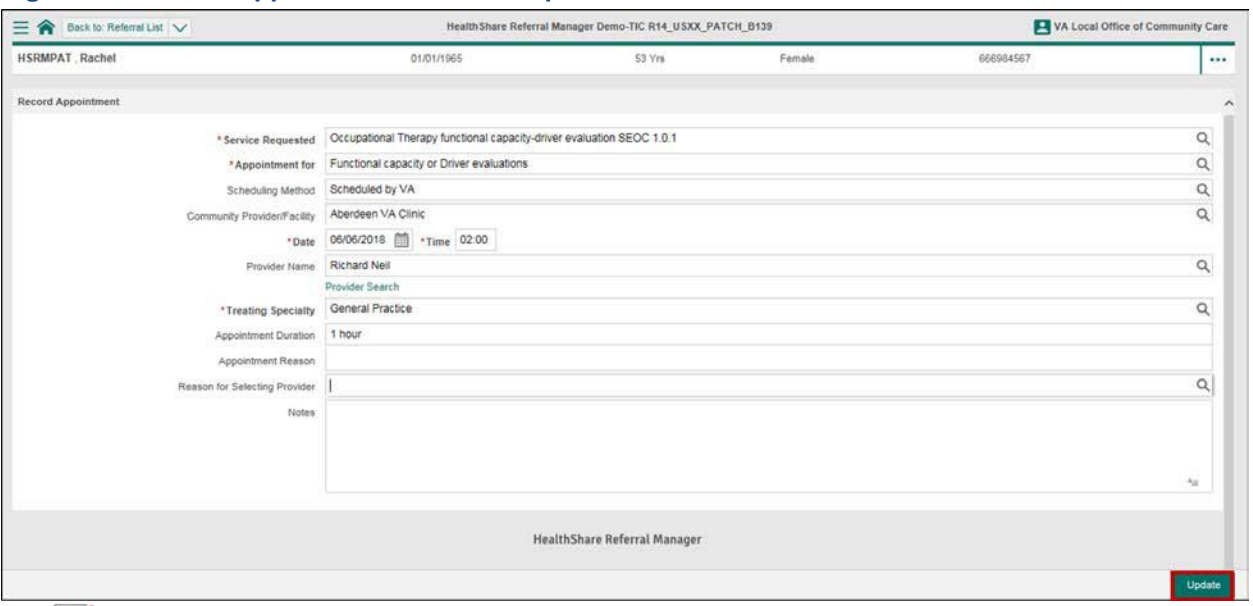

*Note: Once the first appointment is recorded, the referral status automatically changes to First Appointment Made. Appointments can be recorded in the same manner, but the referral status will only change to First Appointment Made when the first appointment is recorded.*

### **22.1.1. Add a Community Provider to an Appointment**

If the name of the community provider is known, it can be selected from the **Provider Name** field. If the name of the community provider is not known, the user can search for it.

1. Click the **Provider Search** link on the **Record Appointment** screen.

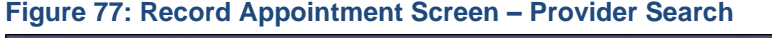

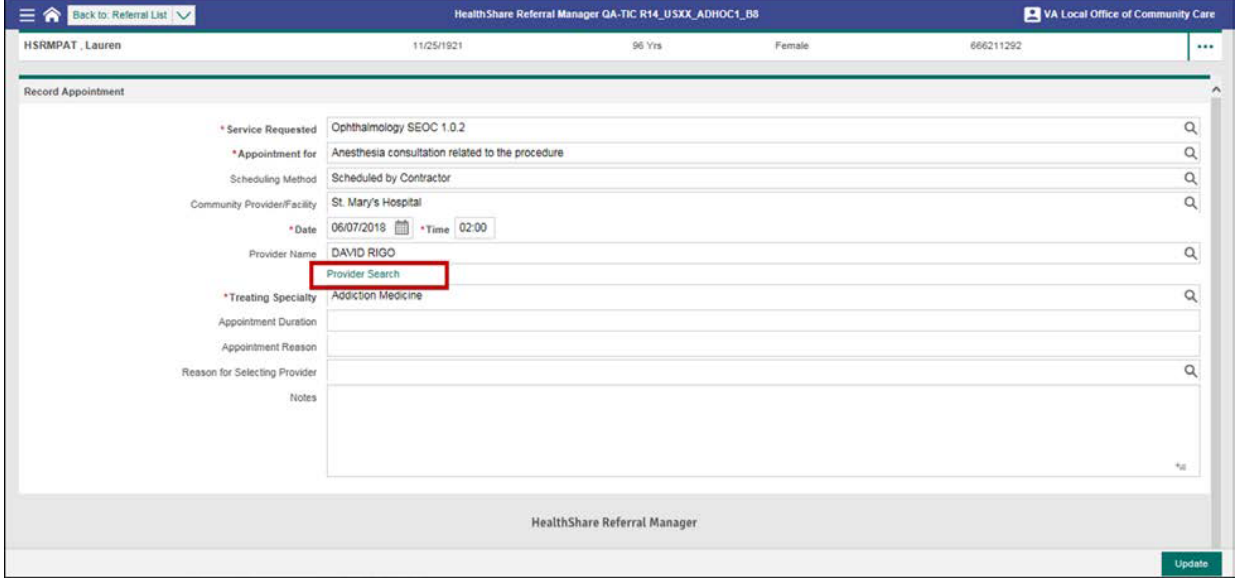

- 2. Enter the search criteria in the community provider search fields.
- 3. Click the **Find** button.

#### **Figure 78: Provider Search Screen – Specialty and Last Name**

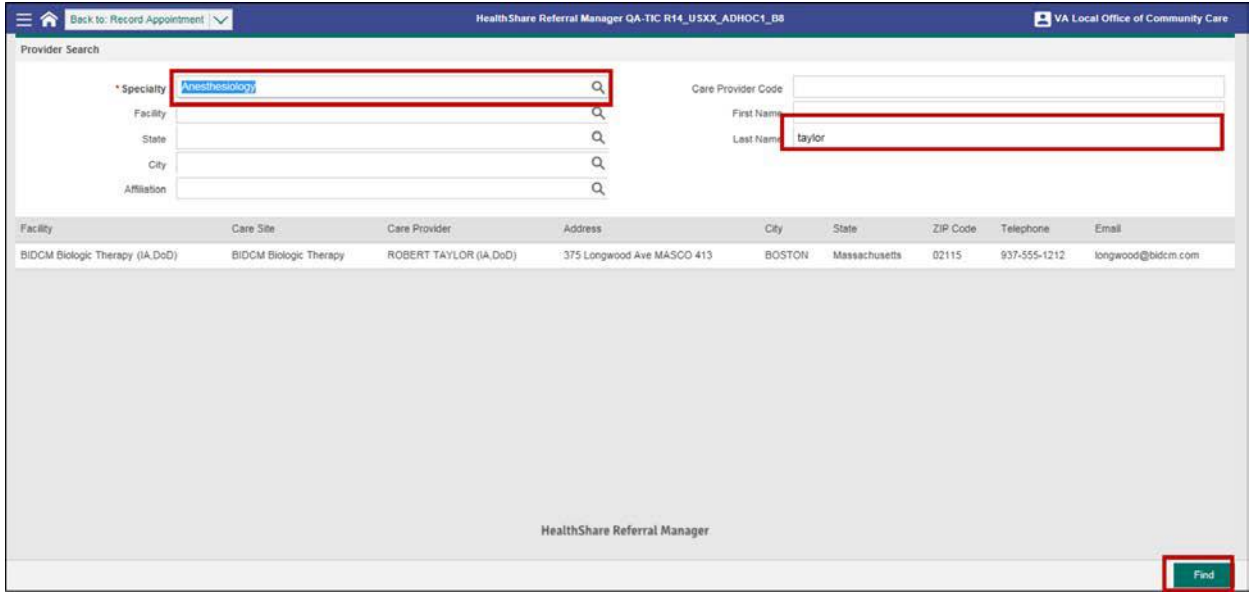

- **4.** Select [the provider t](#page-32-0)o be added to the appointment; the **Record Appointment** screen appears with the community provider added provider.
- 5. Click the **Update** button to add the community provider to the appointment.

#### **Figure 79: Record Appointment Screen**

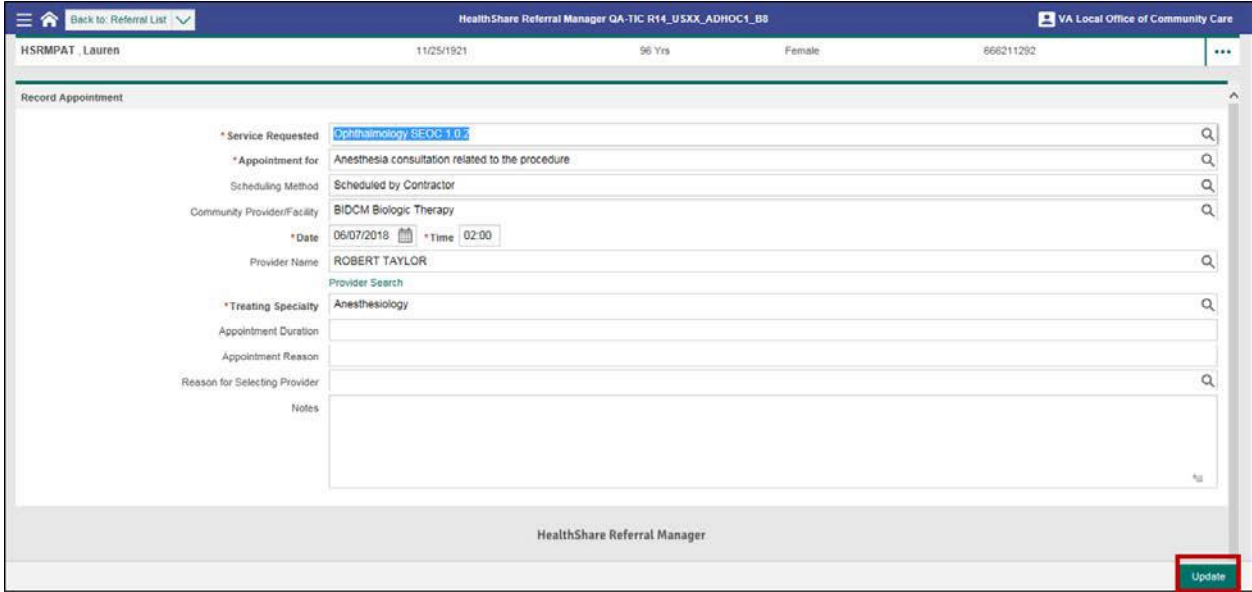

## **22.2. Record an Appointment from the Component Menu Icon**

- 1. [Locate a](#page-27-0) referral.
- 2. Navigate to the **Referral Details** screen.

3. Click the **Component Menu** icon in the top right of the **Referral Details** screen to access the **Component Menu** drop-down list.

#### **Figure 80: Referral Details Screen – Component Icon**

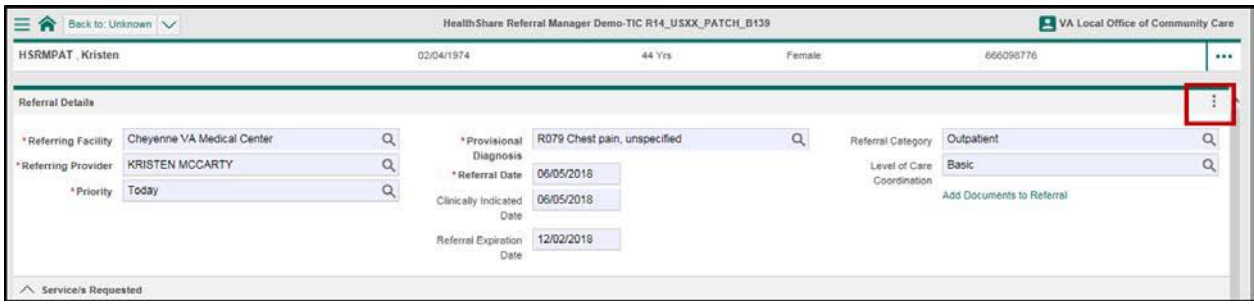

4. Select **Record Appointment** from the drop-down menu. The **Record Appointment** screen appears.

#### **Figure 81: Referral Details Screen – Record Appointment**

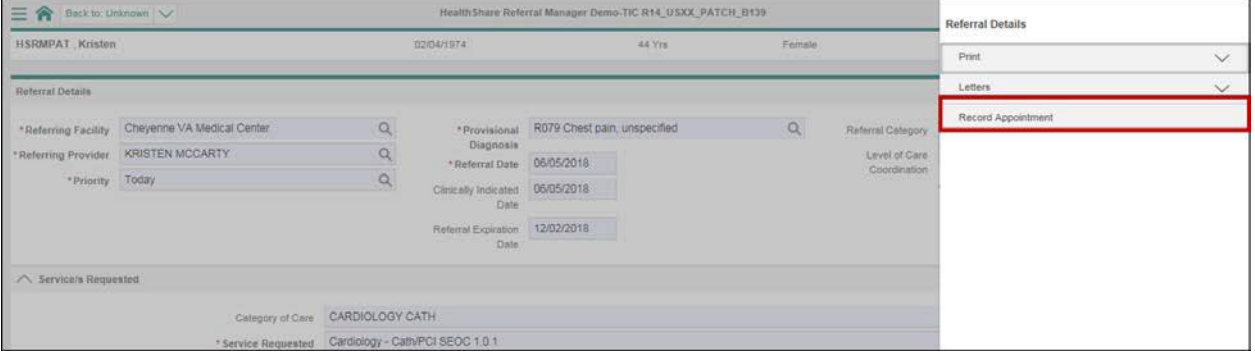

- 5. Record the appointment details in the appointment fields.
- 6. Click the **Update** button at the bottom right of the screen to save the appointment information.

#### **Figure 82: Record Appointment Screen – Update**

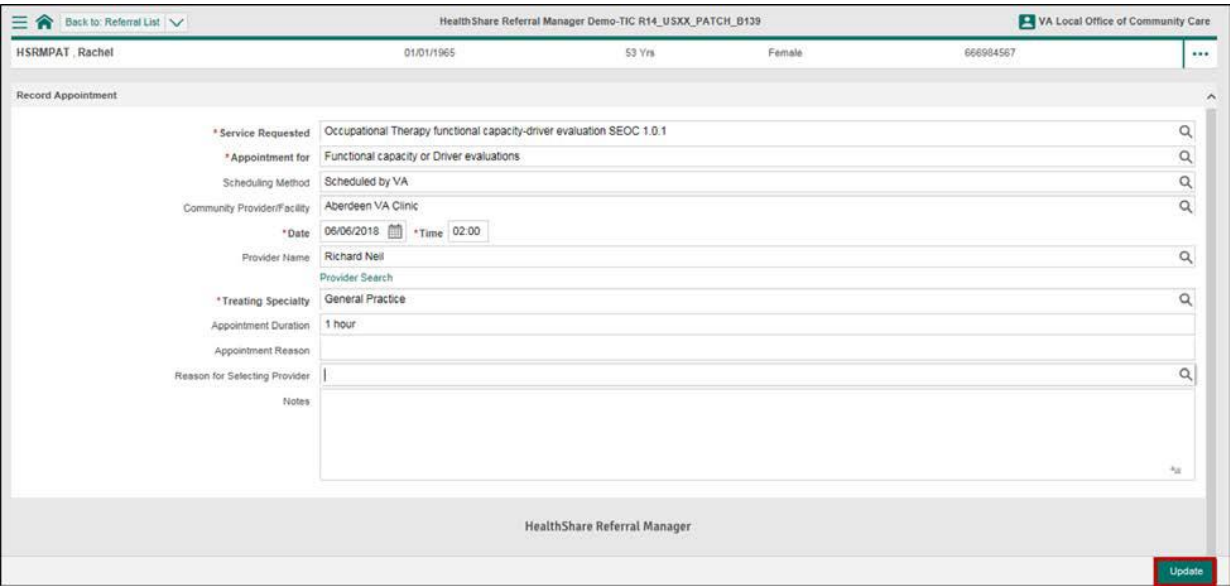

## **22.3. Cancel an Appointment**

- 1. [Locate the referral](#page-27-0) on the **Referral List**.
- **2.** Click the **Appointment Date** link for the referral. The **Appointment Information** screen appears.

**Figure 83: Record Appointment Screen – Date**

| $\equiv$ $\hat{\mathbf{n}}$ |                                             |                  |               |                              |           |                                                                   | Health Share Referral Manager Demo-TIC R14_USXX_PATCH_B139                           |          |               |                                          |                          |                                  |                              |                              |                                   | VA Local Office of Community Care |                    |                     |
|-----------------------------|---------------------------------------------|------------------|---------------|------------------------------|-----------|-------------------------------------------------------------------|--------------------------------------------------------------------------------------|----------|---------------|------------------------------------------|--------------------------|----------------------------------|------------------------------|------------------------------|-----------------------------------|-----------------------------------|--------------------|---------------------|
| Assigned<br>User            | Referring<br>Facility                       | Last Name        | First<br>Name | Date of<br>Birth <sup></sup> | SSN       | Program<br>Authority                                              | Service                                                                              | Priority | Date<br>Added | Referral<br>Number                       | Unique<br>Consult<br>ID. | Category of Care                 | Status                       | Network                      | Community<br>Provider<br>Facility | Appointment                       | Days<br>On<br>List | $\hat{\phantom{a}}$ |
|                             | Cheyenne<br>VA.<br>Medical<br>Center<br>ens | <b>HSRMPAT</b>   | Rachel        | 01/01/1965                   | 666984567 | Traditional<br>Community<br>Care /<br>Individual<br>Authorization | Occupational<br>Therapy<br>functional<br>capacity-driver<br>evaluation<br>SEOC 1.0.1 | Routine  |               | 05/31/2018 VA0000000004                  | 325 1604                 | <b>OCCUPATIONAL</b><br>THERAPY   | Approved                     | Not<br>Allocated<br>1872-200 |                                   |                                   | $\rightarrow$      |                     |
|                             | VA<br>Medical<br>Center                     | Cheyenne HSRMPAT | Patty         | 10/13/1959                   | 666981567 | Traditional<br>Community<br>Care /<br>Individual<br>Authorization | Cardiology -<br>Cath/PCI SEOC<br>10.1                                                | Routine  | 05/31/2018    | VA0000000002 325_1602                    |                          | CARDIOLOGY<br>CATH               | Approved                     | Not<br>Allocated             |                                   |                                   | 7                  |                     |
|                             | VA-<br>Medical<br>Center<br><b>CONSO</b>    | Cheyenne HSRMPAT | Rachel        | 01/01/1965                   | 666984567 | Traditional<br>Community<br>Care /<br>Individual<br>Authorization | Allergy-<br>Immunology<br>SEOC 1.0.1                                                 |          |               | Routine 05/31/2018 VA0000000003 325_1603 |                          | ALLERGY AND<br><b>IMMUNOLOGY</b> | First<br>Appointment<br>Made | Not<br>Allocated             |                                   | 06/05/2018                        |                    |                     |

3. Click the **Change Status** link. The **Appointment Change Status** screen appears.

**Figure 84: Record Appointment Screen – Change Status**

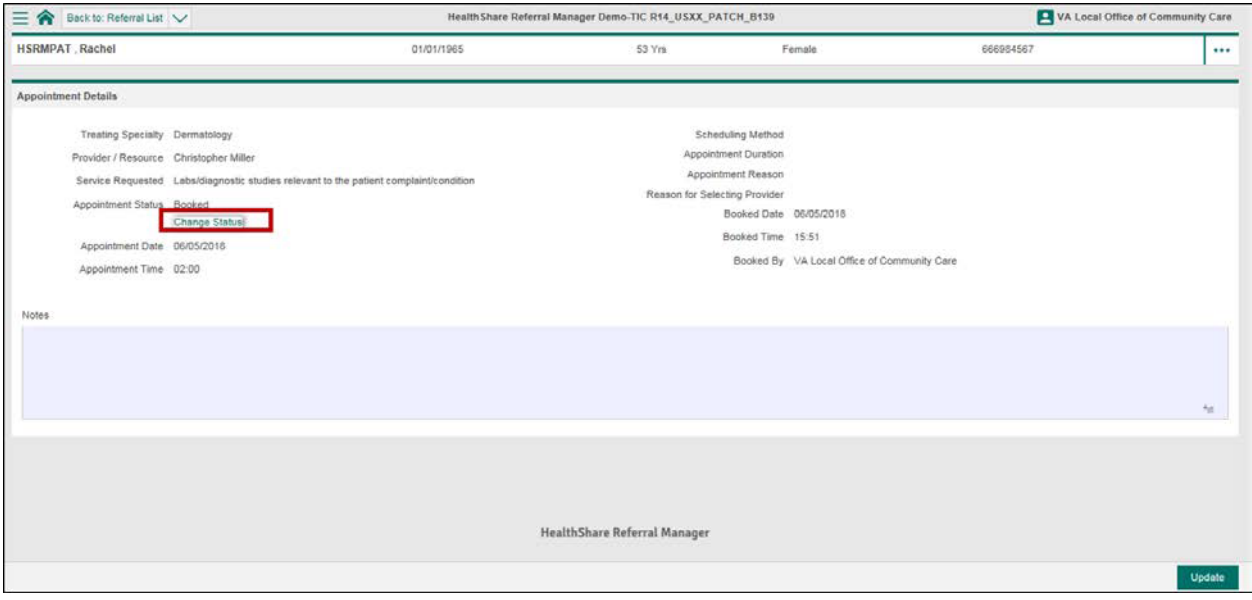

- 4. Click the **Magnifying Glass** icon in the **Change Status To** field and select Cancelled from the drop-down list.
- 5. Click the **Magnifying Glass** icon in the **Reason for Cancellation** field andselect the appropriate reason for cancellation from the available options.
- 6. Enter any additional information regarding the appointment cancellation.
- 7. Click the **Update** button at the bottom right of the screen to save changes.

**Figure 85: Record Appointment Screen – Update**

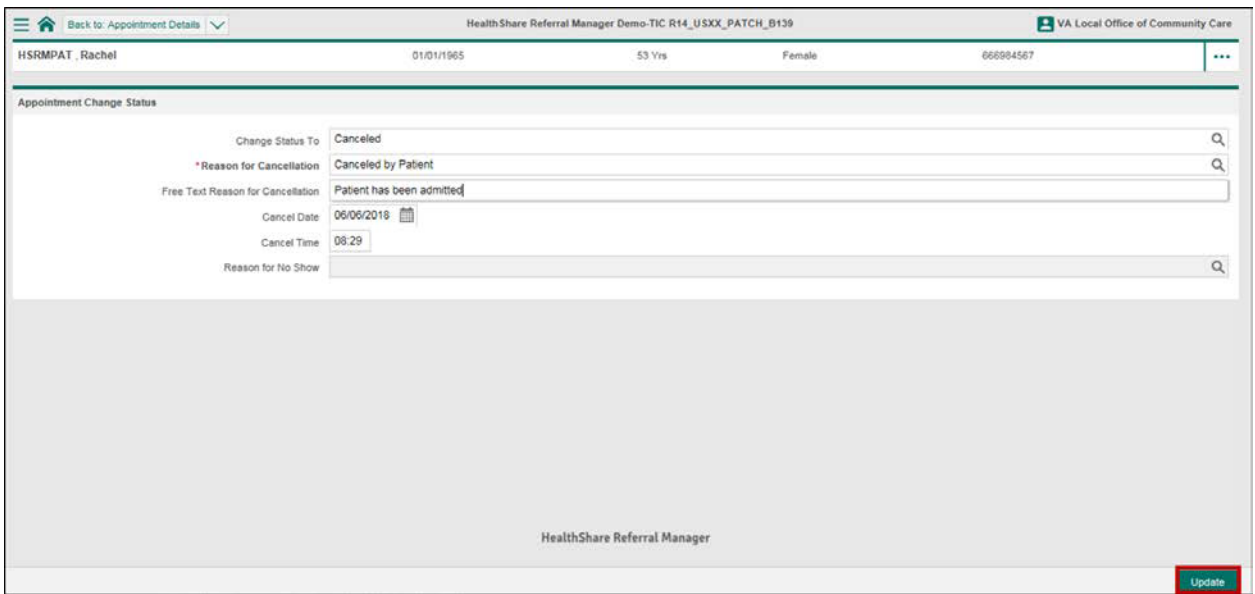

## **23. Indicate Initial Care Given**

After a Veteran attends his or her first appointment, the community provider follows up on the appointment by entering treatment notes and uploading medical documentation. This status of the referral is also manually changed to **Initial Care Given** on the **Referral Details** screen. This status change occurs only after the first appointment.

1. [Locate the](#page-27-0) referral.

**Figure 86: Referral List Screen – Referral Information**

|                  | $\equiv \mathbf{\hat{r}}$ Referral List $\vee$ |                  |               |                  |                      |                                                                          | Health Share Referral Manager Demo-TIC R14 USXX PATCH B139                                  |          |               |                                          |                          |                                  |                       |                  |                                      | VA Local Office of Community Care |                    |        |
|------------------|------------------------------------------------|------------------|---------------|------------------|----------------------|--------------------------------------------------------------------------|---------------------------------------------------------------------------------------------|----------|---------------|------------------------------------------|--------------------------|----------------------------------|-----------------------|------------------|--------------------------------------|-----------------------------------|--------------------|--------|
| Assigned<br>User | Referring<br>Focility                          | Last Name        | First<br>Name | Date of<br>Birth | <b>SSN</b>           | Program<br>Authority                                                     | Service                                                                                     | Priority | Date<br>Added | Referral<br>Number                       | Unique<br>Consult<br>ID. | Category of Care                 | Status                | Network          | Community<br>Provider /<br>Facility. | Appointment                       | Days<br>On<br>List | $\sim$ |
|                  | VA<br>Medical<br>Center                        | Cheyenne HSRMPAT | Rachel        | 01/01/1965       | 666984567            | Tribal Health<br>Services                                                | Occupational<br>Therapy<br>functional<br>capacity-driver<br>evaluation<br><b>SEOC 1.0.1</b> | Routine  | 05/31/2018    | VA0000000005                             | 325 1605                 | <b>OCCUPATIONAL</b><br>THERAPY   | Approved              | Not<br>Allocated |                                      |                                   |                    |        |
|                  | VA<br>Medical<br>Center                        | Chevenne HSRMPAT | Rachel        |                  | 01/01/1965 666984567 | Traditional<br>Community<br>Care /<br>Individual<br>Authorization        | Occupational<br>Therapy<br>functional<br>capacity-driver<br>evaluation<br>SEOC 1.0.1        |          |               | Routine 05/31/2018 VA0000000004 325_1604 |                          | <b>OCCUPATIONAL</b><br>THERAPY   | Approved              | Not<br>Allocated |                                      |                                   | Ï                  |        |
|                  | VA<br>Medical<br>Center                        | Cheyenne HSRMPAT | Patty         |                  | 10/13/1959 666981567 | Traditional<br>Community<br>Care /<br><i>individual</i><br>Authorization | Cardiology -<br>Cath/PCI SEOC<br>1.0.1                                                      |          |               | Routine 05/31/2018 VA0000000002 325_1602 |                          | <b>CARDIOLOGY</b><br>CATH        | Approved              | Not<br>Allocated |                                      |                                   |                    |        |
|                  | VA<br>Medical<br>Center                        | Chevenne HSRMPAT | Rachel        |                  | 01/01/1965 666984567 | Traditional<br>Community<br>Care /<br>Individual<br>Authorization        | Allergy-<br>limmunology<br>SEOC 1.0.1                                                       |          |               | Routine 05/31/2018 VA0000000003 325 1603 |                          | ALLERGY AND<br><b>IMMUNOLOGY</b> | Initial Care<br>Given | Not<br>Allocated | Aberdeen VA<br>Clinic                | B<br>06/05/2018                   |                    |        |

2. Navigate to the **Referral Processing Information** section on the **Referral Details** screen.

#### **Figure 87: Referral Details Screen – Change Status**

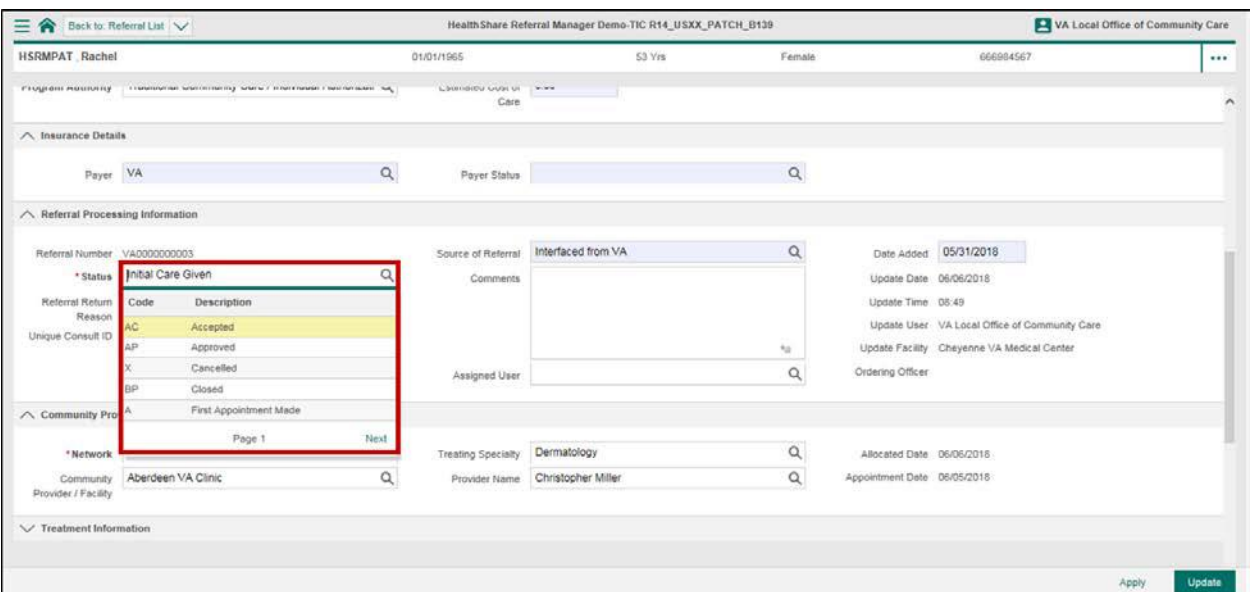

3. Click the **Magnifying Glass** icon to update the status. If the patient attended the appointment, change the status field within the **Treatment Information** section from First Appointment Made to Initial Care Given from the selection list.

**Figure 88: Referral Details Screen – Change Status to Initial Care Given**

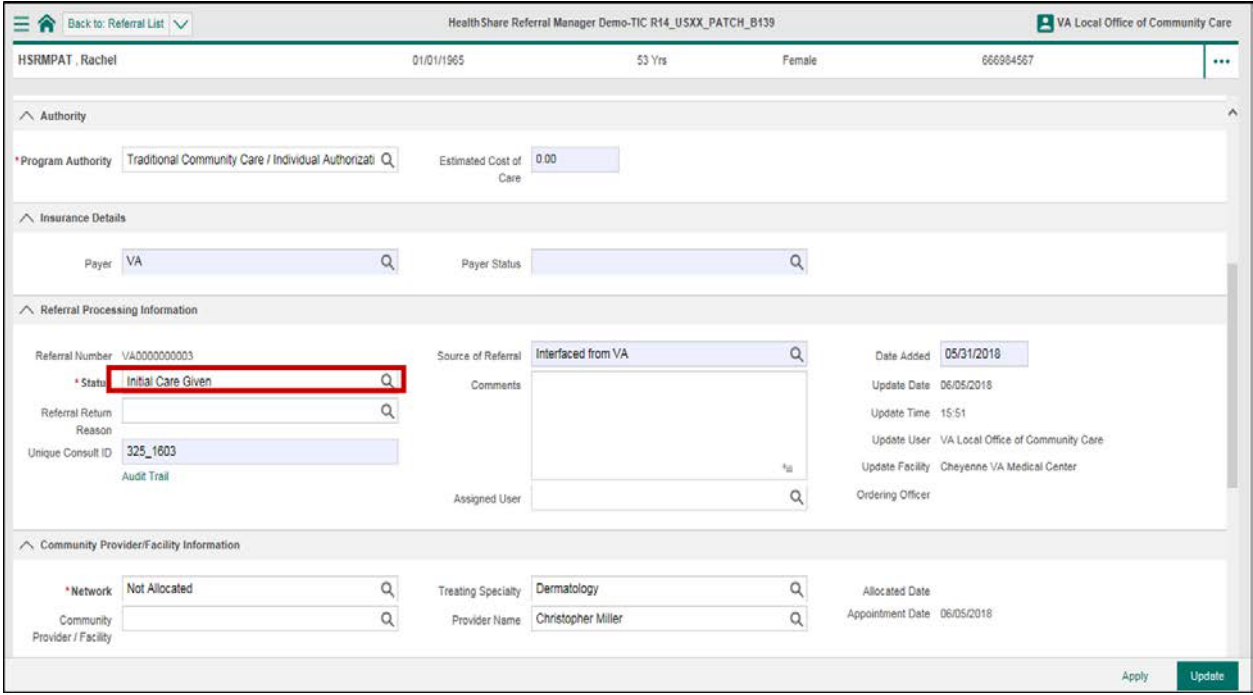

- 4. Enter any relevant treatment notes regarding the appointment within the **Treatment Notes** field of the **Treatment Information** section.
- 5. Click the **Update** button at the bottom right of the screen to save changes.

**Figure 89: Referral Details Screen – Treatment Information**

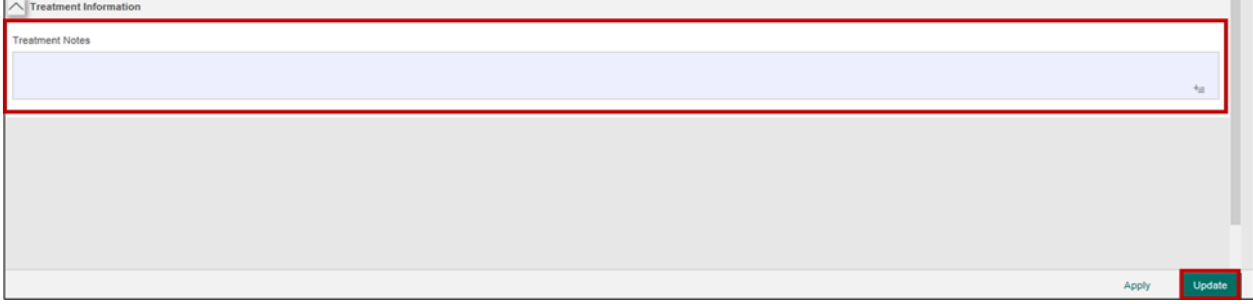

# **24. Close a Referral**

After the episode of care is complete for the referral, and the community provider has submitted all medical documentation to HSRM, the facility community care staff reviews the medical documentation and determines if the referral can be closed. The facility community care staff member receives a task on his or her task list whenever medical documentation is uploaded into HSRM. Once the facility community care staff member has reviewed the documentation and confirms that the episode of care is complete on the referral, the staff member will update the referral status to **Closed** on the **Referral Details** screen.

- 1. [Locate the](#page-27-0) referral.
- 2. Navigate to the **Referral Processing Information** section and click the **Magnifying Glass** icon to change the status to **Closed**.
- 3. Click the **Update** button at the bottom right of the screen to save changes.

**Figure 90: Referral Processing Information – Closed Status**

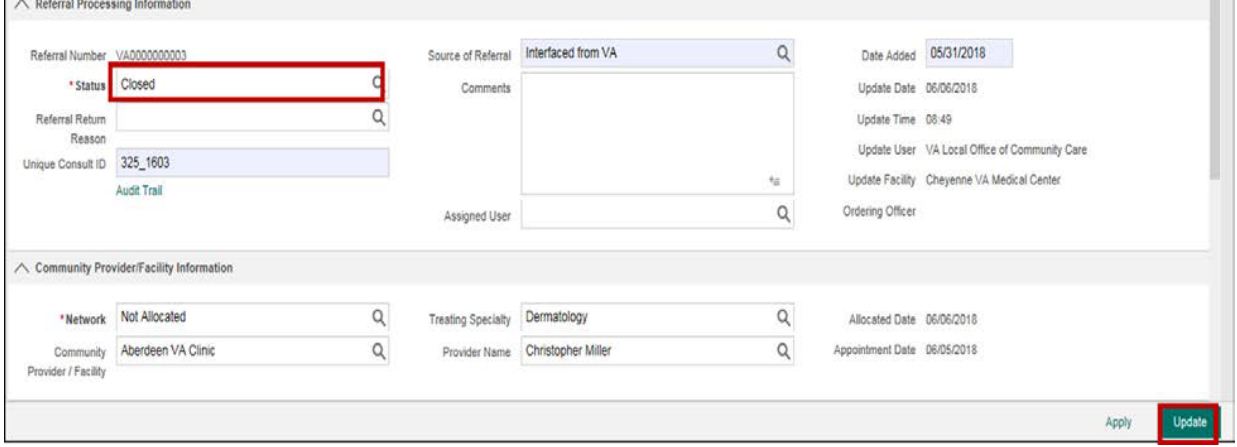

# **25. Access an Audit Trail**

The **Audit Trail** displays the lifecycle of an individual referral, noting any information updates or status changes. To access an **Audit Trail**:

- 1. [Locate the](#page-27-0) referral.
- 2. Navigate to the **Referrals Details** screen.
- 3. Navigate to the **Referral Processing Information** section and click the **Audit Trail** link.

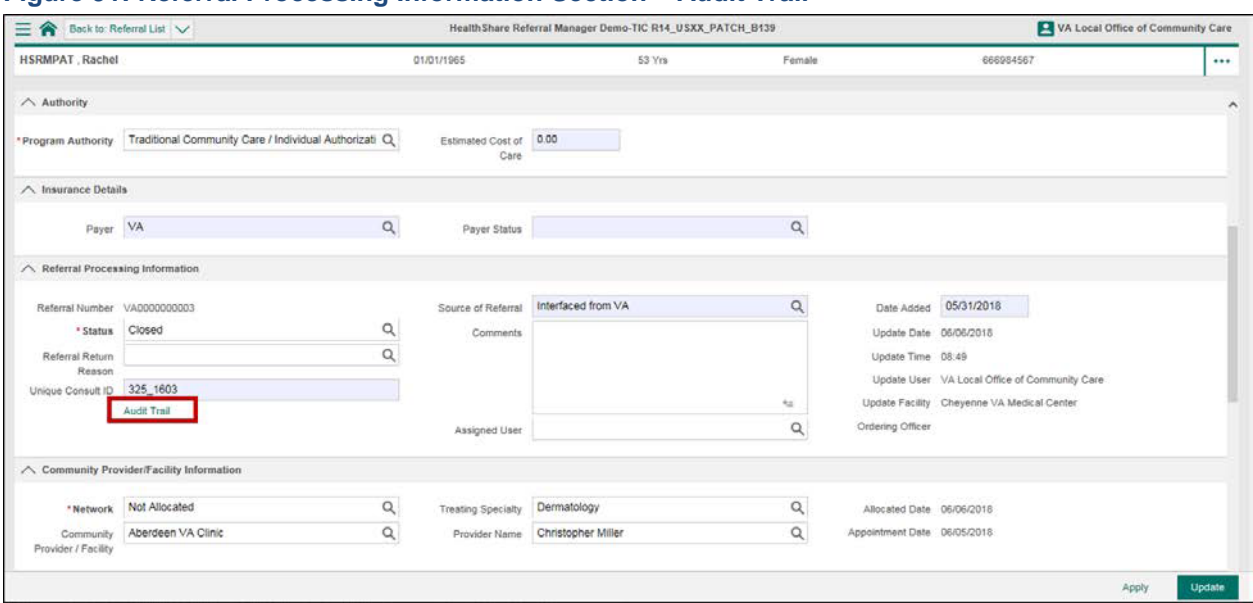

**Figure 91: Referral Processing Information Section – Audit Trail**

4. Click the rectangular box next to the icon to view historical changes to referral information and statuses.

# *Notes:*

- *The Data Audit Trail screen shows the Patient Banner and the path the referral has taken. The trail is displayed from bottom to top.*
- *Blue Info icons denote changes to information.*
- *Green Checkmark icons denote changes to status.*
- *The Data Audit Trail screen displays what field has changed, including the original field information and the updated field information.*
#### **Figure 92: Data Audit Trail Screen – Referral Update**

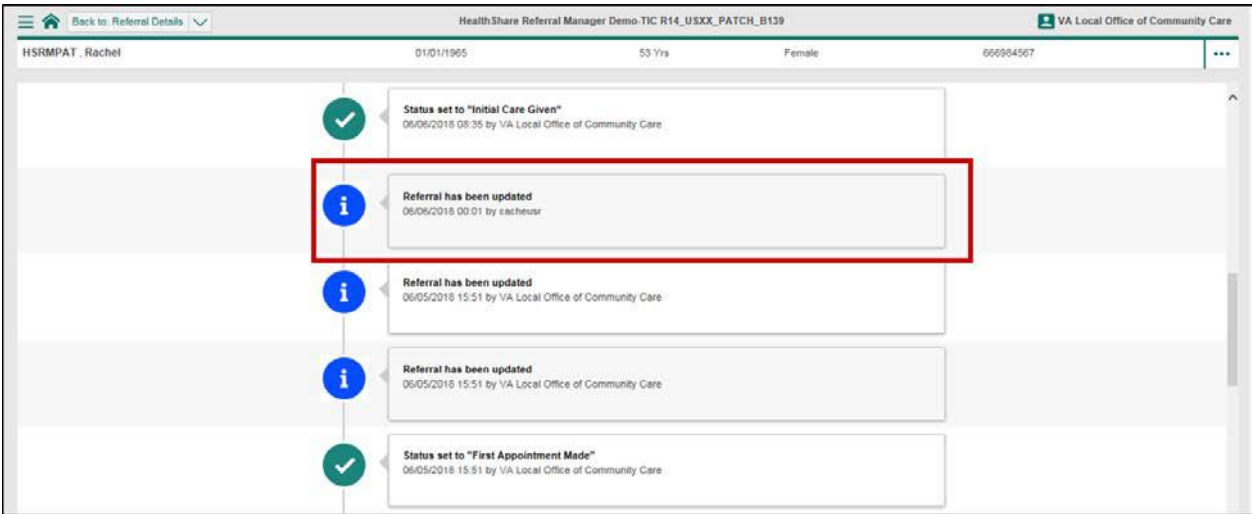

**Figure 93: Data Audit Trail Fields Screen**

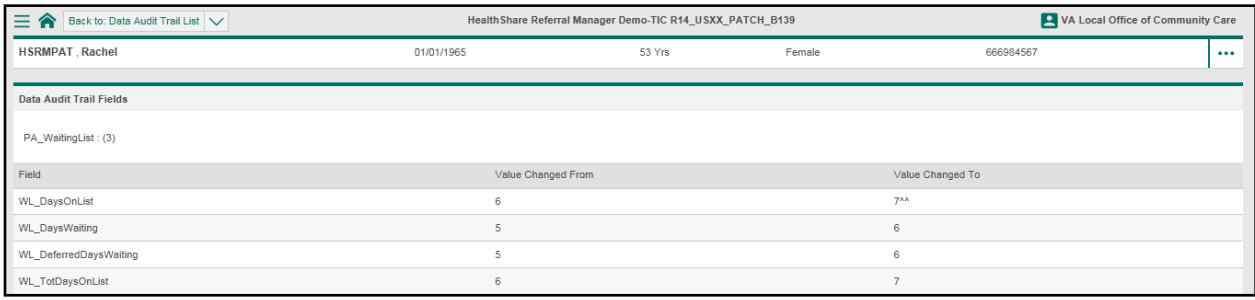

# **26. Reports**

HSRM has reporting capabilities that allow VA staff to view reports to ensure that timely service is provided to Veterans. Reports can be filtered and customized based on user preferences.

 *Note: Only users with certain security rights can access the reports and analytics functionality in HSRM.*

### <span id="page-72-0"></span>**26.1. Run a Report**

Users with appropriate security rights can run reports in HSRM. All reports are run using the same steps, but they have different selection criteria. To run a report:

- 1. Click the **Menu** icon in the top left of the screen to view the menu options available.
- 2. Select **Reports** from the drop-down options and choose the desired report.

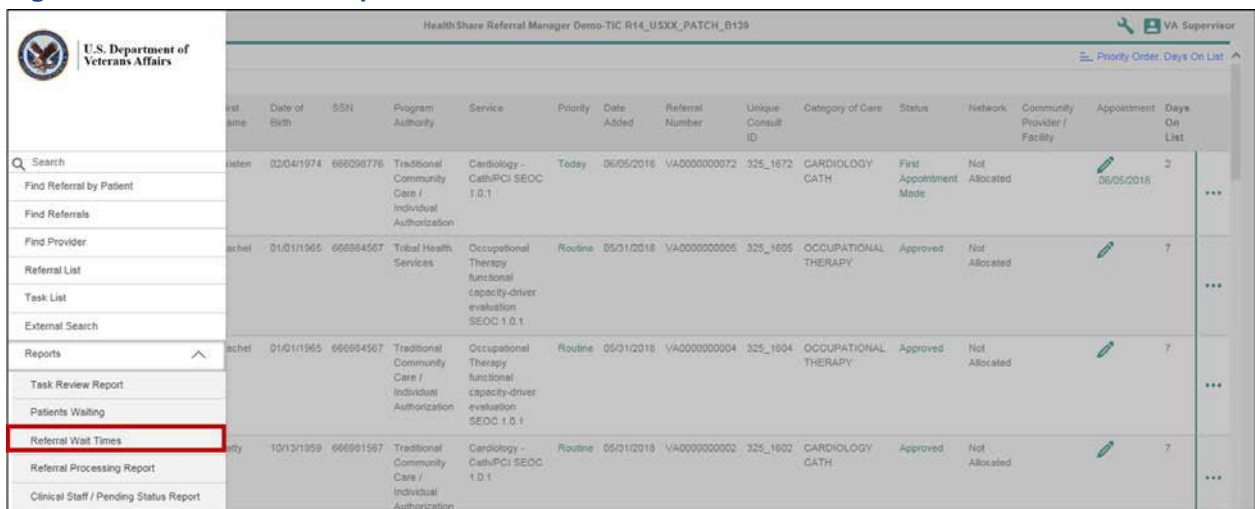

#### **Figure 94: Referral List – Reports: Referral Wait Times**

- 3. Select the criteria to be used to run the report from the fields available.
- 4. Click the **Print Preview** icon to run the report.

#### **Figure 95: Report Parameters Screen – Referral, Specialty, Consultant, and Print Preview**

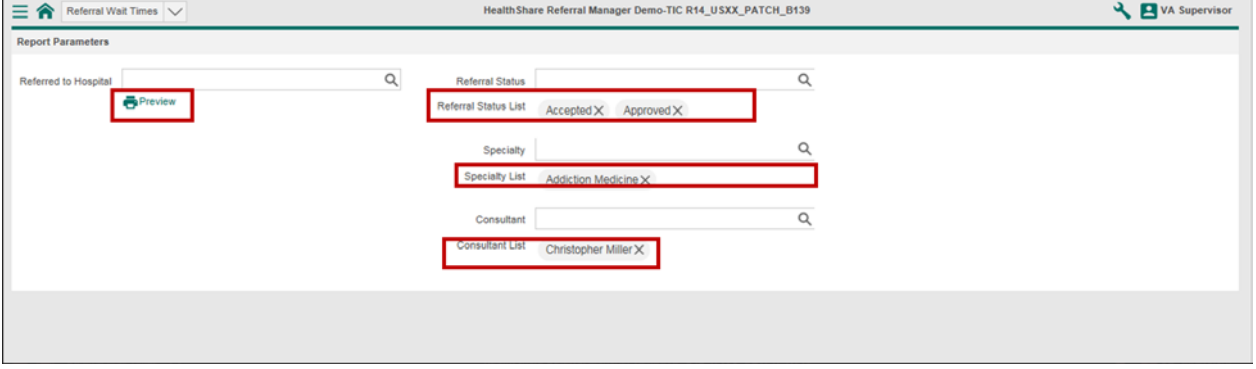

5. Navigate to the new browser tab that displays the report.

#### **Figure 96: Wait List Times Report**

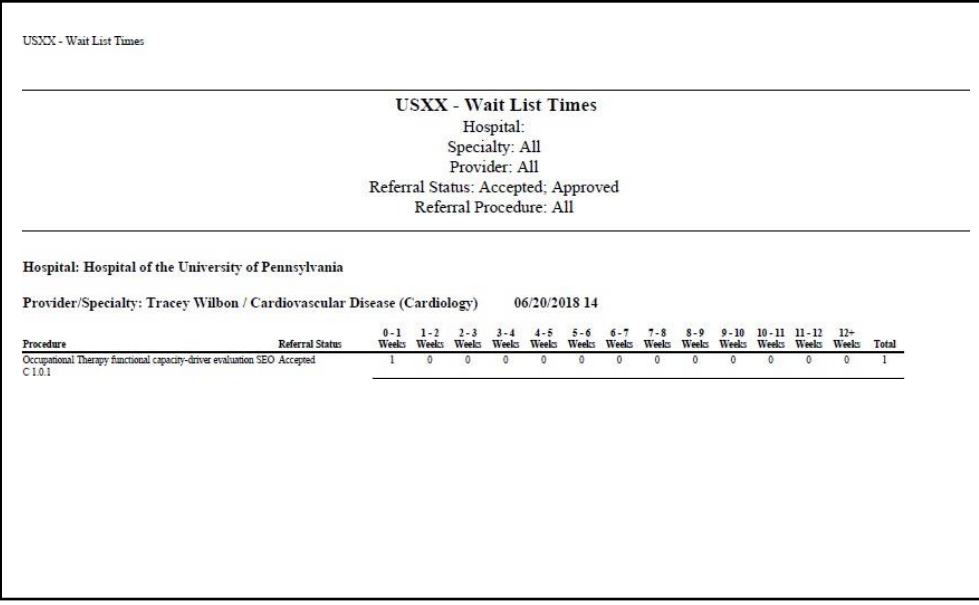

## **26.2. Print a Report**

Reports can be printed from the preview screen. This section provides instructions for printing in Google Chrome and Internet Explorer Web browsers.

### **26.2.1. Print a Report in Chrome**

- 1. [Run any](#page-72-0) report.
- 2. Click the **Print** [icon in the top right of the report. T](#page-24-0)he **Print** screen appears.

#### **Figure 97: Report in Chrome – Print Icon**

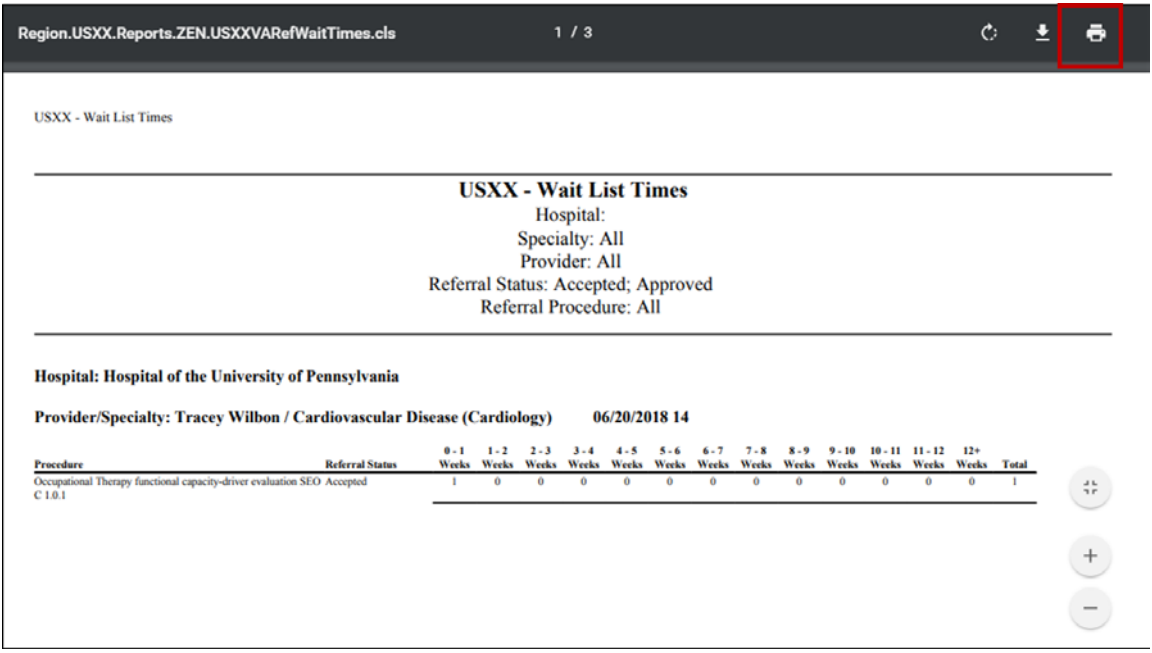

- 3. Select print preferences from the print options listed.
- 4. Click the **Print** button.

#### **Figure 98: Print Screen in Chrome – Print Button**

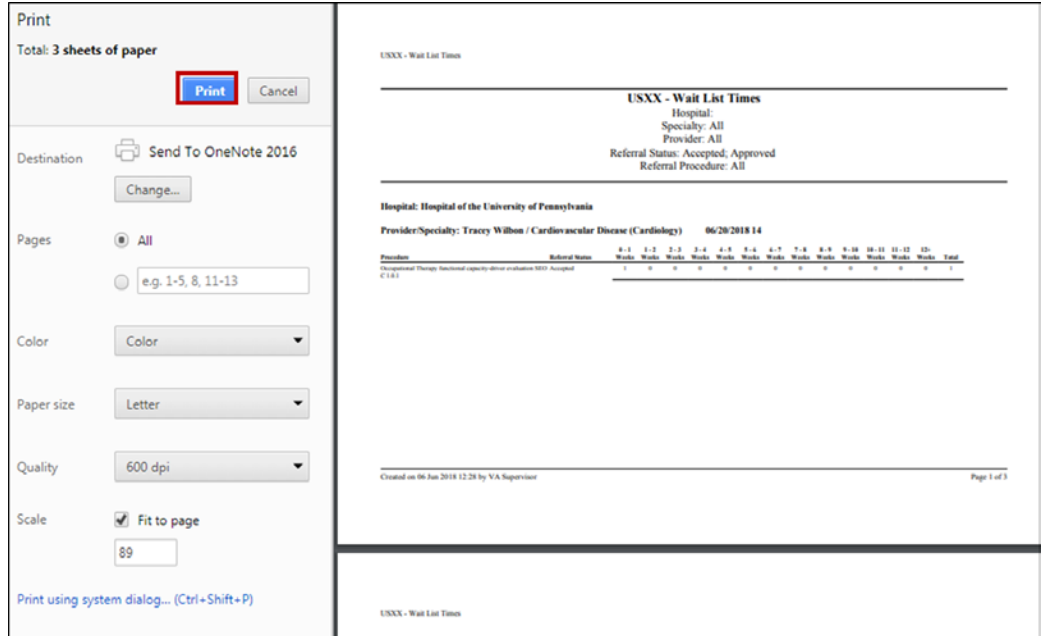

### **26.2.2. Print a Report in Explorer**

- 1. [Run any](#page-72-0) report.
- 2. Click the **Print File** [icon on the bottom of the report. T](#page-24-0)he **Print** window appears.

#### **Figure 99: Report in Explorer – Print Icon**

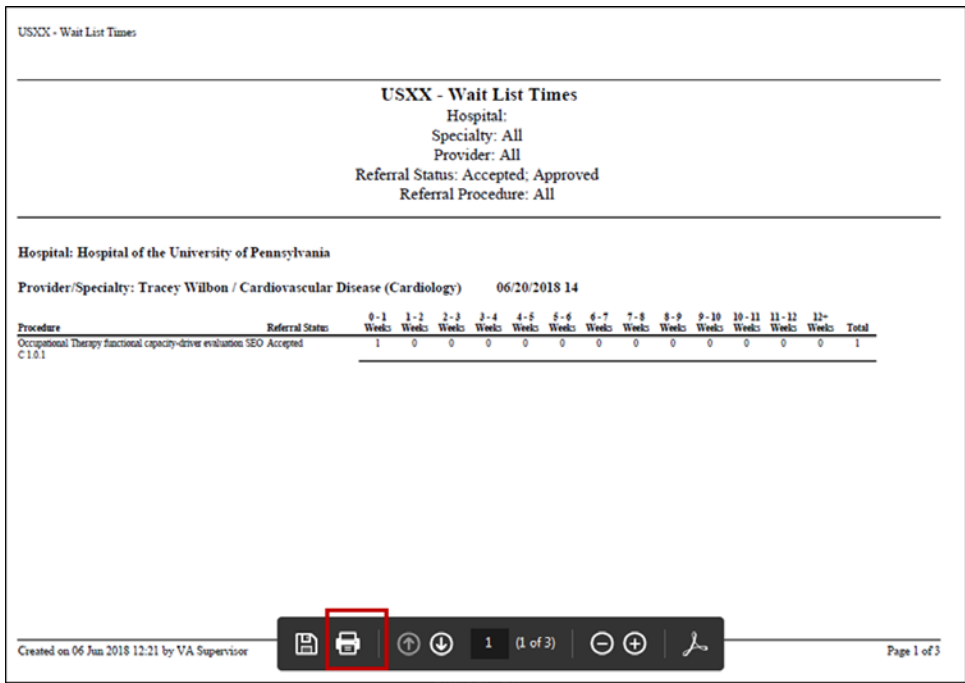

- 3. Select print preferences from the print options listed.
- 4. Click the **Print** button.

# **Figure 100: Print Screen in Explorer – Print Button**

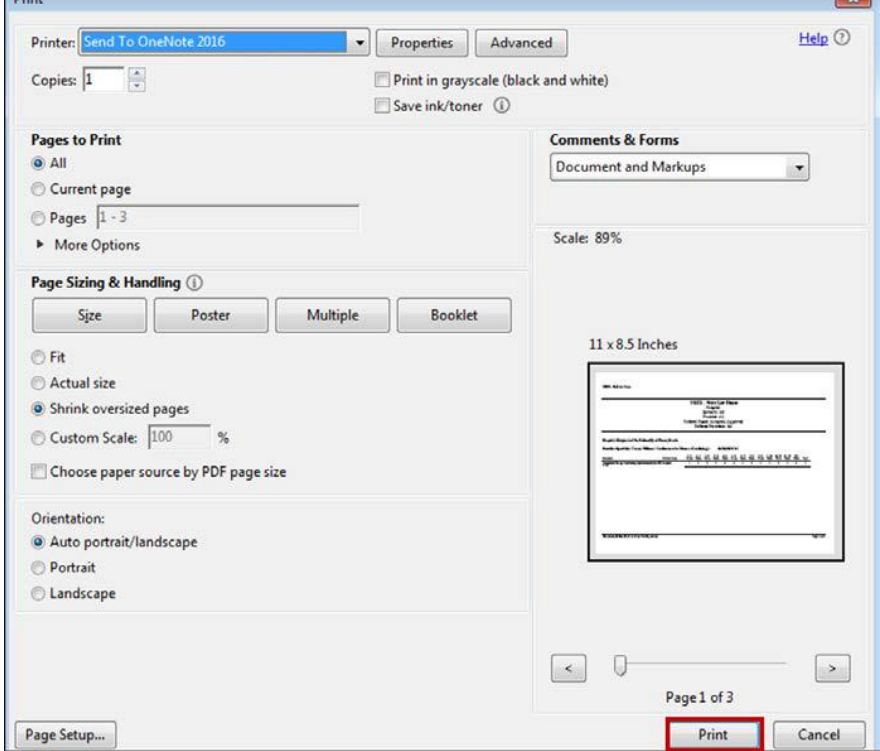

**Expert** 

# **26.3. Download a Report**

Reports can be downloaded from the **Preview** screen. This section provides instructions for downloading reports in Google Chrome and Internet Explorer Web browsers.

### **26.3.1. Download a Report in Chrome**

- 1. [Run any](#page-72-0) report.
- 2. Click the **Download** [icon in the top right of the report. T](#page-24-0)he **Save As** window appears.

**Figure 101: Report in Chrome – Download Icon**

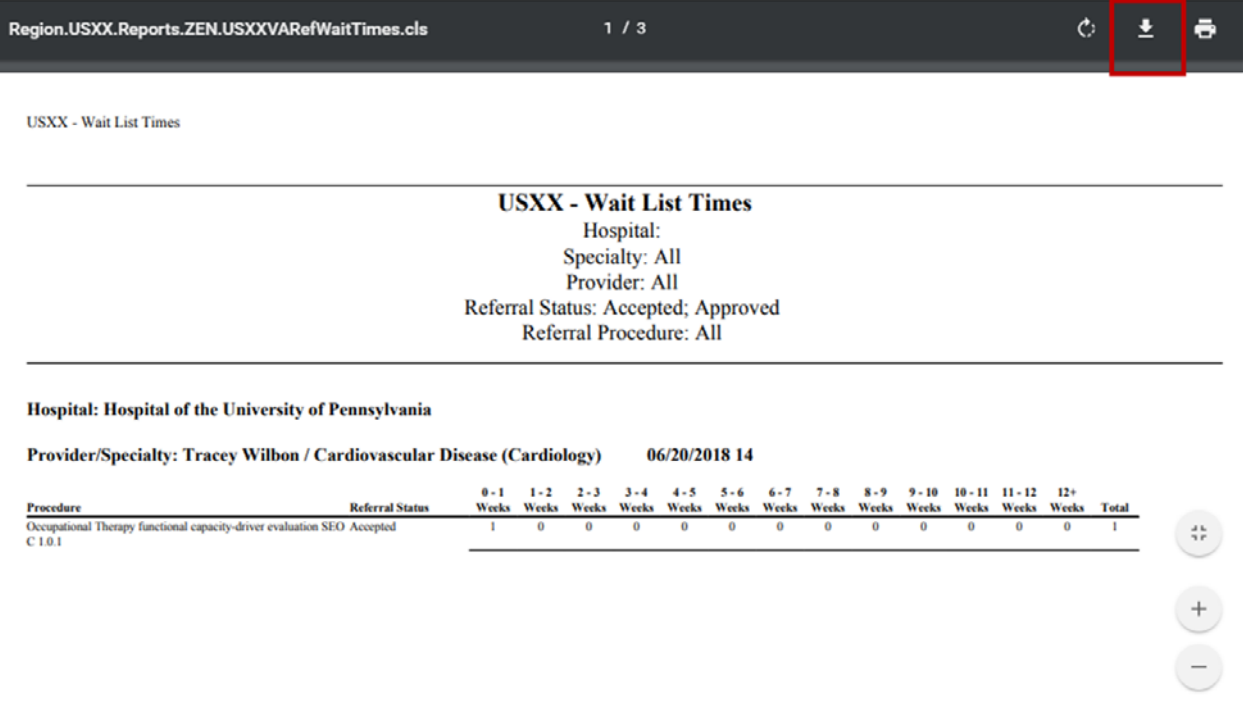

3. Input a file name and click the **Save** button.

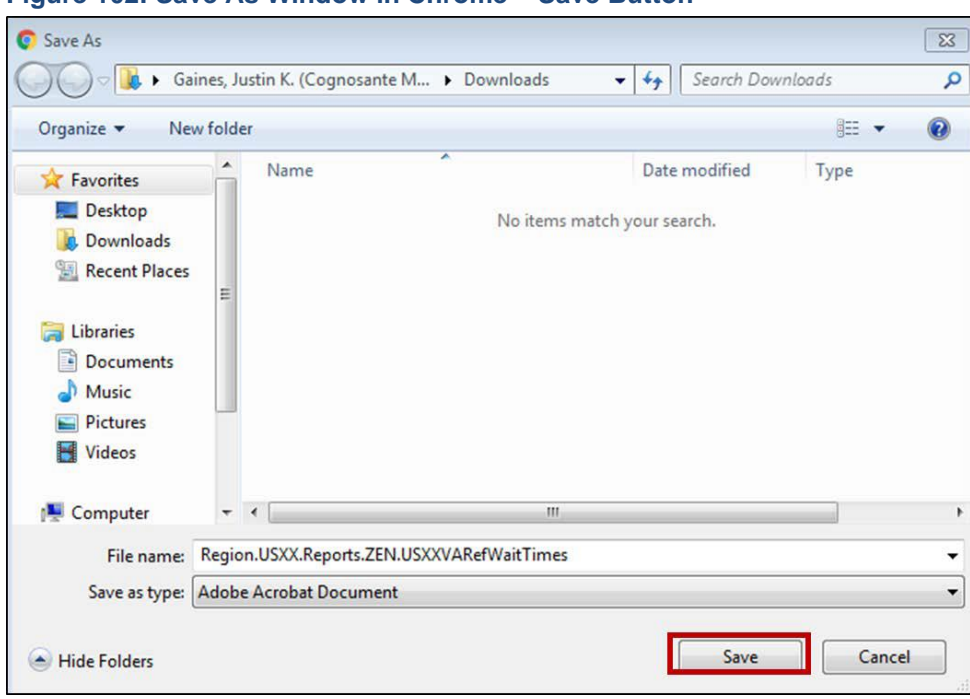

#### **Figure 102: Save As Window in Chrome – Save Button**

### **26.3.2. Download a Report in Explorer**

- 1. [Run any](#page-72-0) report.
- 2. Click the **Save As** [icon on the bottom of the report. T](#page-24-0)he **Save As** window appears.

```
Figure 103: Report in Explorer – Save As Icon
```
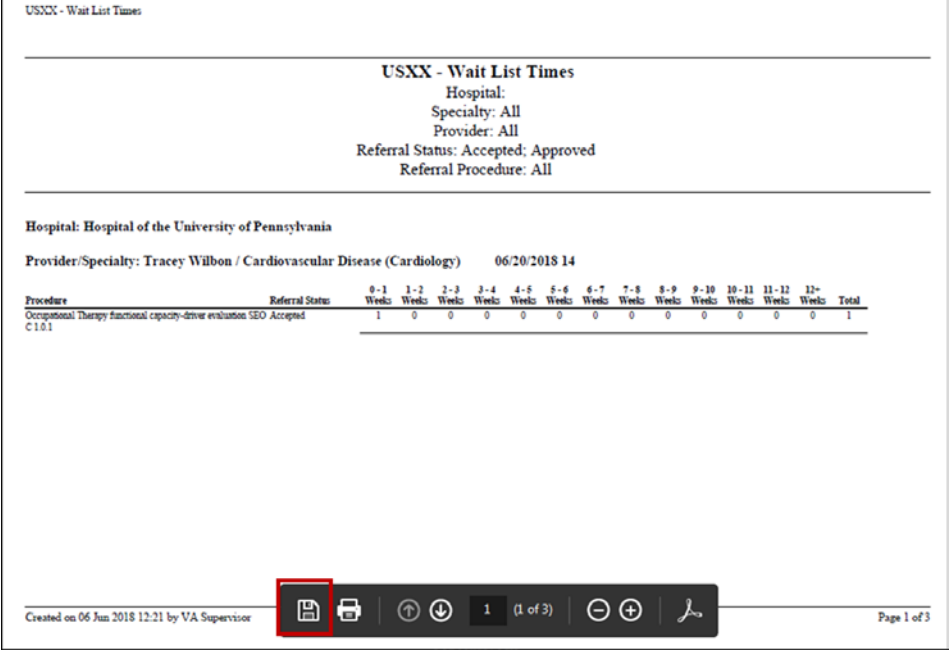

3. Input a file name and click the **Save** button.

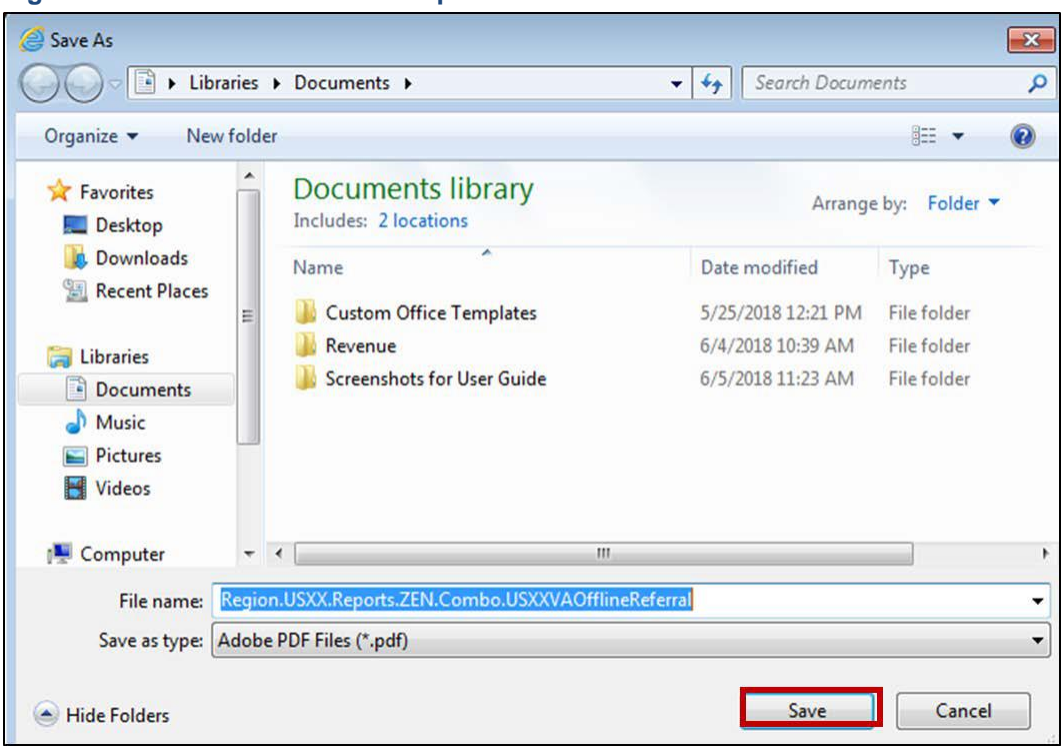

**Figure 104: Save As Window in Explorer – Save Button**

# **27. User Provisioning**

HSRM employs the process of user provisioning to manage and create accounts. The user provisioning process is implemented via user setup tools, which are restricted to users with elevated security rights.

## <span id="page-79-0"></span>**27.1. Access User Setup Tools**

- 1. Click the **Menu** icon in the top left of the screen to view the menu options available.
- 2. Select **Tools** from the drop-down menu to expand the **Tools** list and select**User Setup**. The **User Setup** screen appears.

#### **Figure 105: Menu List – User Setup**

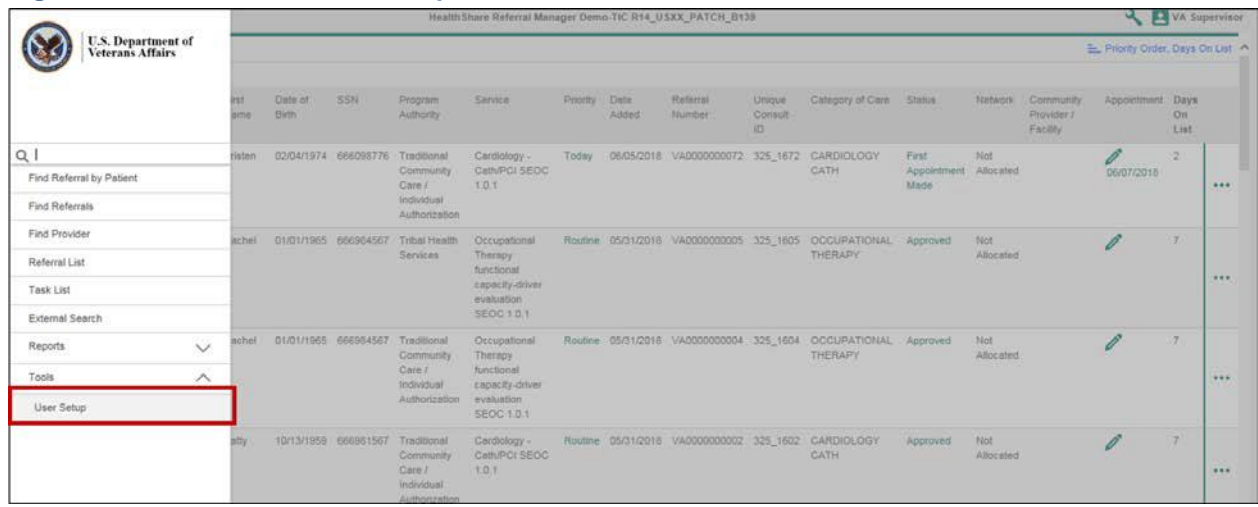

#### **Figure 106: User Setup Screen**

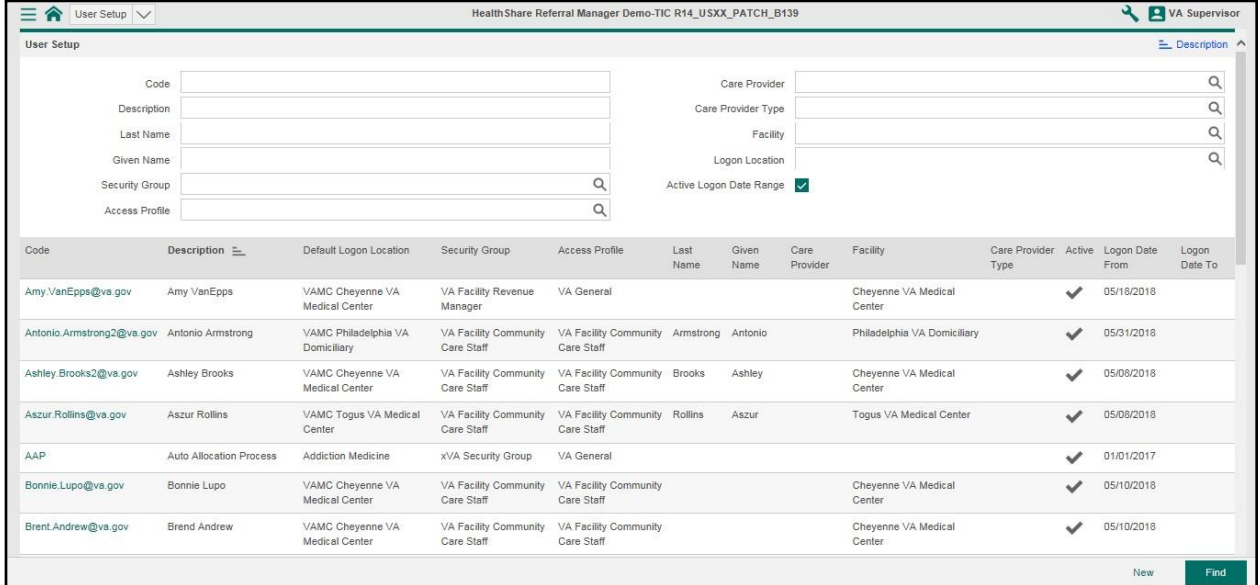

### <span id="page-80-0"></span>**27.2. Search for Users**

- 1. [Navigate to the](#page-79-0) **User Setup** screen.
- 2. Click the **Magnifying Glass** icon within each **User Setup** field to view available options.
- 3. Enter the search criteria in the **User Setup** fields.
- 4. Click the **Find** button at the bottom right of the screen.

#### **Figure 107: User Setup Screen – Code and Description**

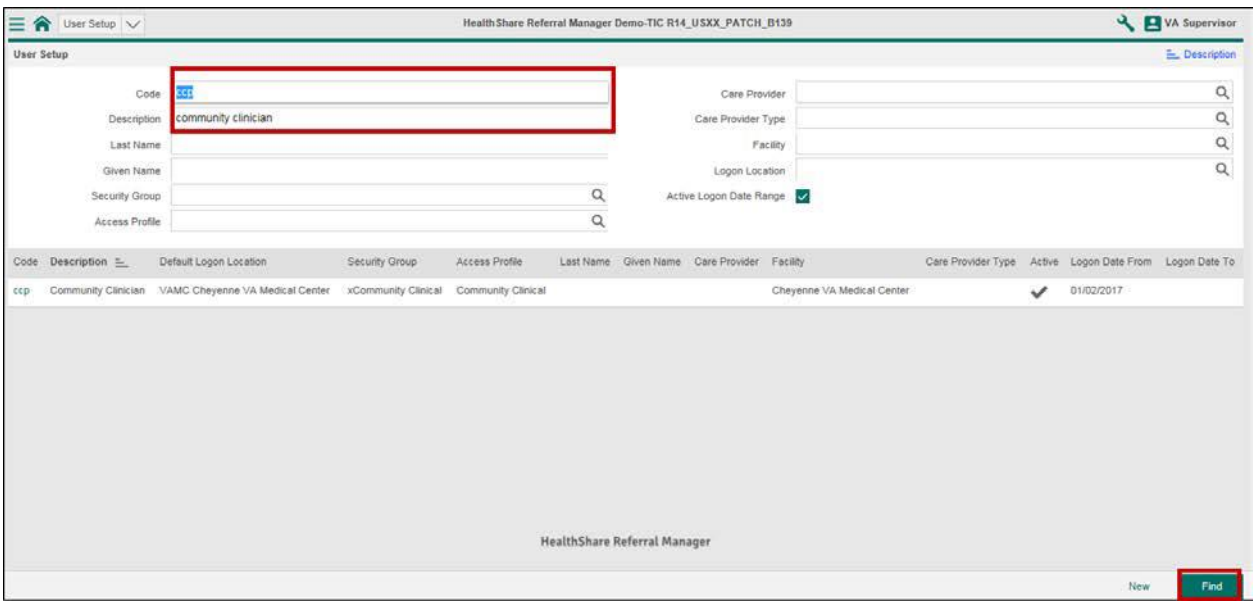

5. Results appear in the table list.

#### **Figure 108: User Setup Screen – Results List**

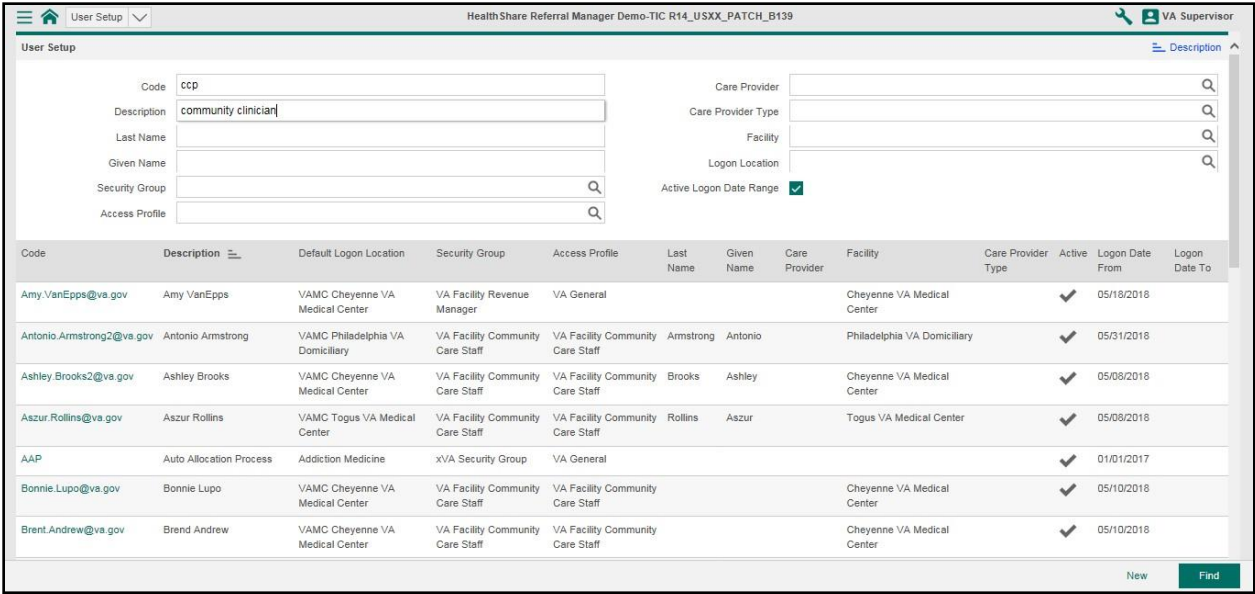

6. Navigate the table and click the row of the user. The **Logon Details** screen appears for the user selected.

#### **Figure 109: User Setup Screen – Logon Details**

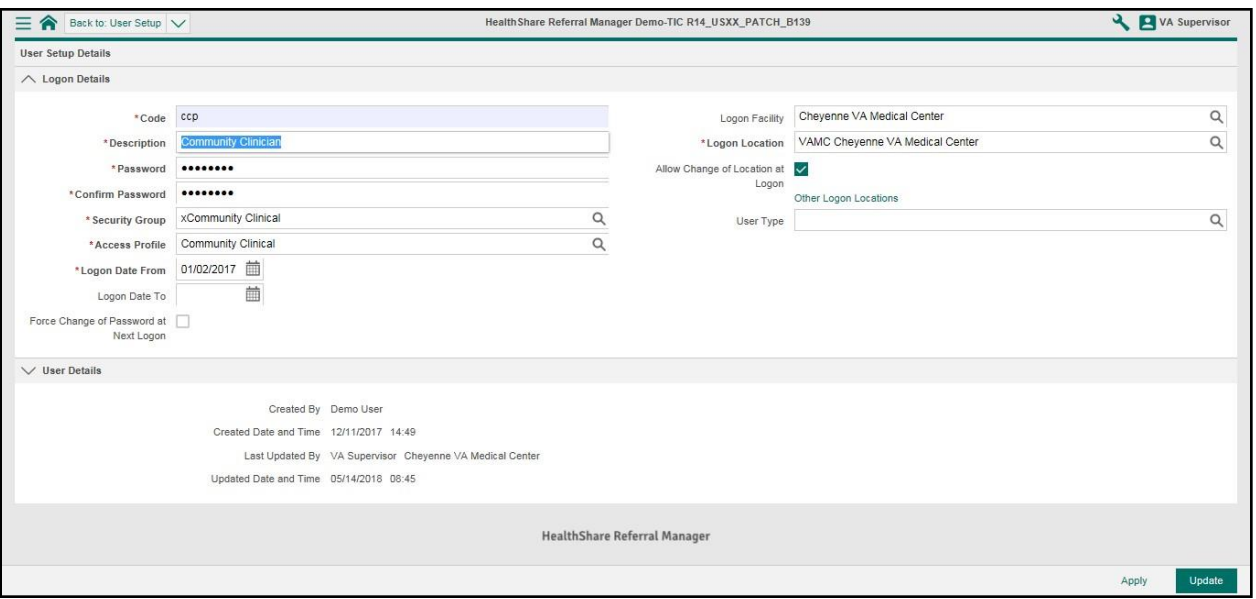

# **27.3. Add Users**

- 1. [Navigate to the](#page-79-0) **User Setup** screen.
- 2. Click the **New** button at the bottom right of the screen.

#### **Figure 110: User Setup Screen – New Button**

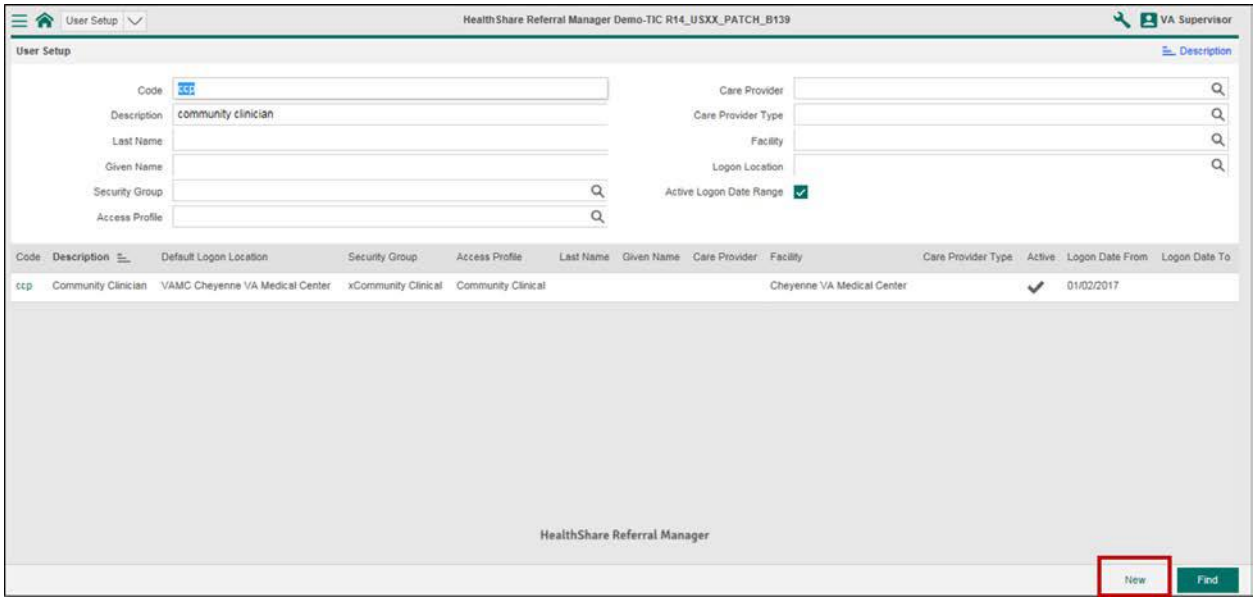

- 3. Enter the logon details in the mandatory fields, which are denoted by a red asterisk.
- 4. Click the **Magnifying Glass** icon within each **Logon Details** field to view available options and select the appropriate option.
- 5. Click the **Apply** button at the bottom right of the screen.

#### **Figure 111: Logon Details Screen – Apply Button**

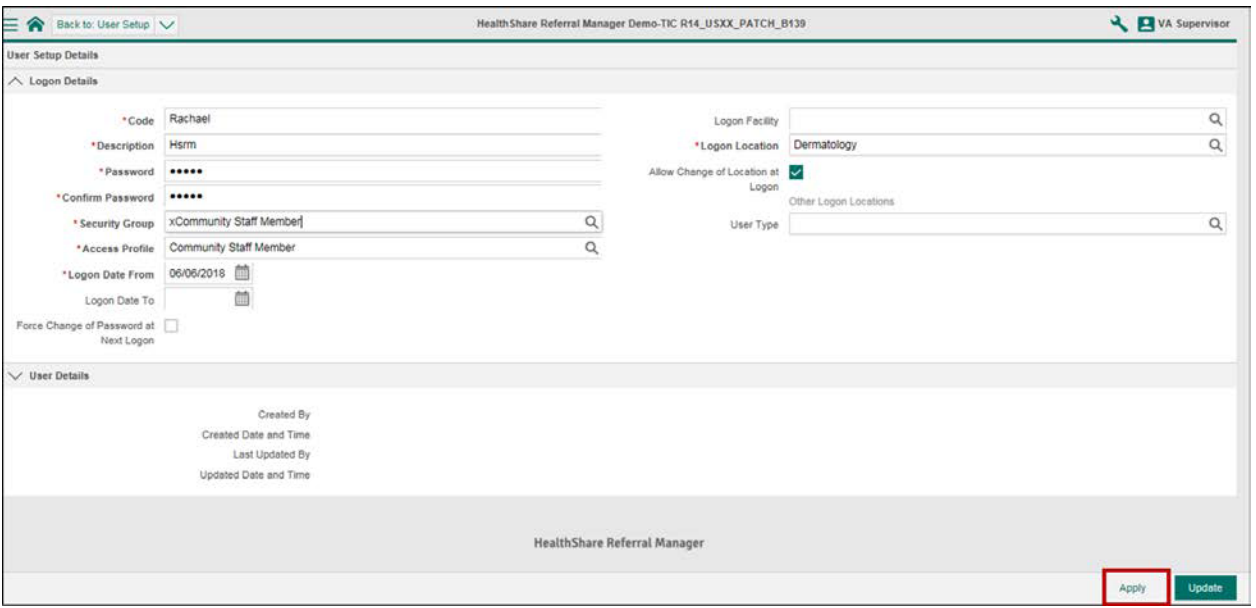

### **27.4. Manage User Access and Security Profiles**

- 1. [Search for the](#page-80-0) user.
- **2.** Click the **Magnifying Glass** icon within **Security Group** and **Access Profile** fields to view available options.

**Figure 112: Logon Details Screen – User Access and Security Profile**

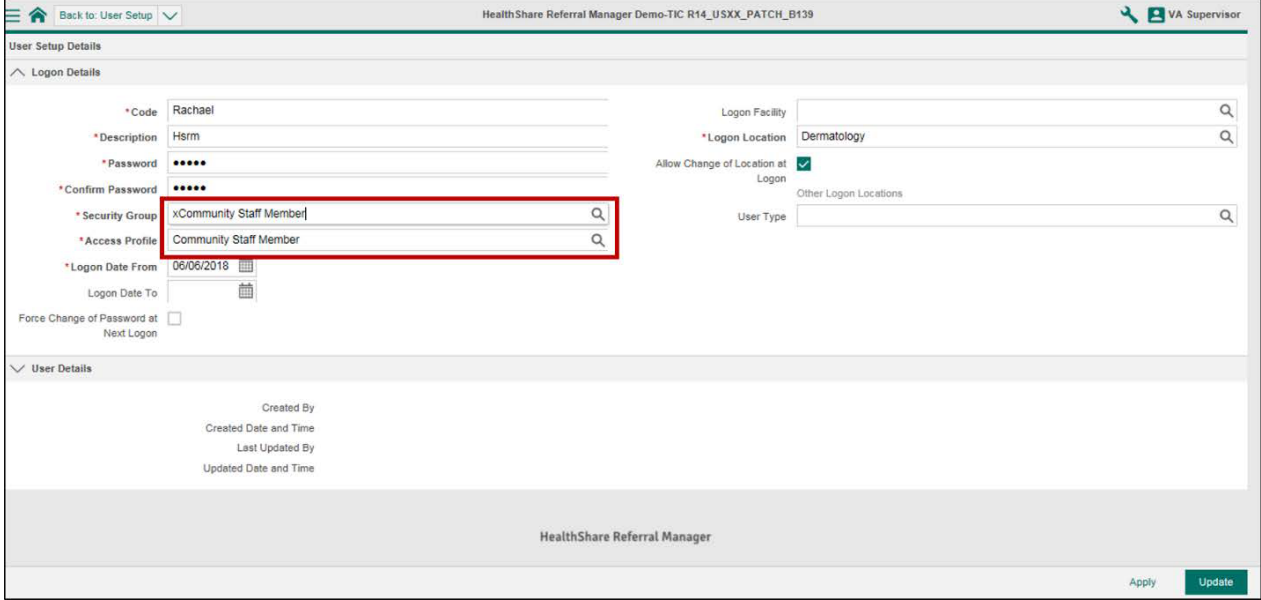

- 3. Select the **Security Group** and **Access Profile**.
- 4. Click the **Apply** button.

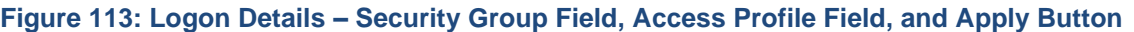

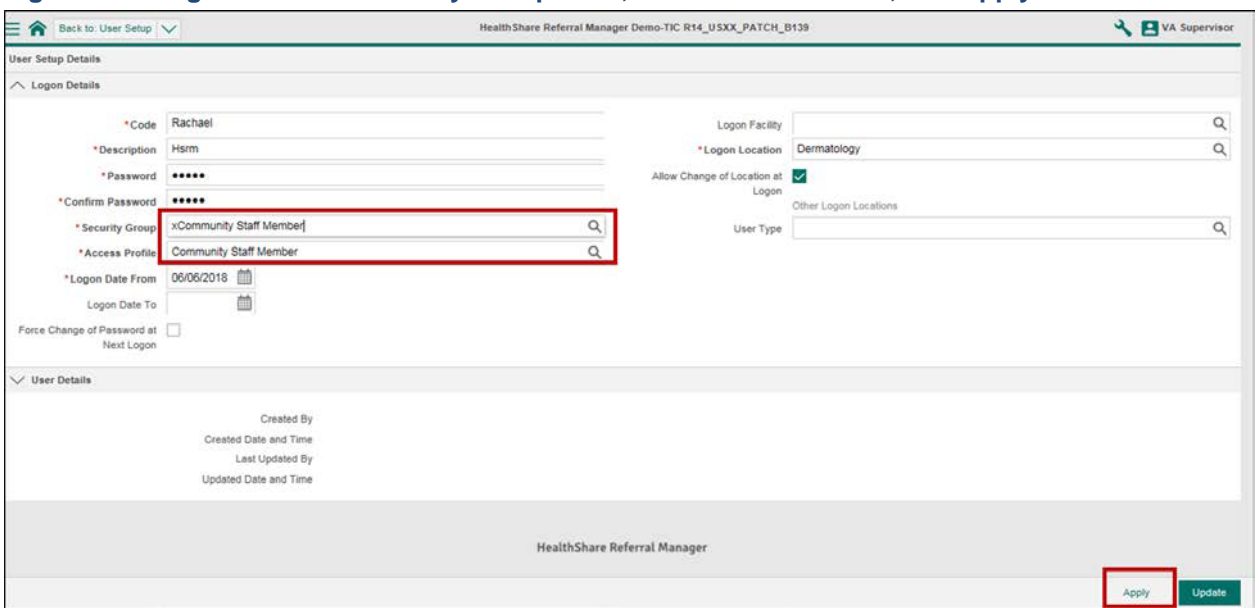

# **27.5. Add Logon Locations**

- 1. [Search for the](#page-80-0) user.
- 2. Check the **Allow Change of Location at Logon** box.

**Figure 114: Logon Details Screen – Allow Change of Location at Logon**

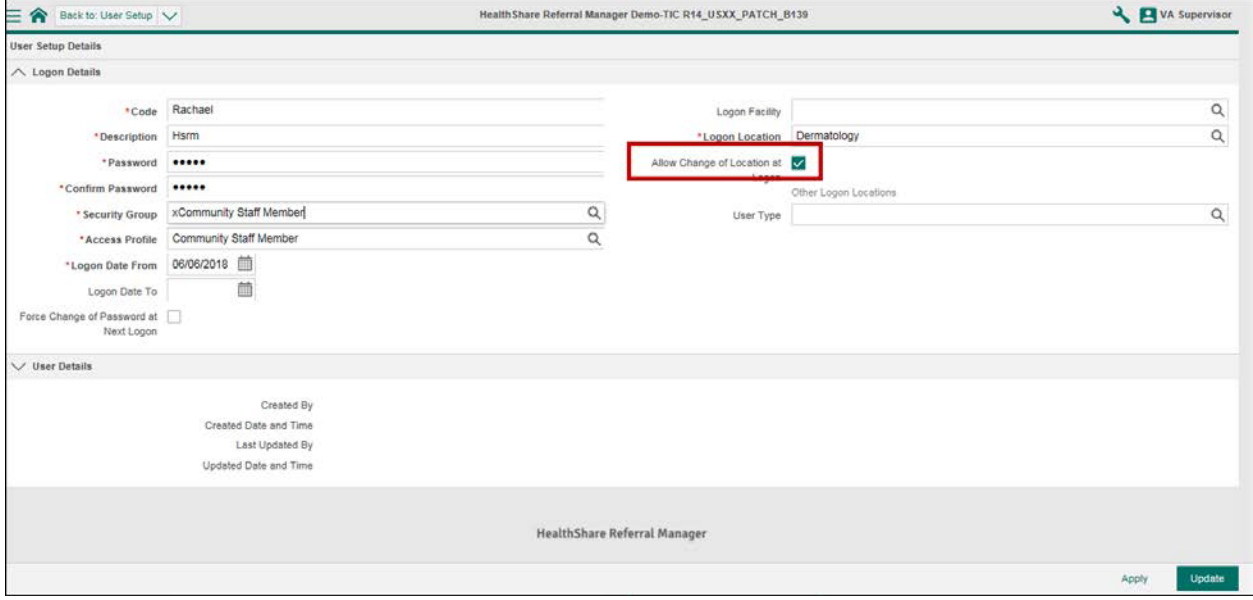

- 3. Click the **Magnifying Glass** icon with the **Logon Location** field to viewavailable logon locations.
- 4. Select the logon location.
- 5. Click the **Update** icon at the bottom right of the screen to save changes.

#### **Figure 115: Logon Details – Logon Locations**

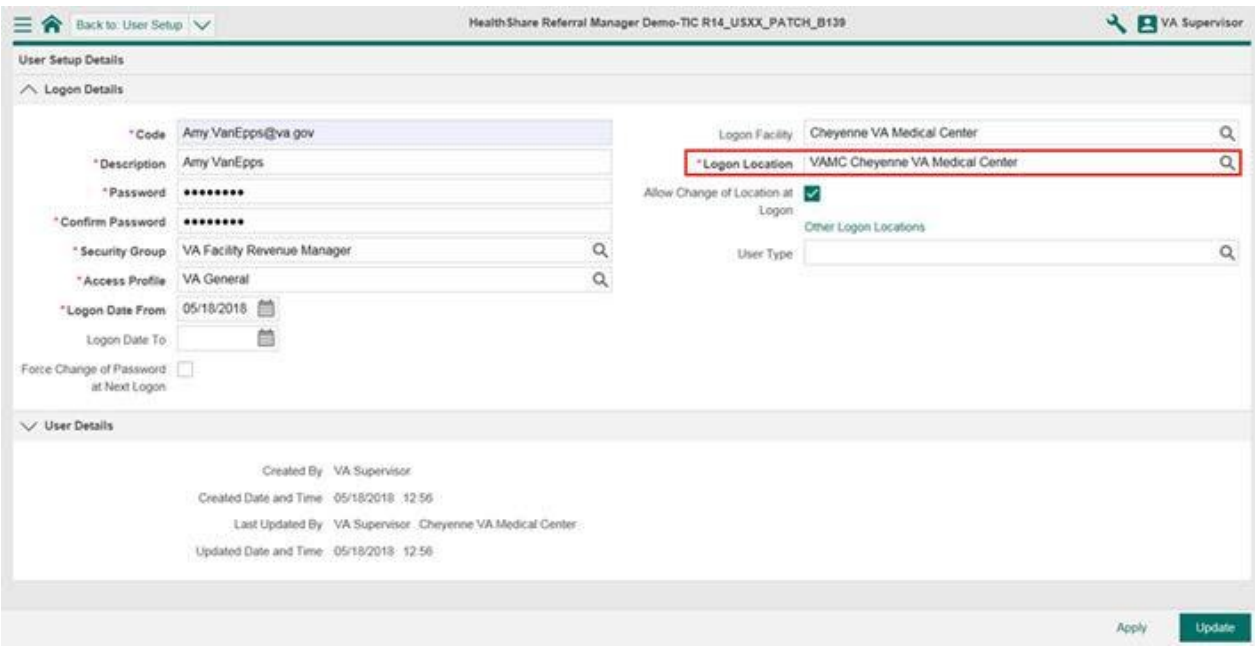

# **28. Help Desk Support**

Starting on August 15, 2018 you will contact the Enterprise Service Desk (ESD) to open tickets for support on HealthShare Referral Manager. The ESD is dedicated to providing excellent customer service and will make every effort to ensure a smooth conversion.

How to open a ticket with Enterprise Service Desk (ESD)

- By phone at 1-855-673-4357 (TTY: 1-844-224-6186)
- Or, by utilizing self-service at [https://yourit@va.gov](https://yourit@va.gov/)

Some things to keep in mind

- The ESD sets priorities for tickets
- Password resets cannot be achieved via self-service; users must contact the service desk by phone

# **Appendix A: Acronyms and Abbreviations**

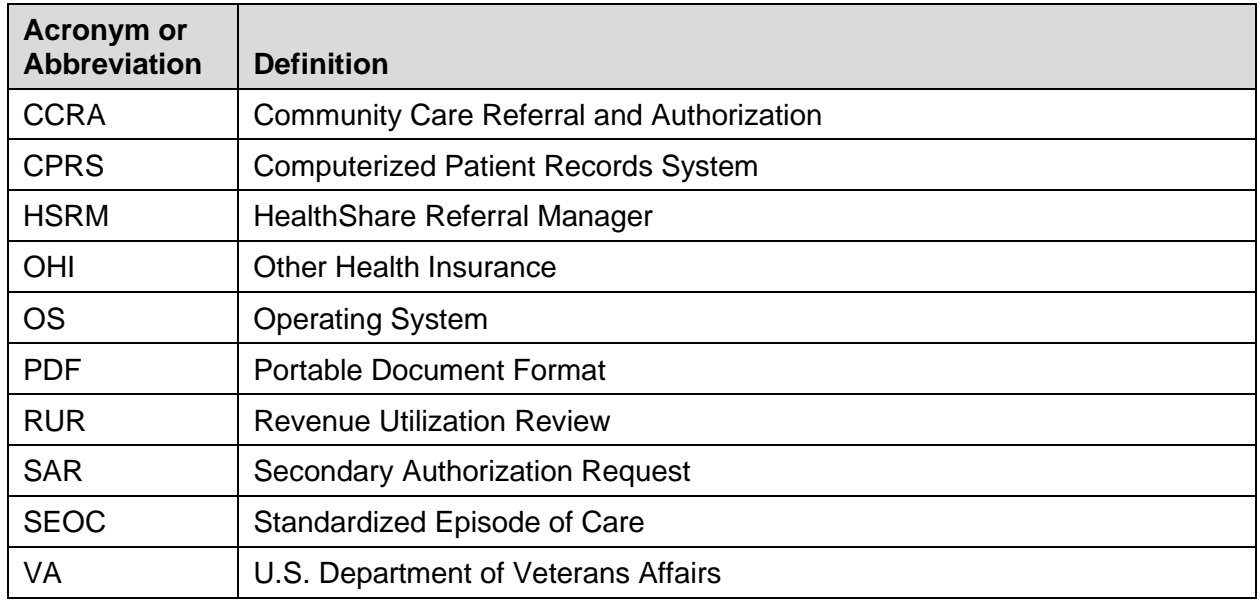

#### **Table 5: Acronyms and Abbreviations**

# **Appendix B: Document Type Definitions**

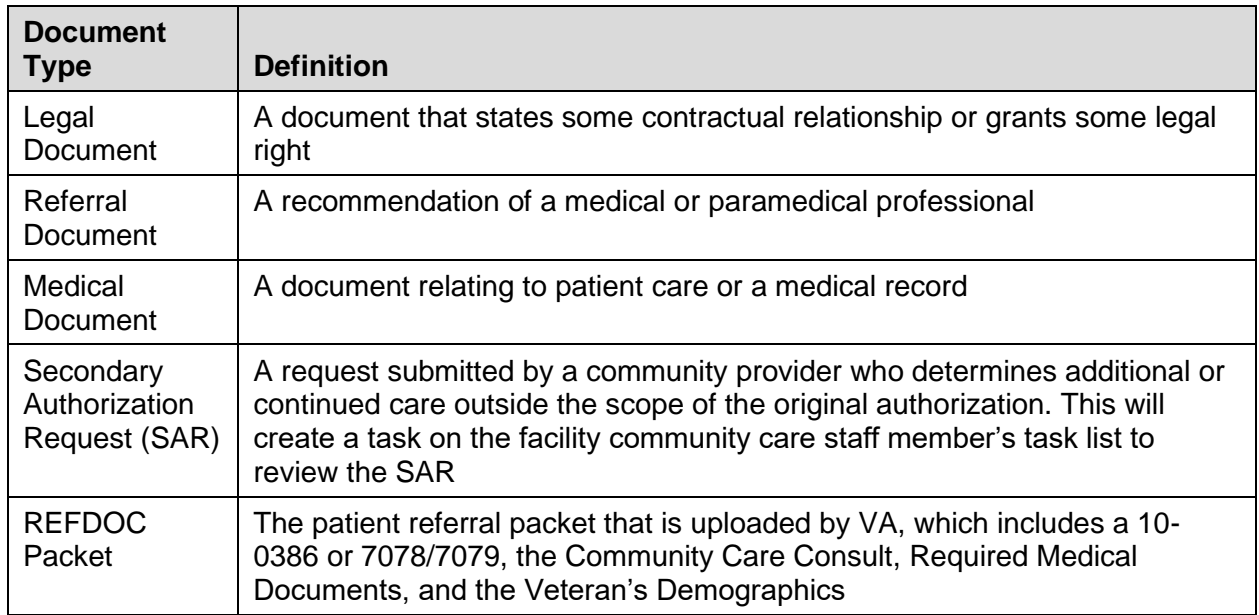

#### **Table 6: Document Type Definitions**